## **Vehicle Network Toolbox™ 1** User's Guide

# MATLAB<sup>®</sup><br>SIMULINK®

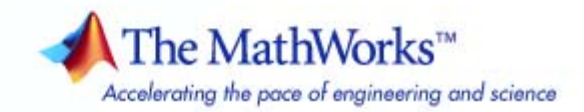

#### **How to Contact The MathWorks**

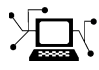

 $\omega$ 

www.mathworks.com Web comp.soft-sys.matlab Newsgroup www.mathworks.com/contact\_TS.html Technical Support

bugs@mathworks.com Bug reports

suggest@mathworks.com Product enhancement suggestions doc@mathworks.com Documentation error reports service@mathworks.com Order status, license renewals, passcodes info@mathworks.com Sales, pricing, and general information

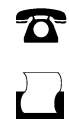

 $\mathbf{\infty}$ 

508-647-7001 (Fax)

508-647-7000 (Phone)

The MathWorks, Inc. 3 Apple Hill Drive Natick, MA 01760-2098

For contact information about worldwide offices, see the MathWorks Web site.

*Vehicle Network Toolbox™ User's Guide*

© COPYRIGHT 2009 by The MathWorks, Inc.

The software described in this document is furnished under a license agreement. The software may be used or copied only under the terms of the license agreement. No part of this manual may be photocopied or reproduced in any form without prior written consent from The MathWorks, Inc.

FEDERAL ACQUISITION: This provision applies to all acquisitions of the Program and Documentation by, for, or through the federal government of the United States. By accepting delivery of the Program or Documentation, the government hereby agrees that this software or documentation qualifies as commercial computer software or commercial computer software documentation as such terms are used or defined in FAR 12.212, DFARS Part 227.72, and DFARS 252.227-7014. Accordingly, the terms and conditions of this Agreement and only those rights specified in this Agreement, shall pertain to and govern the use, modification, reproduction, release, performance, display, and disclosure of the Program and Documentation by the federal government (or other entity acquiring for or through the federal government) and shall supersede any conflicting contractual terms or conditions. If this License fails to meet the government's needs or is inconsistent in any respect with federal procurement law, the government agrees to return the Program and Documentation, unused, to The MathWorks, Inc.

#### **Trademarks**

MATLAB and Simulink are registered trademarks of The MathWorks, Inc. See [www.mathworks.com/trademarks](http://www.mathworks.com/trademarks) for a list of additional trademarks. Other product or brand names may be trademarks or registered trademarks of their respective holders.

#### **Patents**

The MathWorks products are protected by one or more U.S. patents. Please see [www.mathworks.com/patents](http://www.mathworks.com/patents) for more information.

#### **Revision History**

March 2009 Online only New for Version 1.0 (Release 2009a)

# **Contents**

## **[Getting Started](#page-6-0)**

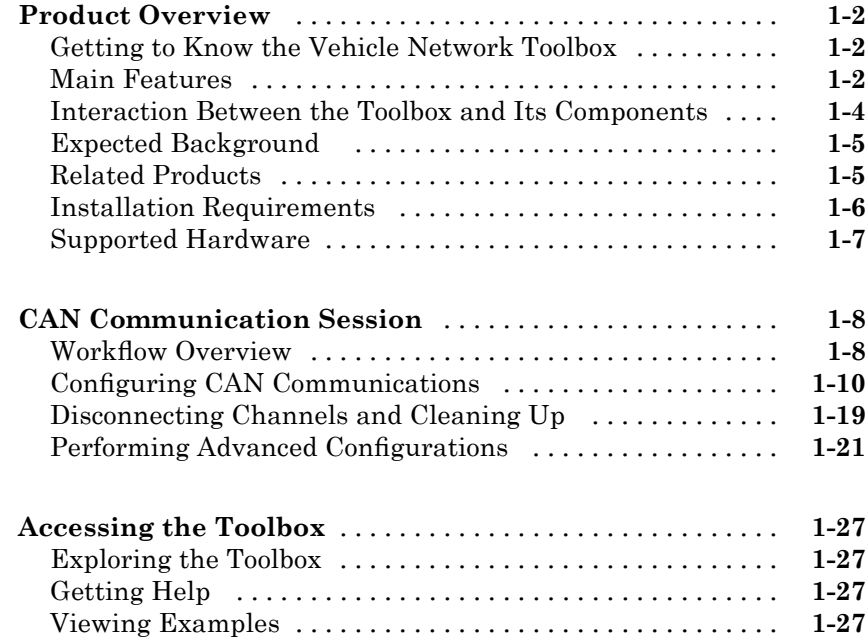

## **[Using a CAN Database](#page-34-0)**

## *[2](#page-34-0)*

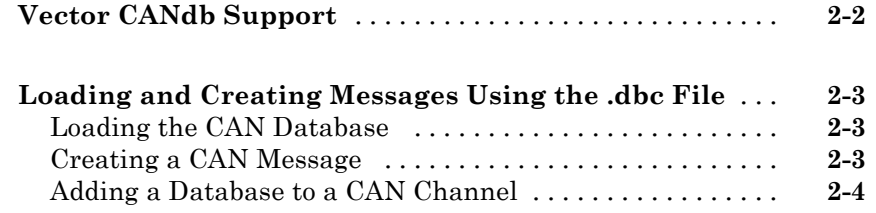

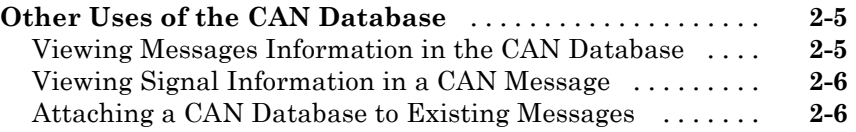

## **[Monitoring CAN Message Traffic](#page-42-0)**

## *[3](#page-42-0)*

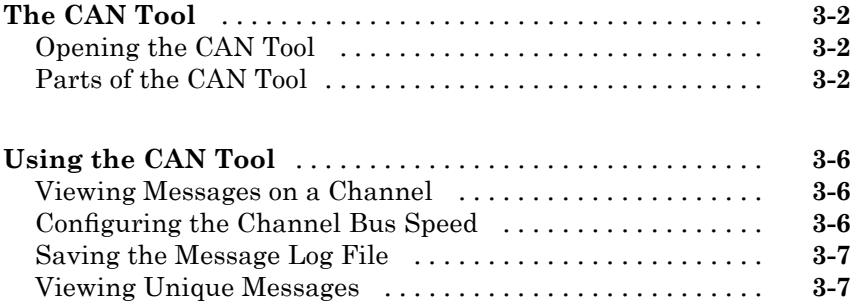

# **[Using the Vehicle Network Toolbox Block](#page-50-0) [Library](#page-50-0)**

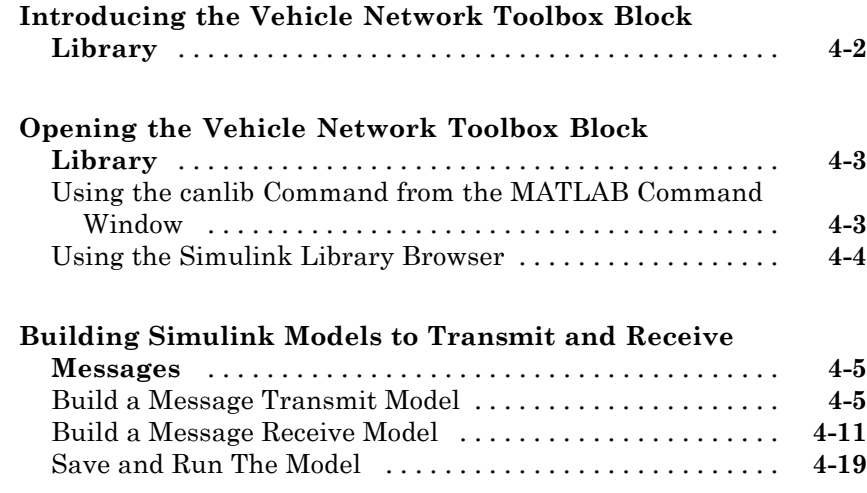

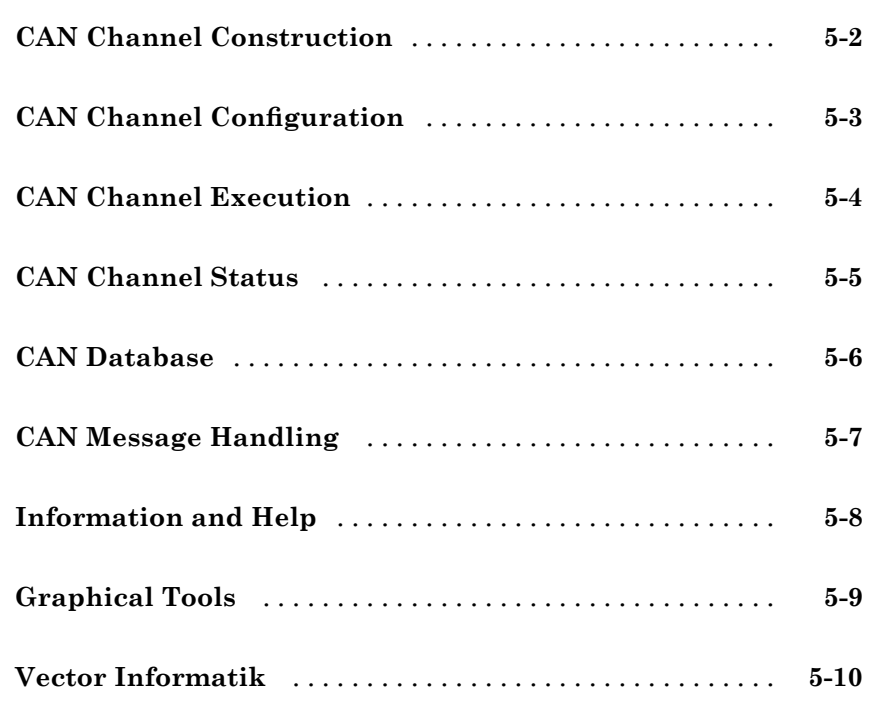

## **[Functions — Alphabetical List](#page-82-0)**

## **[Property Reference](#page-122-0)**

## *[7](#page-122-0)*

*[6](#page-82-0)*

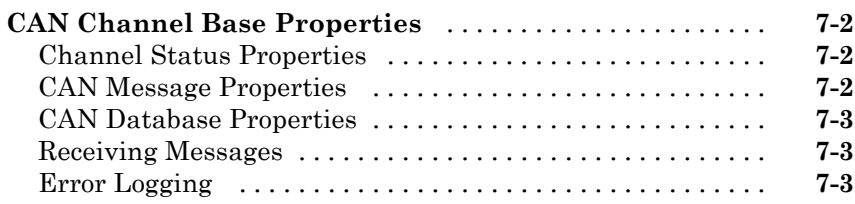

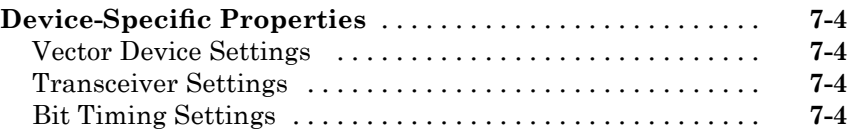

## **[Properties — Alphabetical List](#page-128-0)**

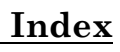

# <span id="page-6-0"></span>Getting Started

- **•** "Product Overview" on page 1-[2](#page-7-0)
- **•** "CAN Communication Session" on page 1[-8](#page-13-0)

**1**

**•** "Accessing the Toolbox" on page 1[-27](#page-32-0)

## <span id="page-7-0"></span>**Product Overview**

#### **In this section...**

"Getting to Know the Vehicle Network Toolbox" on page 1-2 "Main Features" on page 1-2 "Interaction Between the Toolbox and Its Components" on page 1-[4](#page-9-0) "Expected Background " on page 1-[5](#page-10-0) "Related Products" on page 1[-5](#page-10-0) "Installation Requirements" on page 1-[6](#page-11-0) "Supported Hardware" on page 1[-7](#page-12-0)

## **Getting to Know the Vehicle Network Toolbox**

The Vehicle Network Toolbox™ provides the ability to communicate with in-vehicle networks using Controller Area Network (CAN) ptotocol. It is a comprehensive toolbox with a MATLAB<sup>®</sup> interface, Simulink<sup>®</sup> modeling support and a simple utility that allows you to monitor CAN traffic.

You can learn more about the Vehicle Network Toolbox by following a simple workflow and some easy examples. This chapter introduces the toolbox and provides some guidelines and examples to use the Vehicle Network Toolbox to interface with the CAN bus.

## **Main Features**

The Vehicle Network Toolbox product is a collection of M-file functions built on the MATLAB technical computing environment.

The toolbox provides you with these main features:

- "CAN Connectivity" on page 1-[3](#page-8-0)
- **•** "Vector Device and Driver Support" on page 1-[3](#page-8-0)
- **•** "Vehicle Network Toolbox Functions" on page 1[-3](#page-8-0)
- **•** "Simulink Library Support" on page 1-[3](#page-8-0)

<span id="page-8-0"></span>• "CAN Tool Interface" on page 1-3

## **CAN Connectivity**

The Vehicle Network Toolbox provides host-side CAN connectivity using defined CAN devices. CAN is the predominant protocol in automotive electronics by which many distributed control systems in a vehicle function. For example, in a common design when you press a button to lock the doors in your car, a control unit in the door reads that input and transmits lock commands to control units in the other doors. These commands exist as data in CAN messages, which the control units in the other doors receive and act on by triggering their individual locks in response.

## **Vector Device and Driver Support**

You can use the Vehicle Network Toolbox with devices supported by Vector. These devices and drivers provide a link to the CAN bus on which you can send and receive messages. See "Supported Hardware" on page 1[-7](#page-12-0) for more information.

### **Vehicle Network Toolbox Functions**

Using a set of well-defined functions, you can transfer messages between the MATLAB workspace and a CAN bus using a CAN device. You can run test applications that can log and record CAN messages for you to process and analyze. You can also replay recorded sequences of messages.

## **Simulink Library Support**

With the Vehicle Network Toolbox block library and other blocks from the Simulink library, you can create sophisticated models to connect to a live network and to simulate message traffic on a CAN bus.

## **CAN Tool Interface**

Using this simple graphical user interface, you can monitor message traffic on a selected device and channel. You can then analyze these messages.

## **Interaction Between the Toolbox and Its Components**

The Vehicle Network Toolbox is a conduit between MATLAB and the CAN bus.

<span id="page-9-0"></span>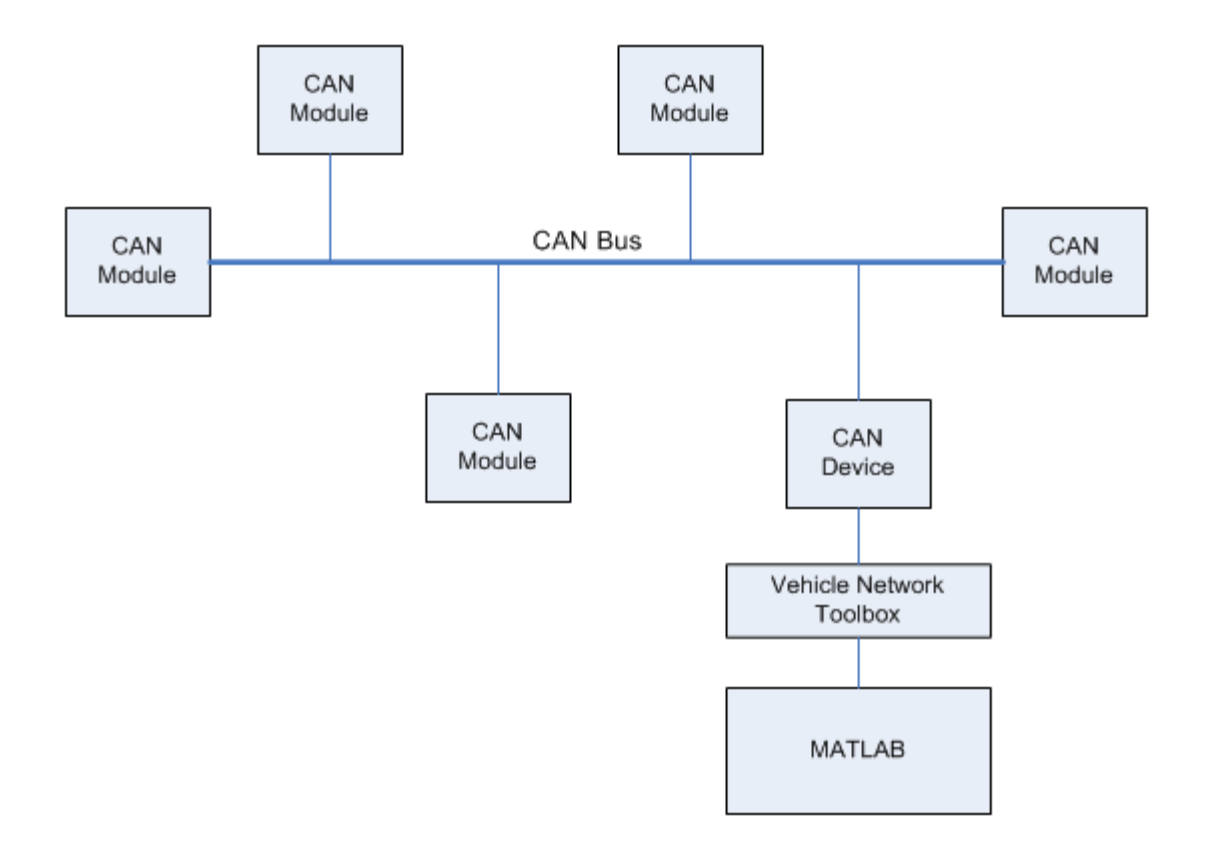

In this illustration:

- **•** There are six CAN modules attached to a CAN bus.
- **•** One module which is a CAN device is attached to the Vehicle Network Toolbox, built on the MATLAB technical computing environment.

Using the Vehicle Network Toolbox from MATLAB, you can configure a channel on the CAN device to:

- <span id="page-10-0"></span>• Transmit messages to the CAN bus.
- Receive messages from the CAN bus.
- **•** Trigger a callback function to run when the channel receives a message.
- **•** Attach the database to the configured CAN channel to interpret received CAN messages.
- **•** Use the CAN database to construct messages to transmit.
- **•** Log and record messages and analyze them in MATLAB.
- **•** Replay live recorded sequence of messages in MATLAB.
- **•** Build Simulink models to connect to a CAN bus and to simulate message traffic.
- **•** Monitor message traffic with the [CAN Tool](#page-40-0).

The Vehicle Network Toolbox is a comprehensive solution for CAN connectivity in MATLAB and Simulink. Refer to the [function](#page-70-0) and block chapters for more information.

## **Expected Background**

This document assumes that you are already familiar with the following products:

- MATLAB To write scripts and functions with M-code, and to use functions with the command-line interface.
- **•** Simulink To create simple models to connect to a CAN bus or to and simulate those models
- Vector CANdb To understand CAN databases and message and signal definitions

## **Related Products**

The MathWorks™ provides several products that are relevant to the kinds of tasks you can perform with the Vehicle Network Toolbox software and that extend the capabilities of MATLAB. For information about these related products, see [toolbox product page](http://www.mathworks.com/products/vehicle-network) on the MathWorks Web site.

## <span id="page-11-0"></span>**Installation Requirements**

- **•** "Installing Components" on page 1-6
- **•** "Installing Hardware Devices and Drivers" on page 1-6
- "Installing the XL Driver Library" on page 1-6
- **•** "Installing the Toolbox" on page 1-[7](#page-12-0)

#### **Installing Components**

To communicate on CAN networks from the MATLAB workspace, install these components:

- **•** Current MATLAB version
- **•** Vehicle Network Toolbox software
- **•** Vector hardware, drivers, and XL driver library

#### **Installing Hardware Devices and Drivers**

You need the latest version of the XL Plug & Play drivers for your device to use with Windows® XP or Windows Vista™.

The documentation from Vector provides installation instructions for hardware devices such as CANcaseXL, CANboardXL, and CANcardXL, drivers, and support libraries.

These drivers are available for download from the Vector Web site:

[https://www.vector-worldwide.com/va\\_downloadcenter\\_us.html](https://www.vector-worldwide.com/va_downloadcenter_us.html##)

### **Installing the XL Driver Library**

Download and install the latest version of the XL Driver Library from the [Vector Web](https://www.vector-worldwide.com/va_downloadcenter_us.html##) site. After you install, copy the filevxlapi.dll from the installation folder to the *windows root*\system32 directory.

## <span id="page-12-0"></span>**Installing the Toolbox**

Determine if Vehicle Network Toolbox software is installed on your system by typing the following in the MATLAB Command Window:

ver

The Command Window displays information about the MATLAB version you are running, including a list of installed add-on products and their version numbers. Check the list to see if the Vehicle Network Toolbox name appears.

For information about installing the toolbox, refer to the installation documentation for your platform. If you experience installation difficulties, look for the installation and license information at the MathWorks Web site:

<http://www.mathworks.com/support>

## **Supported Hardware**

The Vehicle Network Toolbox supports the following Vector devices:

- **•** CANcaseXL
- **•** CANboardXL
- **•** CANboardXL pxi
- **•** CANboardXL PCIe
- **•** CANcardXL
- **•** CANcardX

You can also use the toolbox with virtual CAN channels available with Vector hardware drivers.

## <span id="page-13-0"></span>**CAN Communication Session**

#### **In this section...**

"Workflow Overview" on page 1-8

"Configuring CAN Communications" on page 1-[10](#page-15-0)

"Disconnecting Channels and Cleaning Up" on page 1-[19](#page-24-0)

"Performing Advanced Configurations" on page 1[-21](#page-26-0)

## **Workflow Overview**

This section takes you through the workflow for connecting to a CAN device and then communicating with the CAN bus.

The subsequent sections map to the following CAN workflow chart.

Subsequent sections also provide interconnected code examples. You can use these examples and try them sequentially to understand how the communication works.

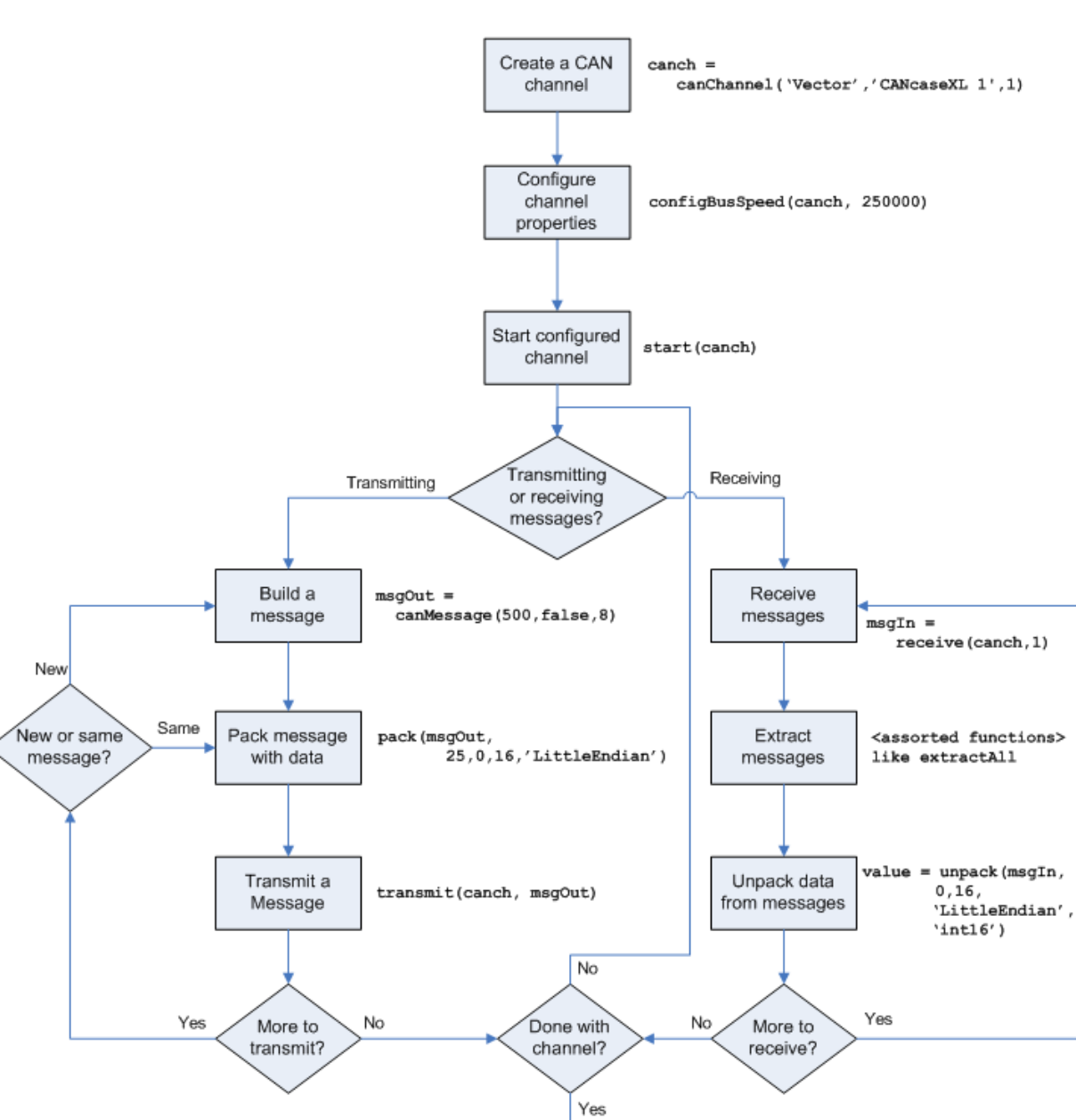

Disconnect the

channel

stop (canch)

## **Typical CAN Workflow**

**1-9**

## <span id="page-15-0"></span>**Configuring CAN Communications**

The following sections provide a sequential workflow for configuring CAN communications. You can use the provided examples and try them in a MATLAB Command Window to follow along.

This example creates two CAN channel objects using the canHWInfo function to obtain information about the devices installed on your system. You edit the properties of the first channel and create a message using the canMessage function. You transmit the message from first channel using the transmit function, and receive it on the other using the receive function.

- "Prerequisites" on page 1-10
- **•** "Checking for the Installed CAN Hardware" on page 1-10
- **•** "Creating a CAN Channel Object" on page 1-[11](#page-16-0)
- **•** "Configuring Properties" on page 1[-13](#page-18-0)
- **•** "Starting the Configured Channel" on page 1[-14](#page-19-0)
- **•** "Creating a Message Object" on page 1[-15](#page-20-0)
- **•** "Packing a Message" on page 1[-16](#page-21-0)
- **•** "Transmitting a Message" on page 1-[17](#page-22-0)
- **•** "Receiving a Message" on page 1-[18](#page-23-0)
- **•** "Unpacking a Message" on page 1[-19](#page-24-0)

#### **Prerequisites**

Before you follow this example, make sure you:

- **•** Complete your [Toolbox Installation](#page-11-0) before you try out the examples.
- **•** Connect the two channels in your CAN device in a loopback.

#### **Checking for the Installed CAN Hardware**

**1** Get information about the CAN hardware devices on your system:

info = canHWInfo

```
MATLAB displays the following information:
```

```
info =CAN Devices Detected:
 Vector Devices:
    CANcaseXL 1 Channel 1
       To connect, use - canChannel('Vector', 'CANcaseXL 1', 1)
    CANcaseXL 1 Channel 2
       To connect, use - canChannel('Vector', 'CANcaseXL 1', 2)
   Virtual 1 Channel 1
       To connect, use - canChannel('Vector', 'Virtual 1', 1)
   Virtual 1 Channel 2
       To connect, use - canChannel('Vector', 'Virtual 1', 2)
```
**2** You can get details about all available CAN channels by typing:

info.VendorInfo.ChannelInfo (1)

Press **Enter** and MATLAB displays information like:

```
can.vector.ChannelInfo handle
Package: can.vector
Properties:
              Device: 'CANcaseXL 1'
  DeviceChannelIndex: 1
  DeviceSerialNumber: 24811
   ObjectConstructor: 'canChannel('Vector', 'CANcaseXL 1', 1)'
```
### **Creating a CAN Channel Object**

**Note** This example assumes that you have a loopback connection between the two channels on your CAN device.

**1** Create the first CAN channel on an installed CAN device:

```
canch = canChannel('Vector','CANcaseXL 1',1)
```
**Notes** You cannot use the same variable to create multiple channels sequentially. Clear any channel in use before using the same variable to construct a new CAN Channel.

You cannot create arrays of CAN channel objects. Each object you create must exist as its own individual variable.

**2** Press **Enter** after you create the connection. MATLAB displays a summary of the channel properties:

Summary of CAN Channel using 'Vector' 'CANcaseXL 1' Channel 1. Channel Parameters: Bus Speed is 500000. Bus Status is 'N/A'. Transceiver name is 'CANpiggy 251mag (Highspeed Serial Number of this device is 24811. Initialization access is allowed. No database is attached. Status: Offline - Waiting for START. 0 messages available to RECEIVE. 0 messages transmitted since last start. 0 messages received since last start.

Filter History: Filters are open for Standard and Extended IDs.

**3** Create a second CAN channel object.

canch1 = canChannel('Vector','CANcaseXL 1',2)

You used the canChannel function to connect to the CAN device. To identify installed devices, use the canHWInfo function.

#### <span id="page-18-0"></span>**Configuring Properties**

You can set the behavior of your CAN channel by configuring its property values. For this exercise, change the bus speed of channel 1 to 250000 using the configBusSpeed function.

**Tip** Configure property values before you start the channel.

**1** Display the properties on canch:

get (canch)

MATLAB displays all properties on the configured channel:

```
General Settings:
BusStatus = 'N/A'
Database = []
InitializationAccess = 1
MessageReceivedFcn = []
MessageReceivedFromCount = 1MessagesAvailable = 0
MessageSReceived = 0MessageSTransmitted = 0ReceiveErrorCount = 0
Running = 0SilentMode = 0
TransmitErrorCount = 0
Device Settings:
Device = 'CANcaseXL 1'
DeviceChannelIndex = 1
DeviceSerialNumber = 24811
DeviceVendor = 'Vector'
Transceiver Settings:
TransceiverName = 'CANpiggy 251mag
                   (Highspeed)'
TransceiverState = 16
```

```
Bit Timing Settings:
BusSpeed = 500000
SJW = 1TSEG1 = 4TSEG2 = 3NumOfSamples = 1
```
**2** Change the BusSpeed property of the channel to 250000:

configBusSpeed(canch, 250000)

**3** To see the changed property value, type:

get(canch)

. . .

MATLAB displays all properties on the configured channel as before, with the changed BusSpeed property value:

```
BusSpeed = 250000
```
**4** Change the bus speed of the second channel (canch1) by repeating steps 2 and 3.

#### **Starting the Configured Channel**

Start your CAN channels after you configure all properties.

**1** Start the first channel:

start(canch)

**2** Start the second channel:

start(canch1)

**3** To check that the channel is online, type the channel name in the Command Window. The **Status** section indicates that the channel is now online, as in this example:

```
canch =
.
.
.
               Status: Online.
                       0 messages available to RECEIVE.
                       0 messages transmitted since last start.
                       0 messages received since last start.
      Filter History: Filters are open for Standard and Extended IDs.
```
## **Creating a Message Object**

After set all the property values as desired and your channels are online, you are ready to transmit and receive messages on the CAN bus. For this exercise, transmit a message using canch and receive it using canch1. To transmit a message, create a message object and pack the message with the required data.

**1** Build a CAN message of ID 500 of standard type and a data length of 8 bytes:

messageout = canMessage(500, false, 8)

The message object is now:

can.Message (Normal Frame) ID: 500 / 1F4 (Hex) Extended: 0 Data: [ 0 0 0 0 0 0 0 0 ] [ 00 00 00 00 00 00 00 00 ] (Hex)

The fields in the message show:

- **• can.Message (Normal Frame)** Specifies that the message is not an error or a remote frame.
- **• ID** The ID you specified and its hexadecimal equivalent.
- <span id="page-21-0"></span>**• Extended** — A logical 0 (false) because you did not specify an extended ID.
- **• Data** A uint8 array of 0s specified by the data length.

Refer to the canMessage function to understand more about the input arguments.

You can also use a database to create a CAN message. Refer to [Using a CAN](#page-32-0) [Database](#page-32-0) for more information.

#### **Packing a Message**

After you define the message, pack it with the required data.

**1** Use the pack function to pack your message with these input parameters:

pack(messageout, 25, 0, 16, 'LittleEndian')

Here you are specifying the data value to be 25, the start bit to be 0, the signal size to be 16, and the byte order to be little-endian format.

**2** To see the packed data, type:

message

MATLAB displays your message properties with the specified data:

can.Message (Normal Frame) ID: 500 / 1F4 (Hex) Extended: 0 Data: [ 25 0 0 0 0 0 0 0 ] [ 19 00 00 00 00 00 00 00 ] (Hex)

The only field that changes after you specify the data is **Data**. Refer to the pack function to understand more about the input arguments.

#### <span id="page-22-0"></span>**Transmitting a Message**

After you define the message and pack it with the required data, you are ready to transmit the message. For this example, use canch to transmit the message.

**1** Use the transmit function to transmit the message, supplying the channel and the message as input arguments:

transmit(canch, messageout)

**2** To display the channel status, type:

canch

MATLAB displays the updated status of the channel:

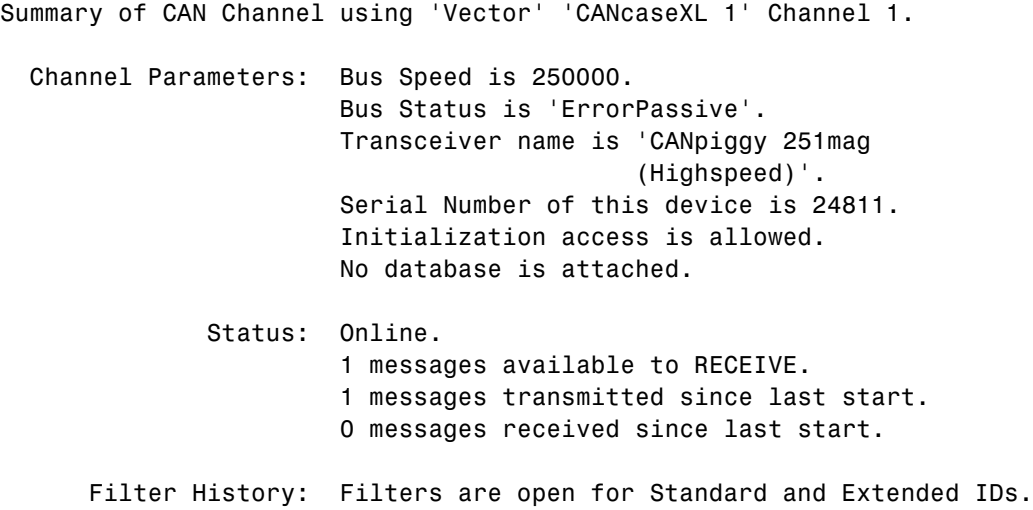

In the **Status** section, messages transmitted since last start count increments by 1 each time you transmit a message.

Refer to the transmit function to understand more about the input arguments.

#### <span id="page-23-0"></span>**Receiving a Message**

After your channel is online, use the receive function to receive available messages. For this example, receive the message on the second configured channel object, canch1.

**1** To see messages available to be received on this channel, type:

canch1

. .

The channel status displays available messages:

```
.
Status: Online.
                       1 messages available to RECEIVE.
                       0 messages transmitted since last start.
                       0 messages received since last start.
```
**2** To receive one message and store it as messagein on canch1, type:

messagein = receive(canch1, 1)

MATLAB returns the received message properties:

```
can.Message (Normal Frame)
        ID: 500 / 1F4 (Hex)
   Extended: 0
  Timestamp: 6.999441e+000
      Data: [ 25 0 0 0 0 0 0 0 ]
            [ 19 00 00 00 00 00 00 00 ] (Hex)
```
**3** To check if the channel received the message, type:

canch1

MATLAB returns the channel properties, and the status indicates that the channel received one message:

```
.
.
Status: Online.
         0 messages available to RECEIVE.
         0 messages transmitted since last start.
         1 messages received since last start.
```
Refer to the receive function to understand more about its input arguments.

#### **Unpacking a Message**

After your channel receives a message, specify how to unpack the message and interpret the data in the message. Use unpack to specify the parameters for unpacking a message:

```
value = unpack(message, 0, 16, 'LittleEndian', 'int16')
```
The unpacked message returns a value based on your parameters:

 $v$ alue =

<span id="page-24-0"></span>.

25

Refer to the unpack function to understand more about its input arguments.

## **Disconnecting Channels and Cleaning Up**

- **•** "Disconnecting the Configured Channel" on page 1-19
- **•** "Cleaning Up the MATLAB Workspace" on page 1[-20](#page-25-0)

#### **Disconnecting the Configured Channel**

When you no longer need to communicate with your CAN bus, disconnect the CAN channel that you configured. Use the stop function to disconnect.

**1** Stop the first channel:

```
stop(canch)
```
<span id="page-25-0"></span>**2** Check the channel status:

canch

MATLAB displays the channel status:

```
.
.
.
Status: Offline - Waiting for START.
                       1 messages available to RECEIVE.
                       1 messages transmitted since last start.
                       0 messages received since last start.
```
**3** Stop the second channel:

stop (canch1)

**4** Check the channel status:

canch1

MATLAB displays the channel status:

```
Status: Offline - Waiting for START.
                       0 messages available to RECEIVE.
                       0 messages transmitted since last start.
                       1 messages received since last start.
```
#### **Cleaning Up the MATLAB Workspace**

When you no longer need the objects you used, remove them from the MATLAB workspace. To remove channel objects and other variables from the MATLAB workspace, use the clear function.

**1** Clear the first channel:

clear canch

**2** Clear the second channel:

clear canch1

<span id="page-26-0"></span>**3** Clear the CAN messages:

clear('messageout', 'messagein')

**4** Clear the unpacked value:

clear value

## **Performing Advanced Configurations**

- **•** "Configuring Message Filtering" on page 1-21
- **•** "Configuring Multiplexing" on page 1[-22](#page-27-0)
- **•** "Configuring Silent Mode" on page 1[-25](#page-30-0)

### **Configuring Message Filtering**

You can set up filters on your channel to accept messages based on the filtering parameters you specify. Set up your filters before putting your channel online. For more information on message filtering, see these functions:

- **•** filterAcceptRange
- **•** filterBlockRange
- **•** filterReset
- **•** filterSet

To specify a range of message IDs that you want the channel to accept, type:

```
stop (canch)
filterAcceptRange (canch, 500, 625)
start (canch)
```
Now you can build a message, and then pack, transmit, receive, and unpack it. If you display your channel settings, you see the status of the message filters on it.

canch

 $canch =$ 

```
'Vector' 'CANcaseXL 1' Channel 1.
.
.
.
Filter History:Filters are open for Standard and Extended IDs.
              Block Range added. Starting ID:0 Ending ID:2047
              Accept Range added. Starting ID:500 Ending ID:625
```
#### **Configuring Multiplexing**

Summary of CAN Channel Object using

Use multiplexing to combine multiple signals into one signal and transmit it on the CAN bus. A multiplexed message can have three types of signals:

#### Standard signal

This signal is always active. You can create one or more standard signals.

#### Multiplexor signal

Also called the mode signal, it is always active and its value determines if a multiplexed signal is packed. You can create only one multiplexor signal per message.

#### Multiplexed signal

This signal is active when its multiplex value matches the value of a multiplexor signal. You can create one or more multiplexed signals in a message.

When you multiplex a message, you can specify both standard and multiplexed signals. While standard signals are always packed into the message, a multiplexed signal is either packed or ignored, depending on whether its multiplex value matches the value of a multiplexor signal.

To create a multiplex message use a CAN database with message definitions that already contain multiplex signal information. This example shows you how to specify the different multiplex signals using a database constructed specifically for this purpose. This database has one message with these signals:

- **1** SigA: A multiplexed signal with a multiplex value of 0.
- **2** SigB: Another multiplexed signal with a multiplex value of 1.
- **3** MuxSig: A multiplexor signal, whose incoming value determines which of the two multiplexed signals are active (are packed) in the message.

To try this example, create messages and signals using definitions in your own database.

**1** Create a CAN database:

```
d = canDatabase('Mux.dbc')
```
**Note** This is an example database constructed for creating multiplex messages. To try this example, use your own database.

**2** Create a CAN message:

 $m = \text{camMessage}(d, 'Msg')$ 

The message displays all its properties including multiplex signals:

```
can.Message (Normal Frame)
        ID: 250 / FA (Hex)
   Extended: 0
       Name: 'Msg'
       Data: [ 0 0 0 0 0 0 0 0][ 00 00 00 00 00 00 00 00 ] (Hex)
       MuxSig: 0 (Muxor)
        SigA: 0 (Active)
        SigB: N/A
```
SigA is active (or packed into the message) because its multiplex current value of 0 matches the value of MuxSig (which is 0).

**3** Change the value of the MuxSig to 1:

m.MuxSig = 1

The message displays its properties with changed signal states:

```
can.Message (Normal Frame)
        ID: 250 / FA (Hex)
  Extended: 0
      Name: 'Msg'
      Data: [ 1 0 0 0 0 0 0 0 ]
           [ 01 00 00 00 00 00 00 00 ] (Hex)
      MuxSig: 1 (Muxor)
        SigA: N/A
        SigB: 0 (Active)
```
SigB is active because its multiplex value of 1 matches the current value of MuxSig (which is 1).

**4** Change the value of MuxSig to 2:

 $m.MuxSig = 2$ 

the message displays its properties with changed signal states:

can.Message (Normal Frame)

```
ID: 250 / FA (Hex)
Extended: 0
   Name: 'Msg'
   Data: [ 2 0 0 0 0 0 0 0 ]
        [ 02 00 00 00 00 00 00 00 ] (Hex)
   MuxSig: 2 (Muxor)
     SigA: N/A
     SigB: N/A
```
Neither of the signals are active because the current value of MuxSig does not match the multiplex value of either SigA or SigB.

<span id="page-30-0"></span>Refer to the canMessage function to learn more about creating messages.

## **Configuring Silent Mode**

The SilentMode property of a CAN channel specifies that the channel can only receive messages and not transmit them. Use this property to observe all message activity on the network and perform analysis without affecting the network state or behavior. See SilentMode for more information.

**1** Create a CAN channel object canch and display its properties:

get(canch)

MATLAB displays all properties on the configured channel:

```
General Settings:
BusStatus = 'N/A'Database = [1]InitializationAccess = 1
MessageReceivedFcn = []
MessageReceivedFromCount = 1MessagesAvailable = 0
MessagesReceived = 0
MessageSTransmitted = 0ReceiveErrorCount = 0
Running = 0SilentMode = 0
TransmitErrorCount = 0
Device Settings:
Device = 'CANcaseXL 1'
DeviceChannelIndex = 1
DeviceSerialNumber = 24811
DeviceVendor = 'Vector'
Transceiver Settings:
TransceiverName = 'CANpiggy 251mag (Highspeed)'
TransceiverState = 16
Bit Timing Settings:
BusSpeed = 500000
```
 $SJW = 1$  $TSEG1 = 4$  $TSEG2 = 3$ NumOfSamples = 1

**2** Change the SilentMode property of the channel to true:

canch.SilentMode = true

**3** To see the changed property value, type:

get(canch)

MATLAB displays all properties on the configured channel as before, with the changed SilentMode property value:

```
SilentMode = 1
```
## <span id="page-32-0"></span>**Accessing the Toolbox**

#### **In this section...**

"Exploring the Toolbox" on page 1-27

"Getting Help" on page 1-27

"Viewing Examples" on page 1-27

## **Exploring the Toolbox**

You can access the Vehicle Network Toolbox from the MATLAB command window directly by using any Vehicle Network Toolbox function. To see a list of all the functions available, type:

help vnt

## **Getting Help**

The toolbox functions are grouped by usage. Click a specific function for more information.

To access the online documentation for the Vehicle Network Toolbox, type:

doc vnt

To access the reference page for a specific function, type:

doc *function\_name*

## **Viewing Examples**

Examples in this guide use the Vector CANCaseXL device, with the XL Hardware Driver Version 6.3. The Examples index in the Help browser lists these examples.

# <span id="page-34-0"></span>Using a CAN Database

- **•** "Vector CANdb Support" on page 2-[2](#page-35-0)
- **•** "Loading and Creating Messages Using the .dbc File" on page 2-[3](#page-36-0)
- **•** "Other Uses of the CAN Database" on page 2[-5](#page-38-0)

## <span id="page-35-0"></span>**Vector CANdb Support**

The Vehicle Network Toolbox supports the use of a Vector CAN database. A .dbc file contains definitions of CAN messages and signals.

Use the Vehicle Network Toolbox toolbox to look up message and signal information and build messages using the information defined in the database file.
# **Loading and Creating Messages Using the .dbc File**

#### **In this section...**

"Loading the CAN Database" on page 2-3

"Creating a CAN Message" on page 2-3

"Adding a Database to a CAN Channel" on page 2-[4](#page-37-0)

## **Loading the CAN Database**

To use a CANdb file, load the database into your MATLAB session. At the MATLAB command prompt, type:

```
db = canDatabase('filename.dbc')
```
Here *db* is a variable you chose for your database handle and *filename.dbc* is the actual file name of your CAN database. If your CAN database in not in the current working directory, type the path to the database:

```
db = canDatabase('path\filename.dbc')
```
This command returns a database object you can use to create and interpret CAN messages using information stored in the database. Refer to the canDatabase function for more information.

# **Creating a CAN Message**

This example shows you how to create a message using a database constructed specifically for this purpose. This database has one message, Msg. To try this example, create messages and signals using definitions in your own database.

**1** Create the CAN database object:

```
d = canDatabase('Mux.dbc')
```
**2** Create a CAN message using the message name in the database:

 $message = canMessage(d, 'Msg')$ 

**3** Create a CAN message using the message ID in the database:

```
message1 = canMessage(d, 250, false)
```
# <span id="page-37-0"></span>**Adding a Database to a CAN Channel**

To add a database to a CAN channel, type:

canch.Database = 'Mux.dbc'

For more information, see the Database property.

# **Other Uses of the CAN Database**

#### **In this section...**

"Viewing Messages Information in the CAN Database" on page 2-5

"Viewing Signal Information in a CAN Message" on page 2[-6](#page-39-0)

"Attaching a CAN Database to Existing Messages" on page 2-[6](#page-39-0)

# **Viewing Messages Information in the CAN Database**

You can get information about the definition of messages in the database, a single message by name, or a single message by ID. To get message information about all messages in the database, type:

msgInfo = messageInfo(*database name*)

This command returns the message structure of information about messages in the database. For example:

```
msgInfo =5x1 struct array with fields:
    Name
    Comment
    ID
    Extended
    Length
    Signals
```
To get information about a single message by message name, type:

msgInfo = messageInfo(*database name*, '*message name*')

This command returns information about the message as defined in the database. For example:

```
msgInfo = messageInfo(db, 'EngineMsg')
msqInfo =
```

```
Name: 'EngineMsg'
Comment: ''
      ID: 100
Extended: 0
  Length: 8
Signals: {2x1 cell}
```
Here the function returns information about message with name EngineMsg in the database db. You can also use the message ID to get information a message. For example, to view the example message given here by inputting the message ID, type:

```
msgInfo = messageInfo(db, 100, false)
```
This command provides the database name, the message ID, and a Boolean value for the extended value of the ID.

To learn how to use it and work with the database, see messageInfo function.

### **Viewing Signal Information in a CAN Message**

You can get information about all signals in a CAN message. Provide the message name or the ID as a parameter in the command:

```
sigInfo = signalInfo(db, 'EngineMsg')
```
You can also get information about a specific signal by providing the signal name:

```
sigInfo = signalInfo(db, 'EngineMsg', 'EngineRPM')
```
To learn how to use this property and work with the database, see the signalInfo function.

### **Attaching a CAN Database to Existing Messages**

You can attach a .dbc file to messages and apply the message definition defined in the database. Attaching a database allows you to view the messages in their physical form and use a signal-based interaction with the message data. To attach a database to a message, type:

**2-6**

attachDatabase(*message name*, *database name*)

**Note** If your message is an array, all messages in the array are associated with the database that you attach.

You can also dissociate a message from a database so that you can view the message in its raw form. To clear the attached database from a message, type:

```
attachDatabase(message name, [])
```
**Note** The database gets attached even if the database does not find the specified message. Even though the database is still attached to the message, the message is displayed in its raw mode.

For more information, see the attachDatabase function.

# Monitoring CAN Message Traffic

- **•** "The CAN Tool" on page 3[-2](#page-43-0)
- **•** "Using the CAN Tool" on page 3-[6](#page-47-0)

# <span id="page-43-0"></span>**The CAN Tool**

#### **In this section...**

"Opening the CAN Tool" on page 3-2

"Parts of the CAN Tool" on page 3-2

# **Opening the CAN Tool**

The Vehicle Network Toolbox provides a graphical user interface that displays CAN message traffic on selected CAN channels.

To open the CAN Tool type canTool at the MATLAB command line.

# **Parts of the CAN Tool**

The CAN Tool is a simple interface that displays all messages received by a specific CAN channel. The tool has the following fields:

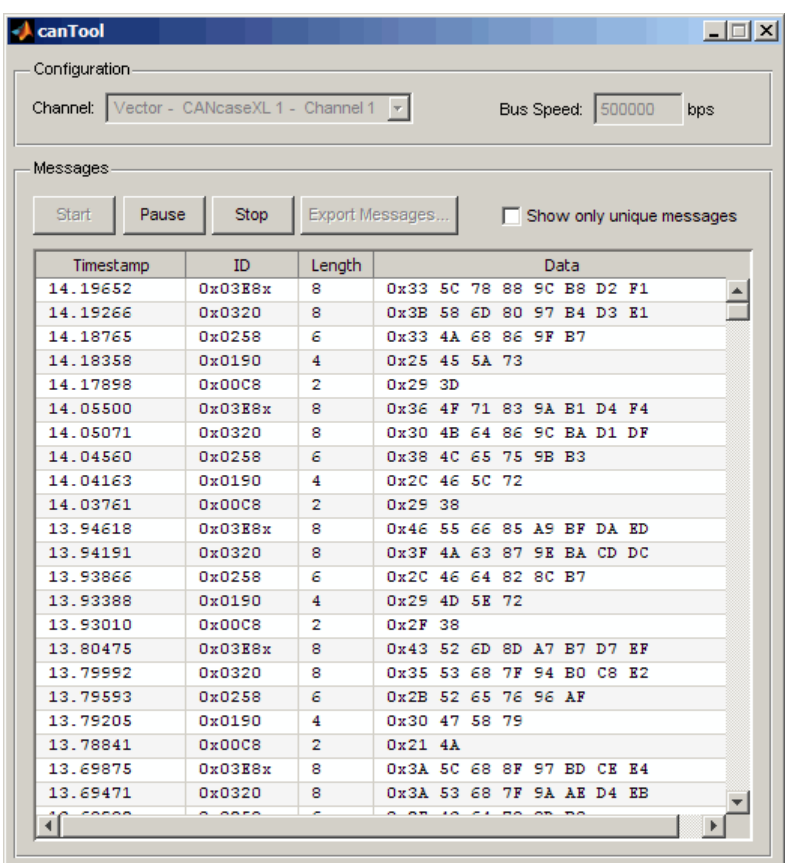

### **Configuration**

#### **Channel**

Displays all available CAN devices and channels on your system.

#### **Bus Speed**

Displays the bus speed of the selected CAN channel. You can also change the bus speed of a channel. See [Configuring the Channel Bus](#page-47-0) [Speed.](#page-47-0)

#### **Messages**

#### **Start**

Click this button to view message activity on the selected channel.

#### **Pause**

Click this button to pause the display of message activity on the selected channel.

#### **Stop**

Click this button to stop displaying messages on the selected channel.

#### **Export Messages**

Click this button to export the current message list on the selected channel up to the latest message.

#### **Show only unique messages**

Select this check box to show the most recent instance of each message received on the selected channel. If you select this check box, the tool displays a simplified version of the message traffic. In this view, you will not see messages scroll up, but each message refreshes its data with each timestamp. If you do not select this option the tool displays all instances of all messages in the order that the selected channel receives them.

#### **Messages Table**

#### **Timestamp**

Displays the time, relative to the start time, that the device receives the message. The start time when you click **Start** in the tool starts at 0.

#### **ID**

Displays the message ID. This field displays a number in hexadecimal format for the ID and:

- **•** Displays numbers only for standard IDs.
- **•** Appends with an **x** for an extended ID.
- **•** Displays an **r** for a remote frame.
- **•** Displays **error** for messages with error frames.

### **Length**

Displays the length of the message in bytes.

#### **Data**

Displays the data in the message in hexadecimal format.

# <span id="page-47-0"></span>**Using the CAN Tool**

#### **In this section...**

"Viewing Messages on a Channel" on page 3-6

"Configuring the Channel Bus Speed" on page 3-6

"Saving the Message Log File" on page 3-[7](#page-48-0)

"Viewing Unique Messages" on page 3-[7](#page-48-0)

# **Viewing Messages on a Channel**

To view messages on a channel:

- **1** Open the CAN Tool and select the device and channel connected to your CAN bus from the **Channel** list.
- **2** The CAN Tool defaults to the bus speed set in the device driver. You can also configure a new bus speed. See Configuring the Channel Bus Speed
- **3** Click **Start**.

Click **Pause** to pause the display.

Click **Stop** to stop the display.

# **Configuring the Channel Bus Speed**

Configure the bus speed when the speed of your network differs from the default value of the channel. You require initialization is access for the channel to configure the bus speed, otherwise the option is disabled. If you enter an invalid value, it will return to the last valid value.

To configure a new bus speed:

- **1** Type the desired value in the **Bus Speed** field.
- **2** Press **Enter**.

# <span id="page-48-0"></span>**Saving the Message Log File**

To save a log file of the messages currently displayed in the window click **Export Messages**. The tool saves the messages in a MATLAB file in your current working directory.

Each time you export the messages to a file, CAN Tool saves them as VNT CAN Log.mat with sequential numbering.

# **Viewing Unique Messages**

To view the most recent instance of each unique message received on the channel, click **Show only unique messages**. In this view, you will not see messages scroll up, but each message refreshes its data and timestamp with each new instance.

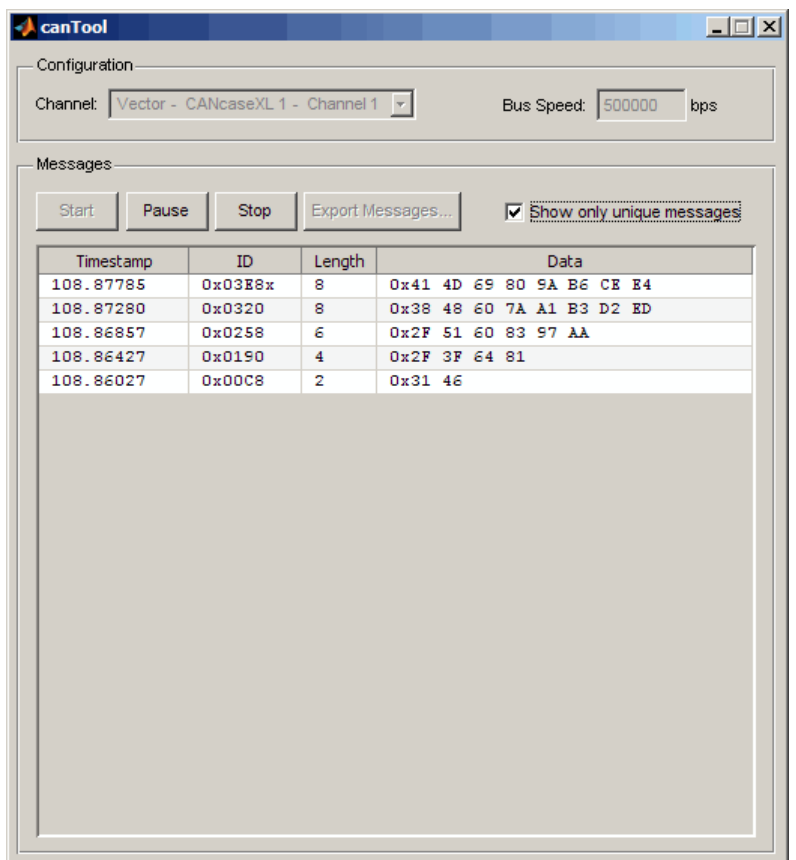

Use this feature to get a snapshot of the IDs of messages that selected channel receives. Use this information to analyze the specific messages.

When the **Show only unique messages** check box is selected, the tool continues to receive message actively. This simplified view allows you to focus in on a specific messages and analyze them.

To export messages when the **Show only unique messages** check box is selected, click **Pause** and then click **Export messages**. You cannot save the unique message list, but this operation saves the complete message log in the window.

# Using the Vehicle Network Toolbox Block Library

- **•** "Introducing the Vehicle Network Toolbox Block Library" on page 4-[2](#page-51-0)
- **•** "Opening the Vehicle Network Toolbox Block Library" on page 4-[3](#page-52-0)
- **•** "Building Simulink Models to Transmit and Receive Messages" on page 4-[5](#page-54-0)

# <span id="page-51-0"></span>**Introducing the Vehicle Network Toolbox Block Library**

This chapter describes how to use the Vehicle Network Toolbox block library. The block library consists of these blocks:

- **• CAN Configuration** Configure the settings of a CAN device.
- **• CAN Pack** Pack signals into a CAN message.
- **• CAN Receive** Receive CAN messages from a CAN Bus.
- **• CAN Transmit** Transmit CAN messages to a CAN Bus.
- **• CAN Unpack** Unpack signals from a CAN message.

The Vehicle Network Toolbox block library is a tool for simulating message traffic on a CAN network, as well for using the CAN bus to send and receive messages. You can use blocks from the block library with blocks from other Simulink libraries to create sophisticated models.

To use the Vehicle Network Toolbox block library you require Simulink, a tool for simulating dynamic systems. Simulink is a model definition environment. Use Simulink blocks to create a block diagram that represents the computations of your system or application. Simulink is also a model simulation environment. Run the block diagram to see how your system behaves. If you are new to Simulink, read the *Simulink Getting Started Guide* in the Simulink documentation to understand its functionality better.

For more detailed information about the blocks in the Vehicle Network Toolbox block library, see Blocks Reference.

# <span id="page-52-0"></span>**Opening the Vehicle Network Toolbox Block Library**

#### **In this section...**

"Using the canlib Command from the MATLAB Command Window" on page 4-3

"Using the Simulink Library Browser" on page 4-[4](#page-53-0)

### **Using the canlib Command from the MATLAB Command Window**

To open the Vehicle Network block library, enter

canlib

at the MATLAB Command Window. MATLAB displays the contents of the library in a separate window.

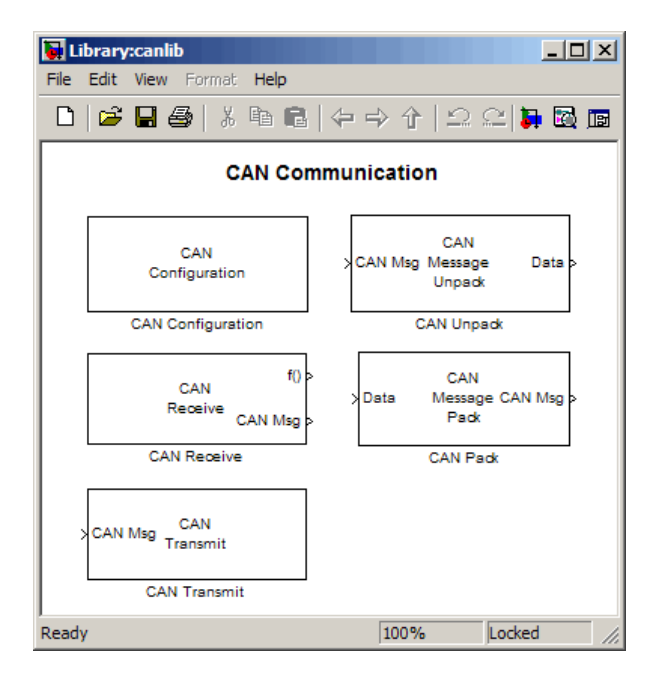

# <span id="page-53-0"></span>**Using the Simulink Library Browser**

To open the Vehicle Network Toolbox block library, start the Simulink Library Browser from MATLAB. Then select the library from the list of available block libraries displayed in the browser.

To start the Simulink Library Browser, enter

simulink

at the MATLAB Command Window. MATLAB opens the browser window. The left pane lists available block libraries, with the basic Simulink library listed first, followed by other libraries listed in alphabetical order under it. To open the Vehicle Network Toolbox block library, click its icon and select CAN Communication for the CAN blocks.

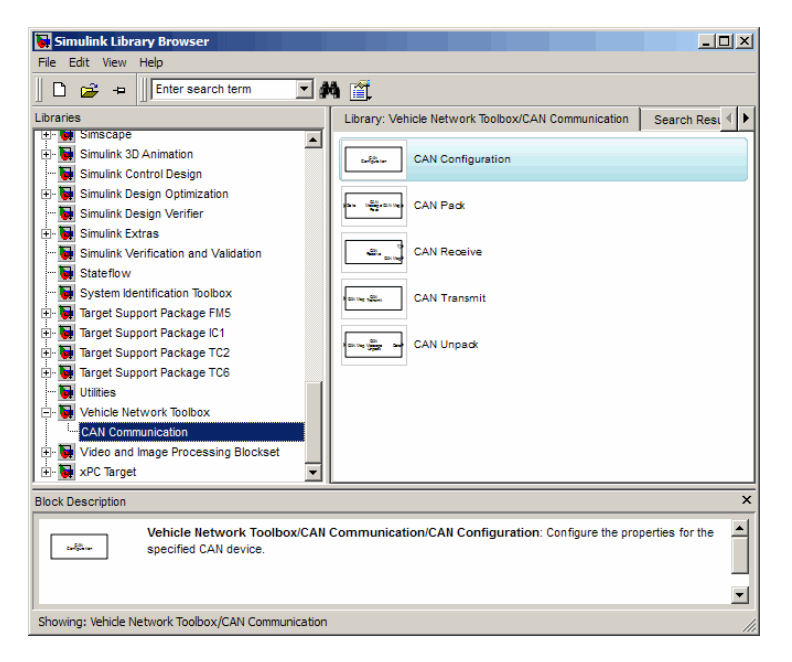

Simulink loads and displays the blocks in the library.

# <span id="page-54-0"></span>**Building Simulink Models to Transmit and Receive Messages**

#### **In this section...**

"Build a Message Transmit Model" on page 4-5

"Build a Message Receive Model" on page 4[-11](#page-60-0)

"Save and Run The Model" on page 4-[19](#page-68-0)

# **Build a Message Transmit Model**

This section provides an example that builds a simple model using the Vehicle Network Toolbox blocks with other blocks in the Simulink library. The example illustrates how to send data via a CAN network.

- **•** Use virtual CAN channels to transmit messages.
- Use the CAN Configuration block to configure your CAN channels.
- **•** Use the Constant block to send data to the CAN Pack block.
- **•** Use a CAN Transmit block to send the data to the virtual CAN channel.

Use this section in combination with the ["Build a Message Receive Model"](#page-60-0) on page 4[-11](#page-60-0), and the "Save and Run The Model" on page 4[-19](#page-68-0) to build your complete model and run the simulation.

- **•** "Step 1: Open the Block Library" on page 4[-6](#page-55-0)
- **•** "Step 2: Create a New Model" on page 4-[6](#page-55-0)
- **•** ["Step 3: Drag the Vehicle Network Toolbox Blocks into the Model" on](#page-56-0) page 4-[7](#page-56-0)
- **•** "Step 4: Drag Other Blocks to Complete the Model" on page 4-[8](#page-57-0)
- "Step 5: Connect the Blocks" on page 4[-9](#page-58-0)
- **•** "Step 6: Specify the Block Parameter Values" on page 4[-9](#page-58-0)

### <span id="page-55-0"></span>**Step 1: Open the Block Library**

To open the Vehicle Network Toolbox block library, start the Simulink Library Browser. Now choose Vehicle Network Toolbox from the list of available libraries displayed in the browser.

To start the Simulink Library Browser, enter

simulink

at the MATLAB Command Window. The left pane in the **Simulink Library Browser** lists the available block libraries. To open the Vehicle Network Toolbox block library, click its entry icon. Then, click **CAN Communication** to open the CAN blocks. See [Using the Simulink Library Browser](#page-53-0) for more information.

### **Step 2: Create a New Model**

To use a block, add it to an existing model or create a model.

For this example, create a model by clicking the **New model** button on the toolbar.

<span id="page-56-0"></span>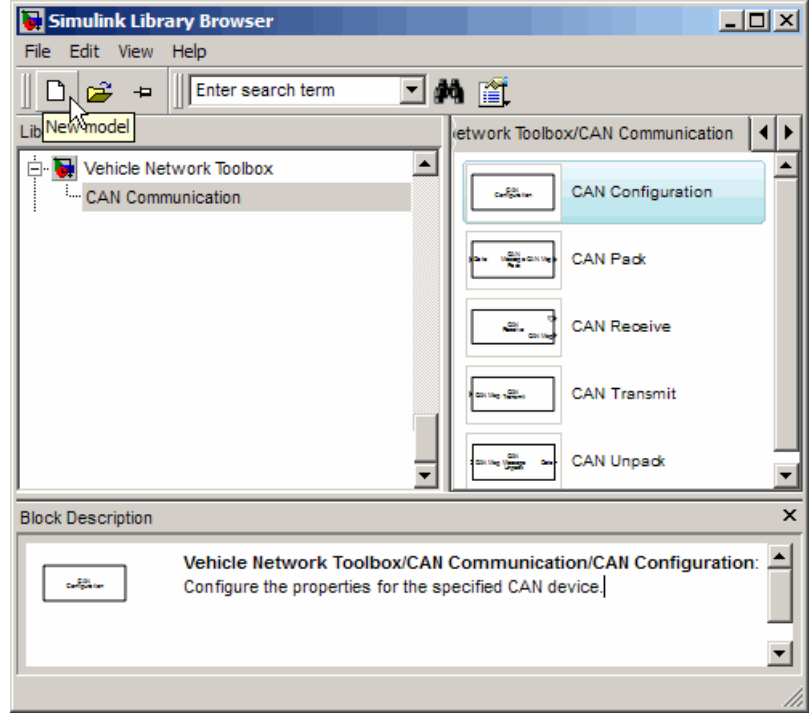

You can also select the **File** menu in the Simulink Library Browser and select **New > Model**. Simulink opens an empty model window on the display. To name the new model, use the **Save** option.

#### **Step 3: Drag the Vehicle Network Toolbox Blocks into the Model**

To use the blocks in a model, click a block in the library and, holding the mouse button down, drag it into the model window. For this example, you need one instance each of the CAN Configuration, CAN Pack, and the CAN Transmit block in your model.

<span id="page-57-0"></span>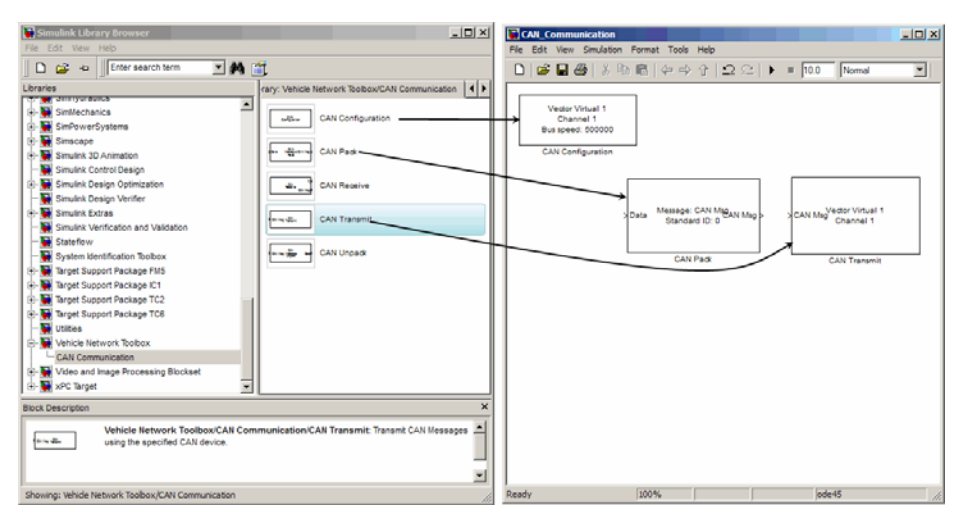

**Drag Vehicle Network Toolbox™ Blocks into Model Window**

### **Step 4: Drag Other Blocks to Complete the Model**

This example requires a source block that feeds data to the CAN Pack block. Add a Constant block into your model.

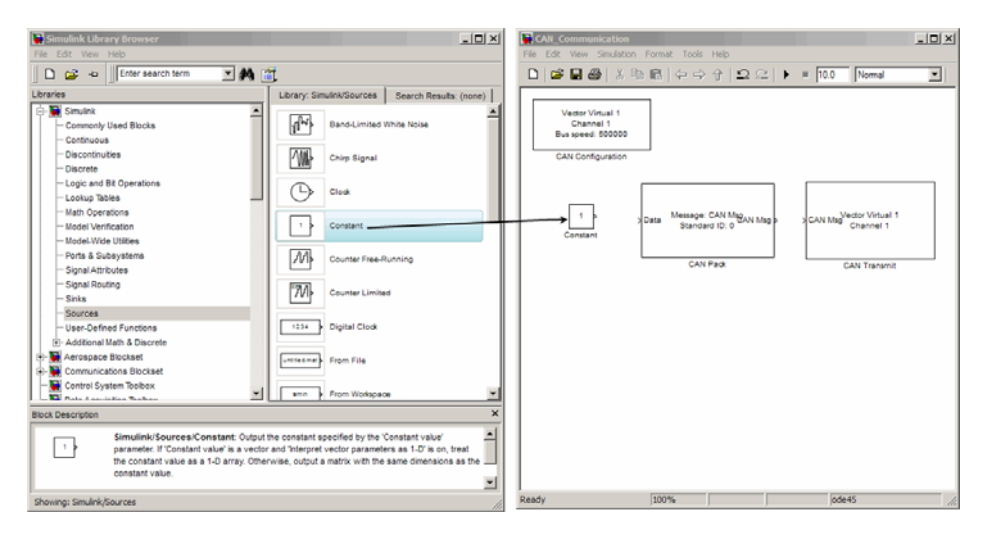

**Drag Constant Block to the Model Window**

### <span id="page-58-0"></span>**Step 5: Connect the Blocks**

Make a connection between the Constant block and the CAN Pack block. When you move the pointer near the output port of the Constant block, the pointer becomes a cross hair. Click the Constant block output port and, holding the mouse button, drag the pointer to the input port of the CAN Pack block. Then release the button.

In the same way, make a connection between the output port of the CAN Pack block and the input port of the CAN Transmit block.

The CAN Configuration block does not connect to any other block. This block configures the CAN channel used by the CAN Transmit block to transmit the packed message.

#### **Step 6: Specify the Block Parameter Values**

You set parameters for the blocks in your model by double-clicking on the block.

**Configure the CAN Configuration Block.** Double-click the CAN Configuration block to open its parameters dialog box. Set the:

- **• Device** to Vector Virtual 1 (Channel 1).
- **• Bus speed** to 500000.
- **• Acknowledge Mode** to Normal.

Click **Apply**, then **OK**.

**Configure the CAN Pack Block.** Double-click the CAN Pack block to open its parameters dialog box. Set the:

- **• Data is input as** to raw data.
- **• Name** to the default value CAN Msg.
- **• Identifier type** to the default Standard (11-bit identifier) type.
- **• Identifier** to 500.

**• Length (bytes)** to the default length of 8.

Click **Apply**, then **OK**.

**Configure the CAN Transmit Block.** Double-click the CAN Transmit to open its parameters dialog box. Set **Device** to Vector Virtual 1 (Channel 1). Click **Apply**, then **OK**.

**Configure the Constant Block.** Double-click the Constant block to open its parameters dialog box. On the **Main** tab, set the:

- **• Constant value** to [1 2 3 4 5 6 7 8].
- **• Sample time** to 0.01 seconds.

On the **Signal Attributes** tab, set the **Output data type** to uint8.

Your model looks like this figure:

<span id="page-60-0"></span>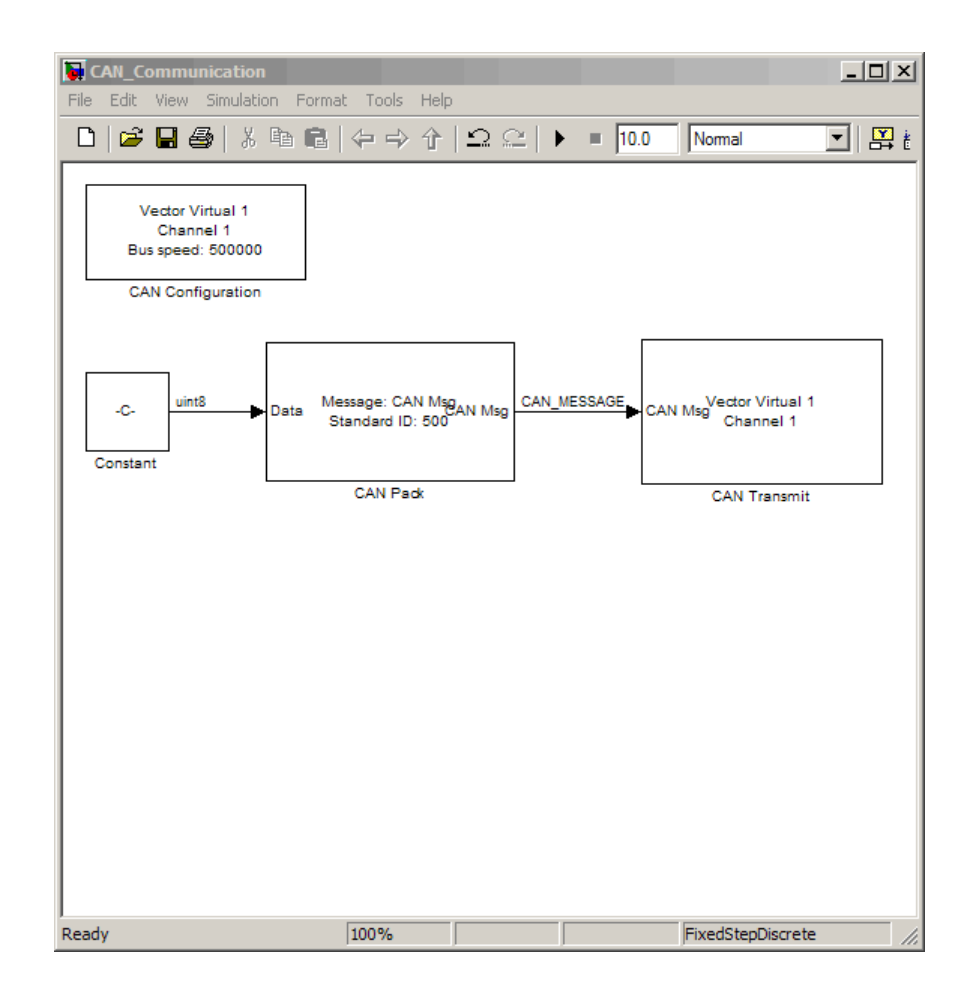

# **Build a Message Receive Model**

This section provides an example that builds a simple model using the Vehicle Network Toolbox blocks with other blocks in the Simulink library. The example illustrates how to receive data via a CAN network.

- **•** Use a virtual CAN channel to receive messages.
- **•** You use the CAN Configuration block to configure your virtual CAN channels.
- **•** Use the CAN Receive block to receive the message sent by the blocks built in "Build a Message Transmit Model" on page 4-[5](#page-54-0).
- **•** Use a Function–Call Subsystem block that contains the CAN Unpack block. This function takes in the data from the CAN Receive block and uses the parameters of the CAN Unpack to unpack your message data.
- **•** Use a Scope block to show the transfer of data visually.

Use this section in combination with the ["Build a Message Transmit Model"](#page-54-0) on page 4[-5,](#page-54-0) and the "Save and Run The Model" on page 4-[19](#page-68-0) to build your complete model and run the simulation.

- **•** "Step 7: Drag the Vehicle Network Toolbox Blocks into the Model" on page 4-12
- "Step 8: Drag Other Blocks to Complete the Model" on page 4-[13](#page-62-0)
- **•** "Step 9: Connect the Blocks" on page 4[-16](#page-65-0)
- **•** "Step 10: Specify the Block Parameter Values" on page 4[-17](#page-66-0)

#### **Step 7: Drag the Vehicle Network Toolbox Blocks into the Model**

For this example, you need one instance each of the CAN Configuration, the CAN Receive, and the CAN Unpack block in your model. However, you add only the CAN Configuration and the CAN Receive blocks here. Add the CAN Unpack block into the Function–Call Subsystem described in ["Step 8: Drag](#page-62-0) Other Blocks to Complete the Model" on page 4-[13](#page-62-0).

**Note** Configure a separate CAN channel for the CAN Receive and CAN Unpack blocks.

<span id="page-62-0"></span>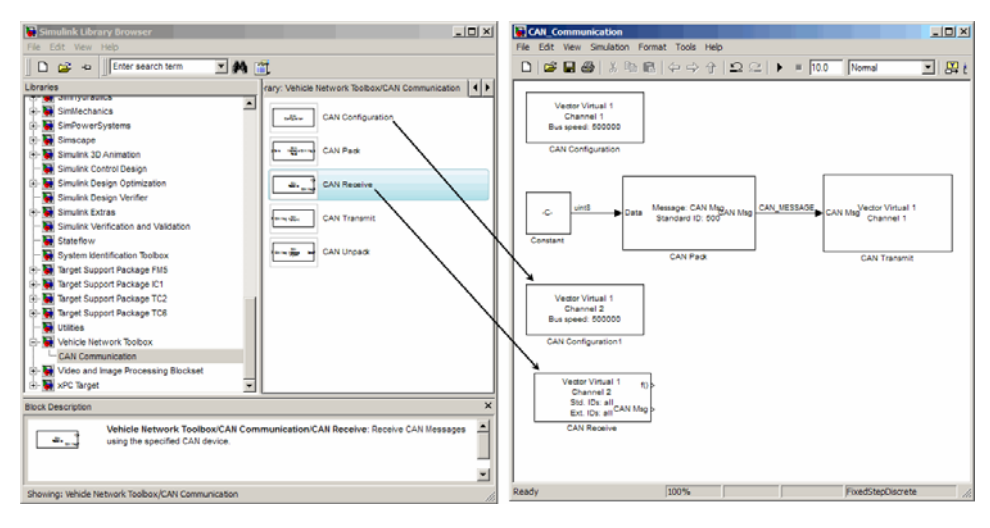

**Drag Vehicle Network Toolbox™ Blocks into Model Window**

### **Step 8: Drag Other Blocks to Complete the Model**

Use the Function–Call Subsystem block from the Simulink **Ports & Subsystems** block library to build your CAN Message pack subsystem.

**1** Drag the Function–Call Subsystem block into the model.

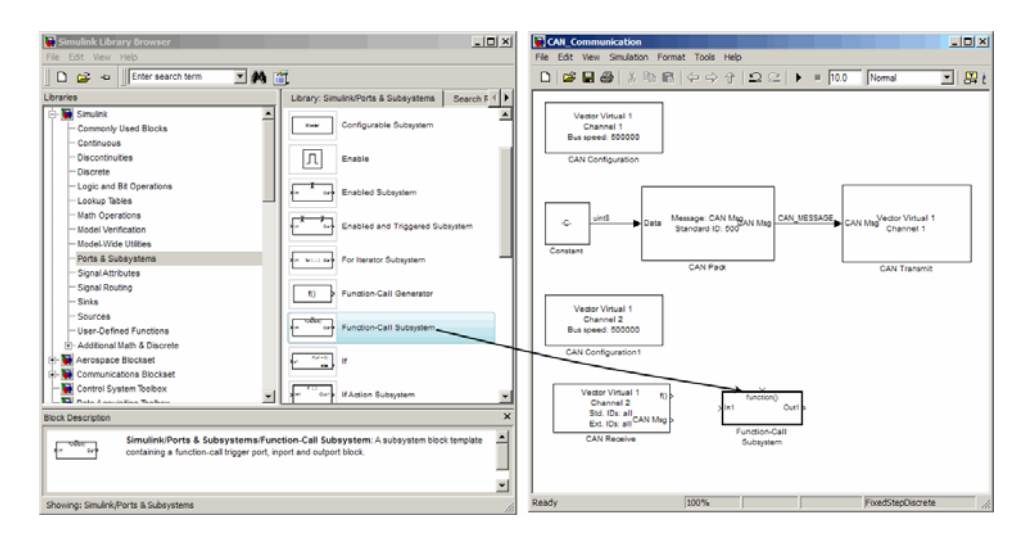

- $-10 \times$ CAN\_Communication/Function-Call Su File Edit View Simulation Format Tools Help  $\begin{array}{lll} \textbf{D} & \textbf{B} & \textbf{B} & \textbf{B} & \textbf{B} & \textbf{A} & \textbf{B} & \textbf{B} & \text$  $\blacktriangleright$  =  $\boxed{10.0}$ Nomal  $\mathsf{f}()$ function Out1 100% FixedStepDiscrete Ready
- **2** Double-click the Function–Call Subsystem block to open the subsystem model.

**3** Drop the CAN Unpack block from the Vehicle Network Toolbox block library in this subsystem.

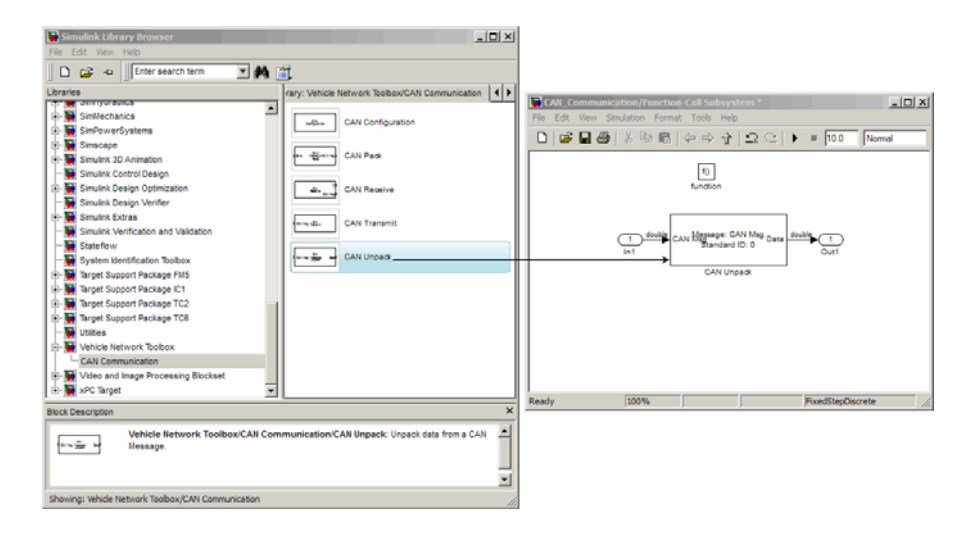

To see the results of the simulation visually, drag the Scope block from the Simulink block library into your model.

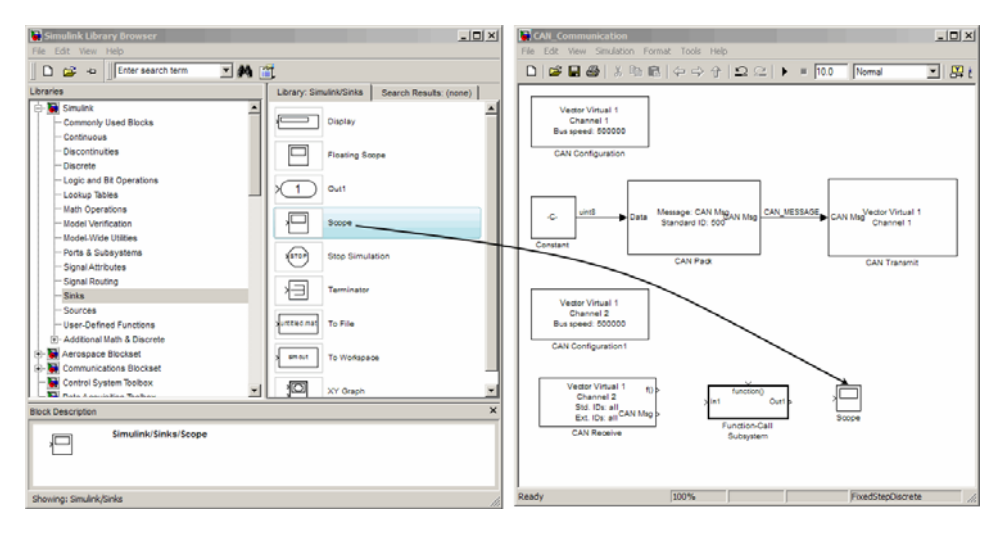

**Drag The Scope Block into Model Window**

### <span id="page-65-0"></span>**Step 9: Connect the Blocks**

**1** Connect the **CAN Msg** output port on the CAN Receive block to the **In1** input port on the Function–Call Subsystem block.

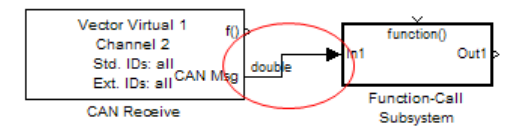

- **2** Rename **In1** to CAN Msg
- **3** Connect the **f()** output port on the CAN Receive block to the **function()** input port on the Function–Call Subsystem block.

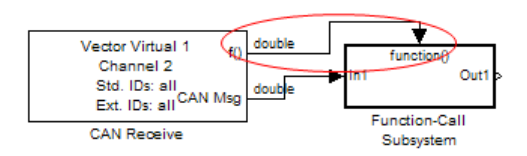

- **4** Rename the Function–Call Subsystem to CAN Unpack Subsystem.
- **5** Connect the CAN Unpack Subsystem output port to the input port on the Scope block.

Your model looks like this figure:

<span id="page-66-0"></span>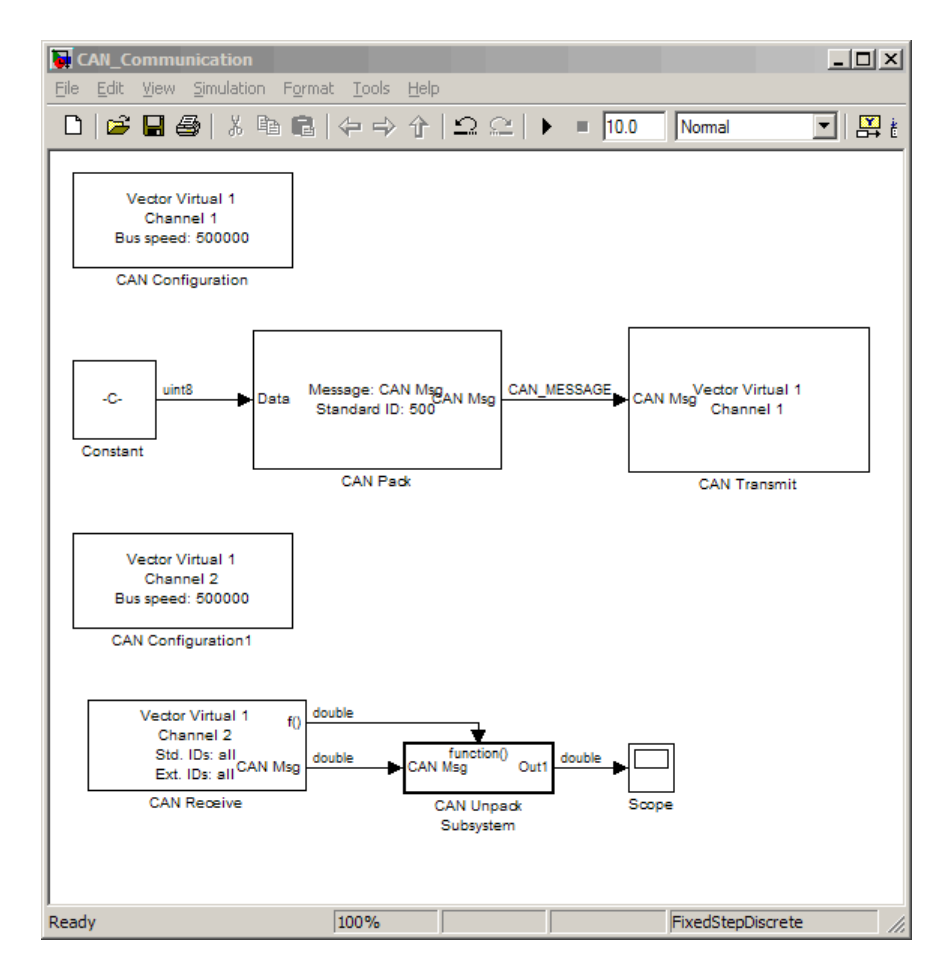

The CAN Configuration block does not connect to any other block. This block configures the CAN channel used by the CAN Receive block to receive the CAN message.

### **Step 10: Specify the Block Parameter Values**

You set parameters for the blocks in your model by double-clicking on the block.

**Configure the CAN Configuration Block.** Double-click the CAN Configuration block to open its parameters dialog box. Set the:

**1 Device** to Vector Virtual 1 (Channel 2).

**2 Bus speed** to 500000.

**3 Acknowledge Mode** to Normal.

Click **Apply**, then **OK**.

**Configure the CAN Receive Block.** Double-click the CAN Receive block to open its Parameters dialog box. Set the :

**1 Device** to Vector Virtual 1 (Channel 2).

**2 Sample time** to 0.01.

**3 Number of messages received at each timestep** to All.

Click **Apply**, then **OK**.

**Configure the CAN Unpack Subsystem.** Double-click the CAN Unpack subsystem to open the Function–Call Subsystem model. In the model, double click the CAN Unpack block to open its parameters dialog box. Set the:

**1 Data is input as** to raw data.

**2 Name** to the default value CAN Msg.

**3 Identifier type** to the default Standard (11-bit identifier) type.

**4 Identifier** to 500.

**5 Length (bytes)** to the default length of 8.

Click **Apply**, then **OK**.

Your subsystem looks like this figure:

<span id="page-68-0"></span>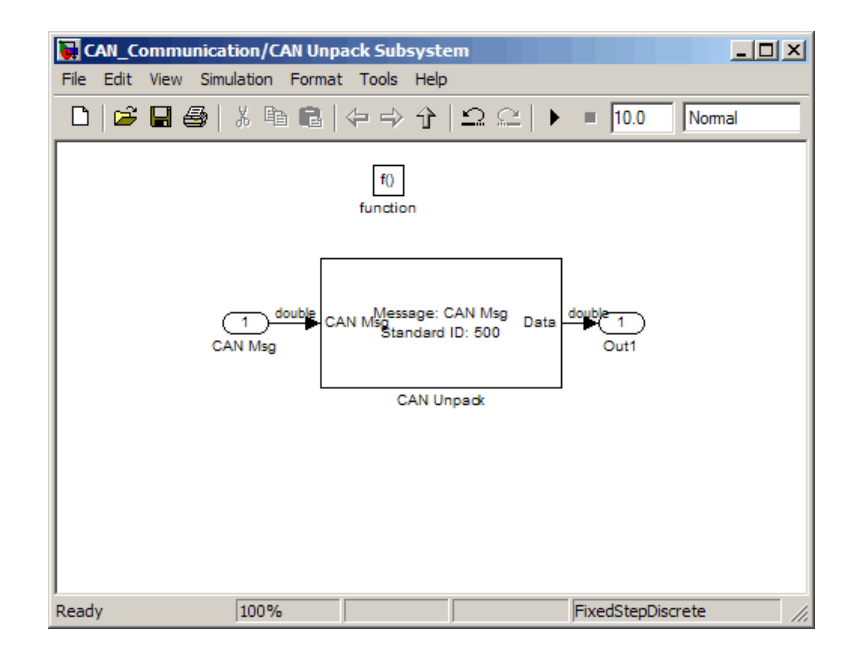

## **Save and Run The Model**

This section shows you how to save the models you have built in the previous two sections, "Build a Message Transmit Model" on page 4[-5](#page-54-0) and ["Build a](#page-60-0) Message Receive Model" on page 4-[11](#page-60-0).

- **•** "Step 11: Save the Model" on page 4-19
- "Step 12: Run the Simulation" on page 4[-20](#page-69-0)
- "Step 13: View the Results" on page 4[-21](#page-70-0)

### **Step 11: Save the Model**

Before you run the simulation, save your model by clicking the **Save** icon or selecting **File > Save** from the menu.

### <span id="page-69-0"></span>**Step 12: Run the Simulation**

To run the simulation, click the **Start** button on the model window toolbar. Alternatively, you can use the **Simulation** menu in the model window and choose the **Start** option.

When you run the simulation, the CAN Transmit block gets the message from the CAN Pack block. It then transmits it via Virtual channel 1. The CAN Receive block on Virtual Channel 2 receives this message and hands it to the CAN Unpack block to unpack the message.

While the simulation is running, the status bar at the bottom of the model window updates the progress of the simulation.

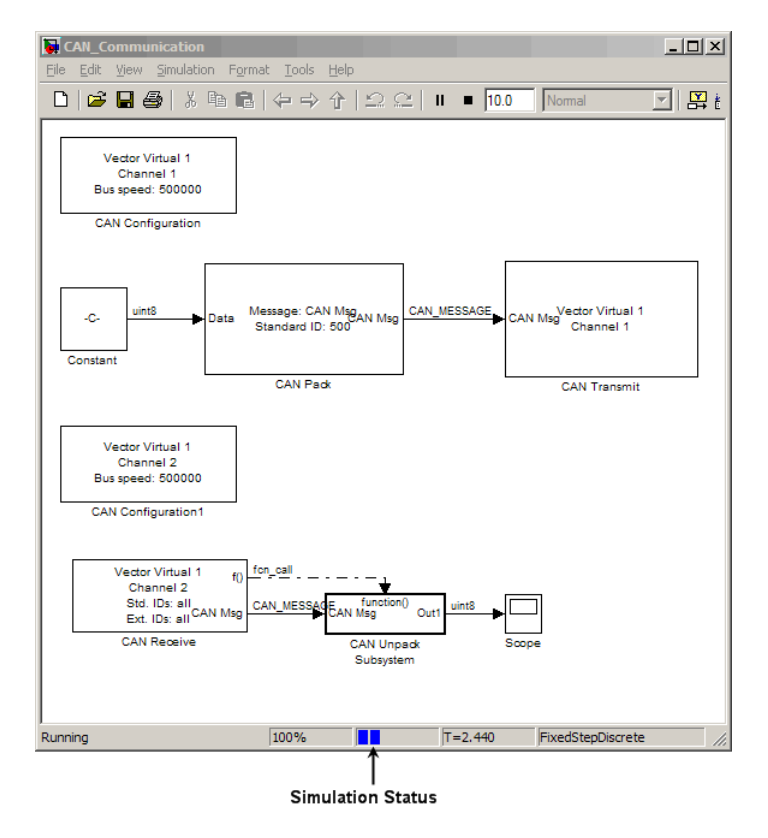

### <span id="page-70-0"></span>**Step 13: View the Results**

Double-click the Scope block to view the message transfer on a graph.

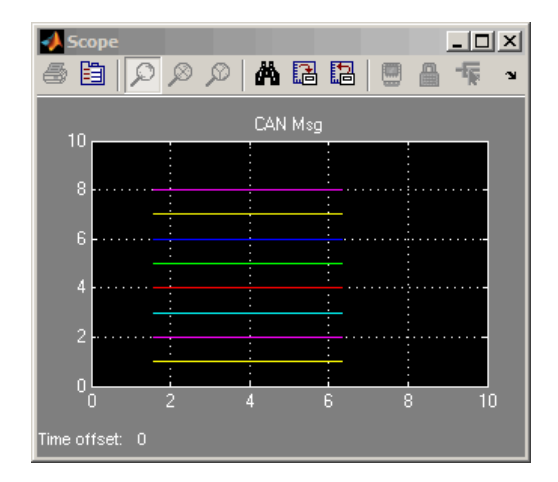
# Function Reference

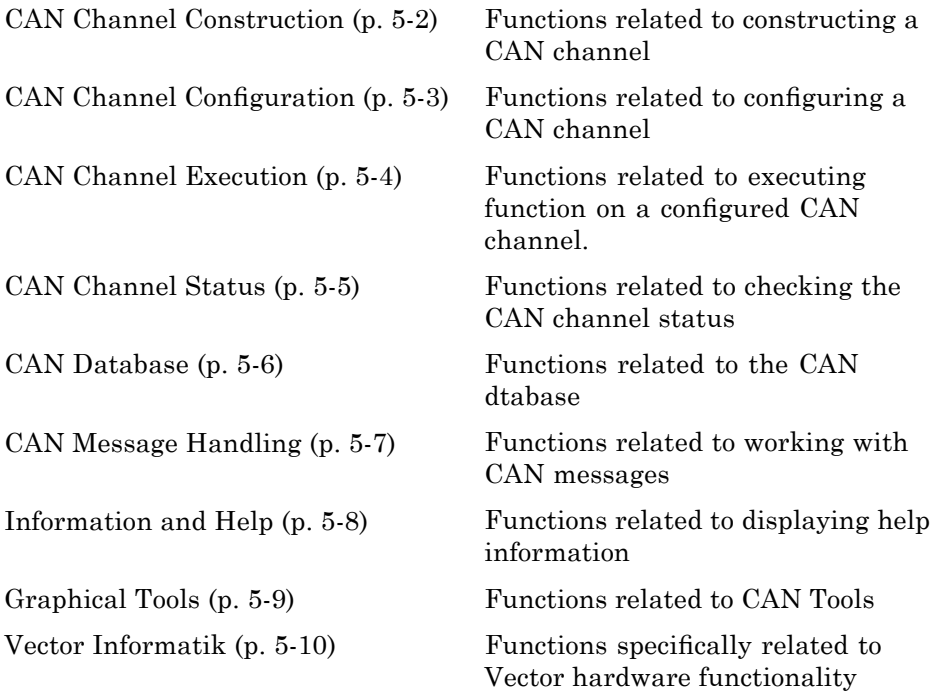

## <span id="page-73-0"></span>**CAN Channel Construction**

[canChannel](#page-84-0) Construct CAN channel connected to selected device

#### <span id="page-74-0"></span>**CAN Channel Configuration**

[get](#page-106-0) Return property values [set](#page-114-0) Configure property values

## <span id="page-75-0"></span>**CAN Channel Execution**

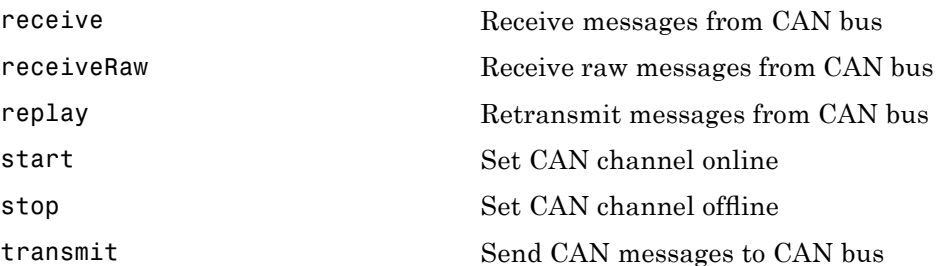

<span id="page-76-0"></span>**CAN Channel Status**

#### <span id="page-77-0"></span>**CAN Database**

[canDatabase](#page-86-0) Create handle to CAN database file [messageInfo](#page-107-0) Information about CAN messages [signalInfo](#page-115-0) Information about signals in CAN message

# <span id="page-78-0"></span>**CAN Message Handling**

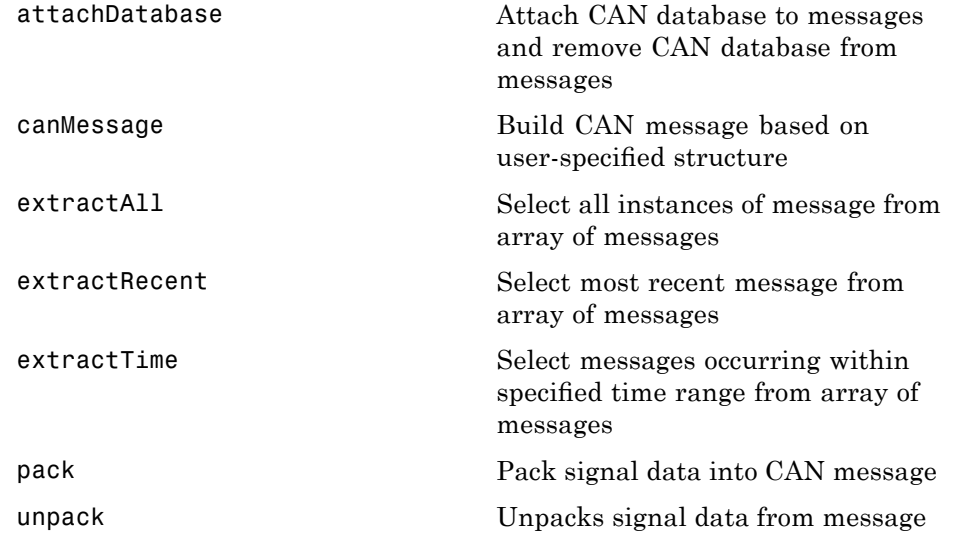

## <span id="page-79-0"></span>**Information and Help**

[canHWInfo](#page-87-0) Information on available CAN devices

[canSupport](#page-90-0) Generate technical support log

# <span id="page-80-0"></span>**Graphical Tools**

[canTool](#page-91-0) Open CAN Tool

#### <span id="page-81-0"></span>**Vector Informatik**

These functions are specific to the Vector Informatik CAN device.

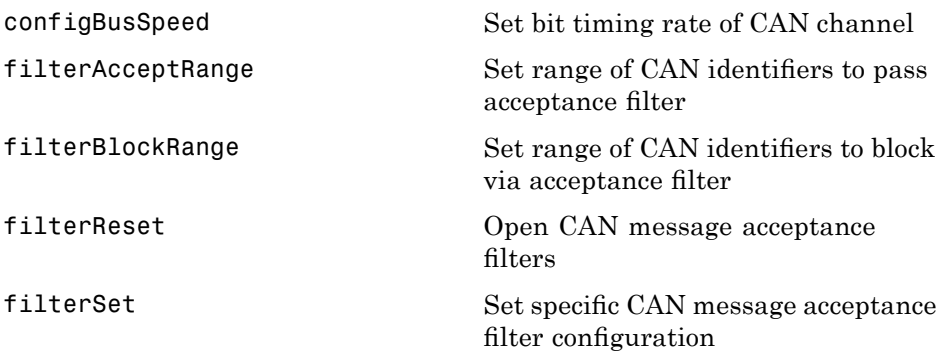

# Functions — Alphabetical List

# <span id="page-83-0"></span>**attachDatabase**

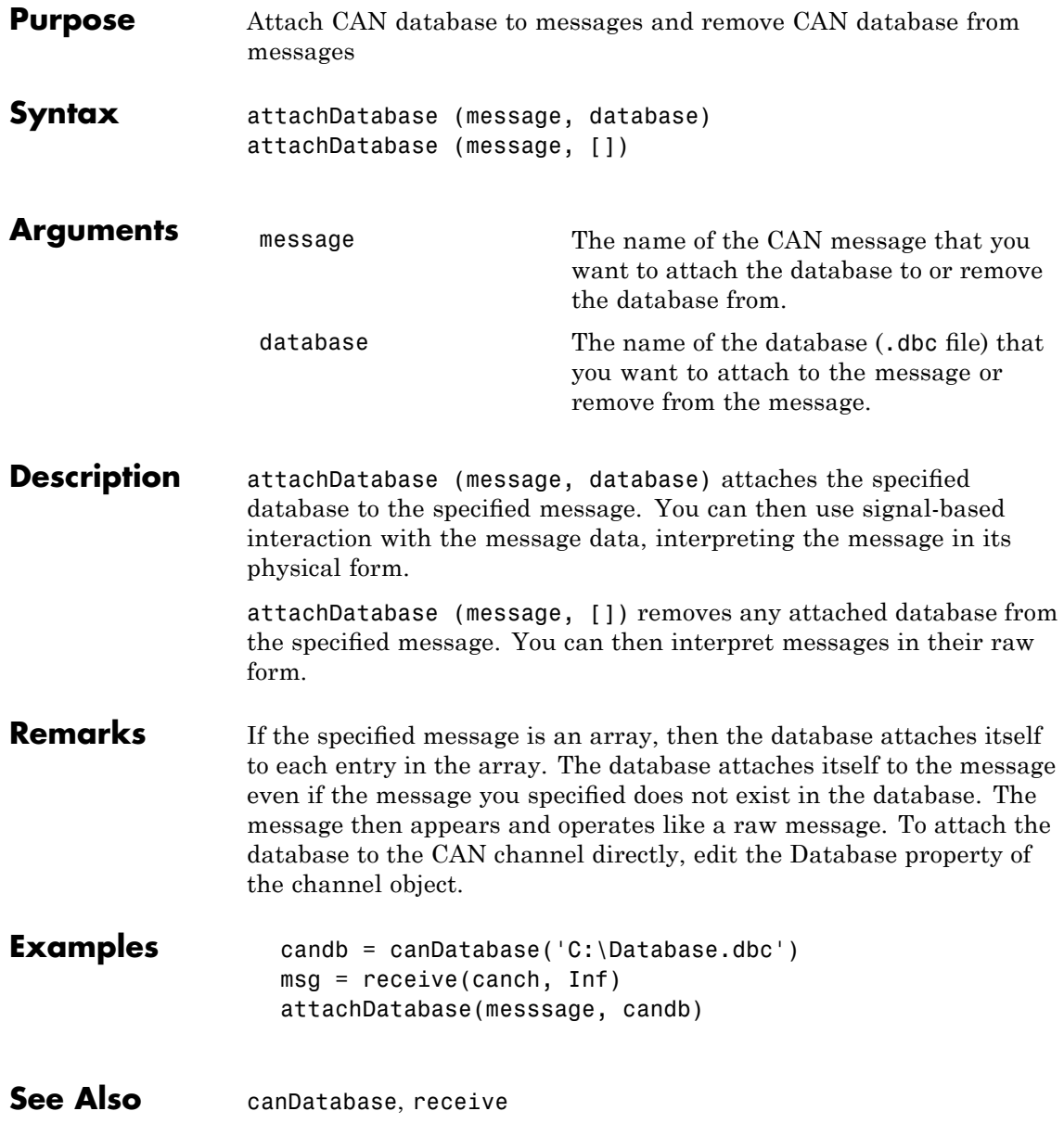

# **canChannel**

<span id="page-84-0"></span>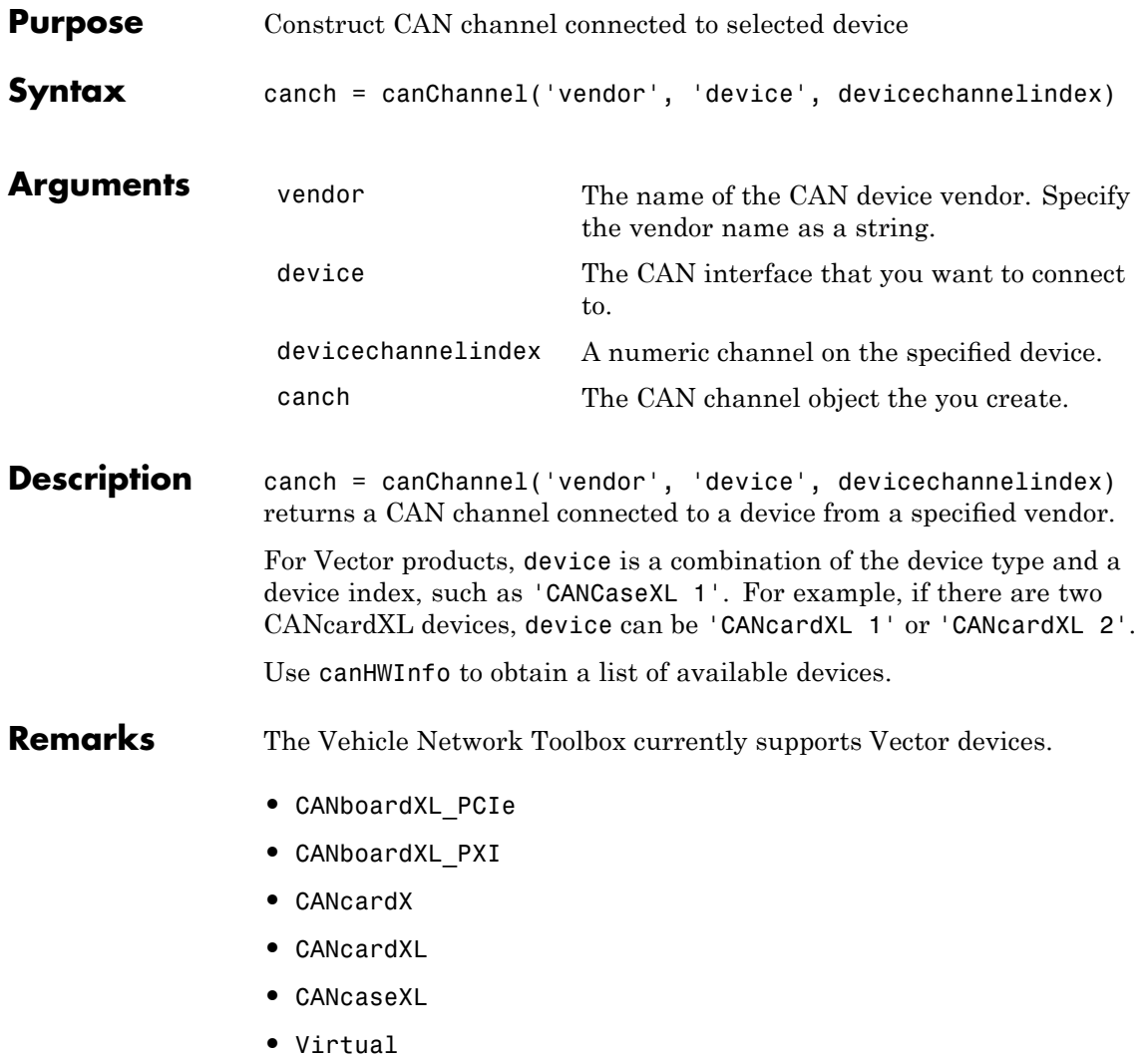

# **canChannel**

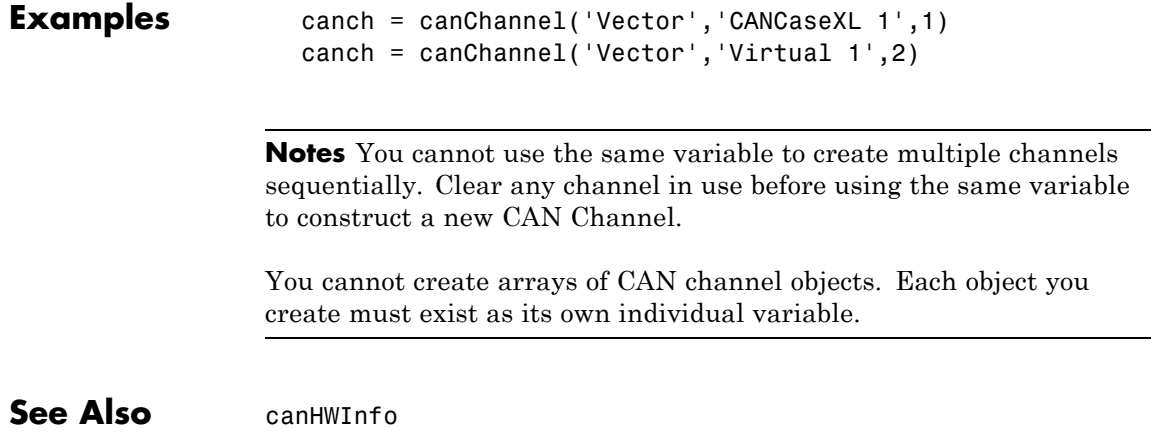

<span id="page-86-0"></span>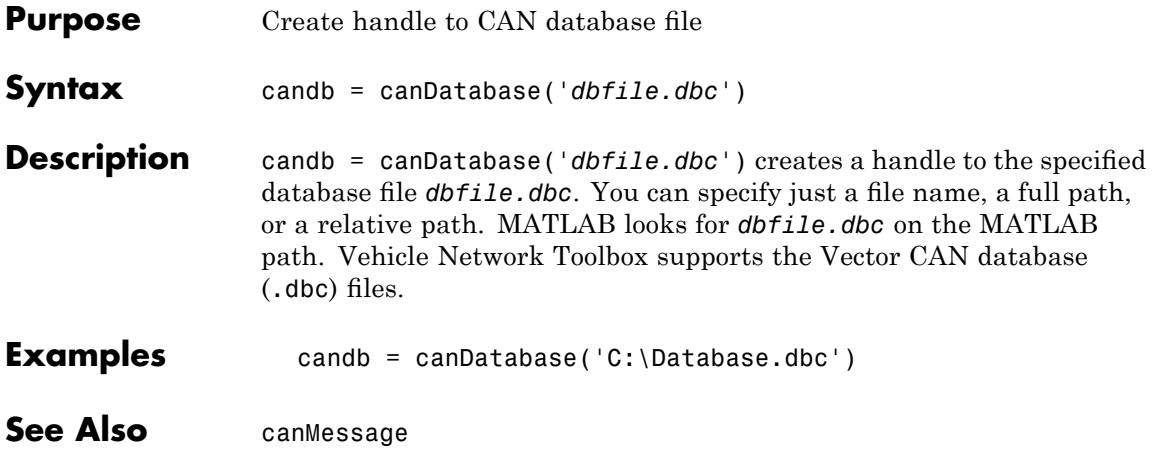

### <span id="page-87-0"></span>**canHWInfo**

Π

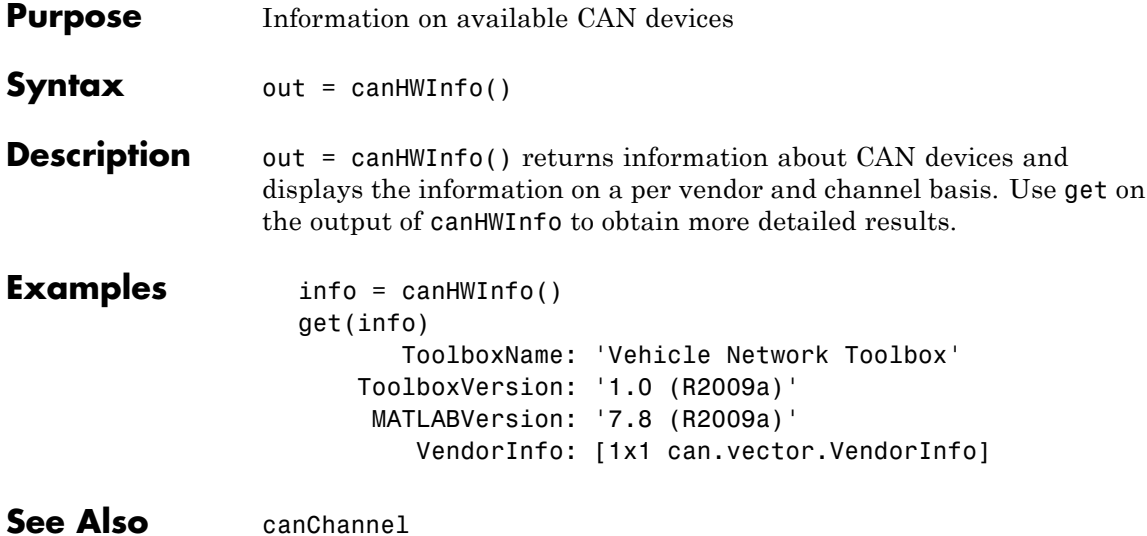

<span id="page-88-0"></span>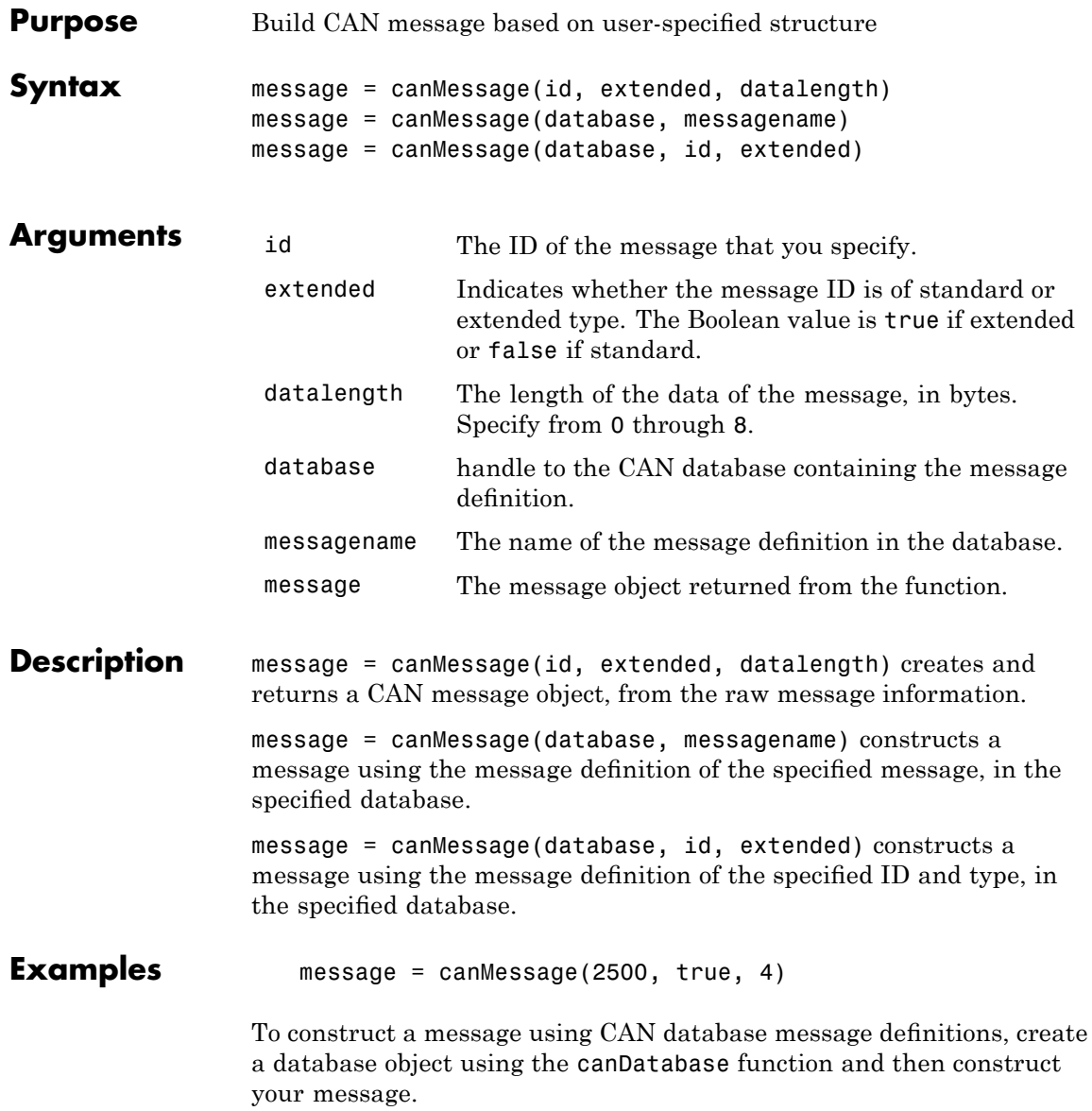

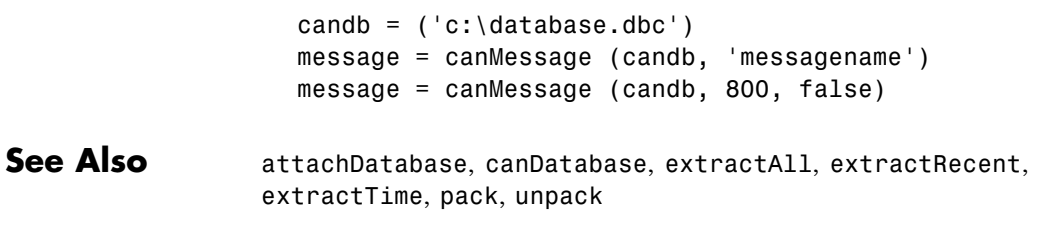

#### **canSupport**

<span id="page-90-0"></span>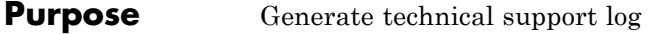

**Syntax** canSupport()

**Description** canSupport() returns diagnostic information for all installed CAN devices and saves output to the text file cansupport.txt in the current working directory.

> For online support of Vehicle Network Toolbox software, visit the [toolbox page](http://www.mathworks.com/products/vehicle-network/) on the MathWorks Web site.

## <span id="page-91-0"></span>**canTool**

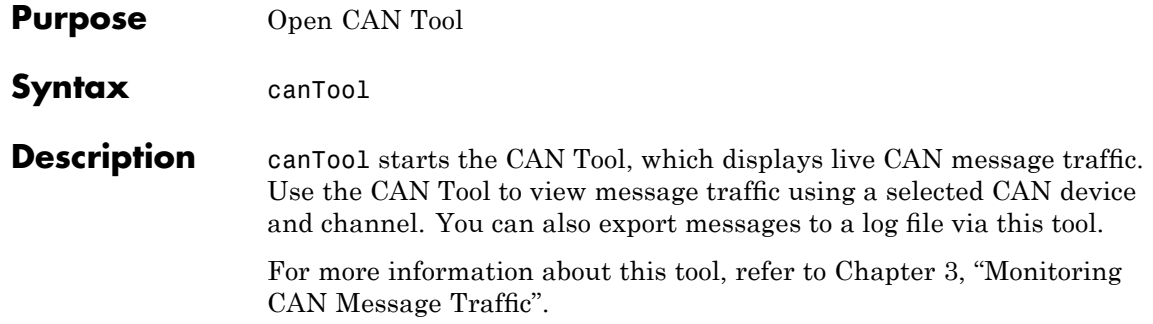

<span id="page-92-0"></span>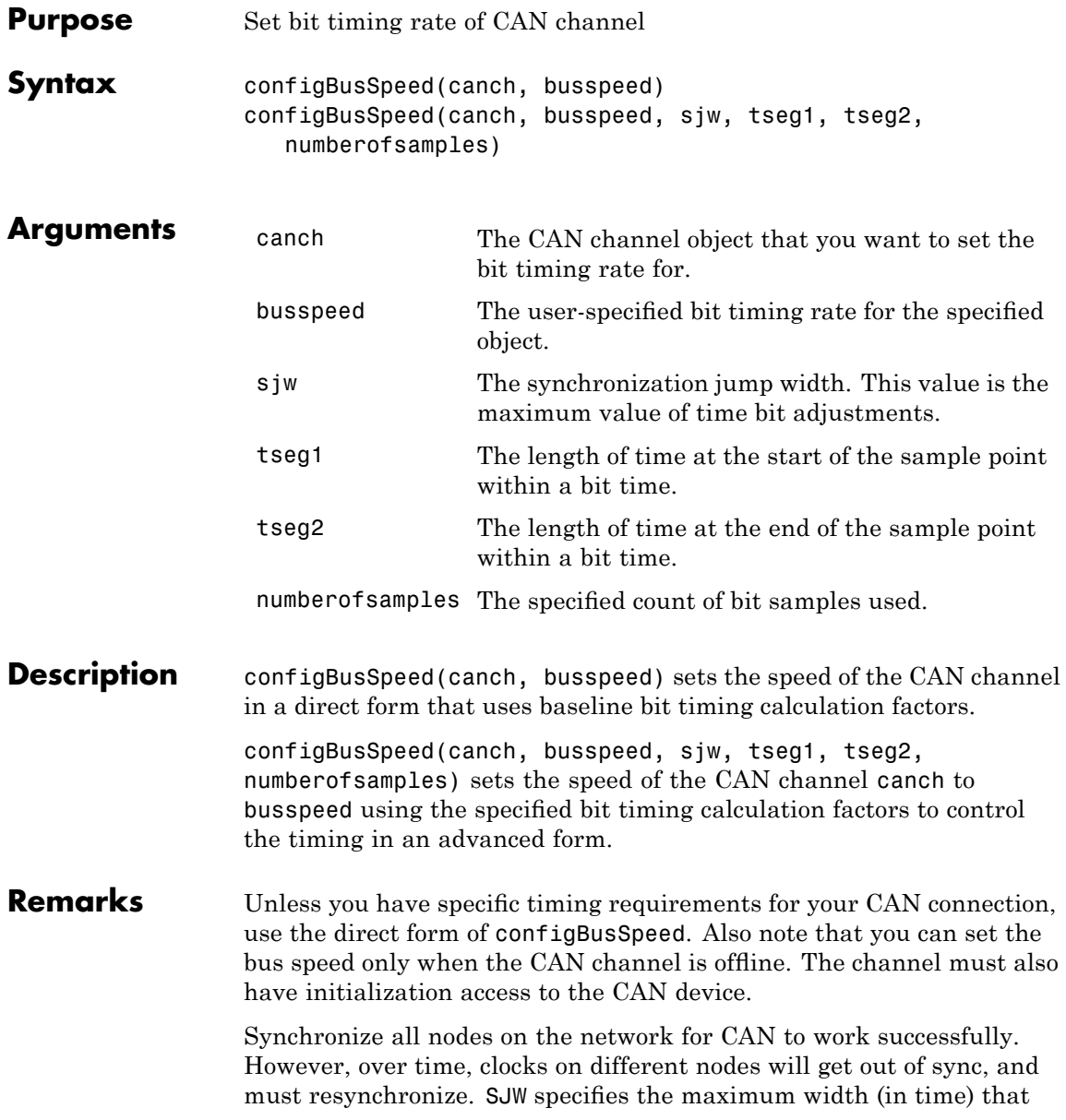

## **configBusSpeed**

you can add to tseg1 (in a slower transmitter), or subtract from tseg2 (in a faster transmitter) to regain synchronization during the receipt of a CAN message.

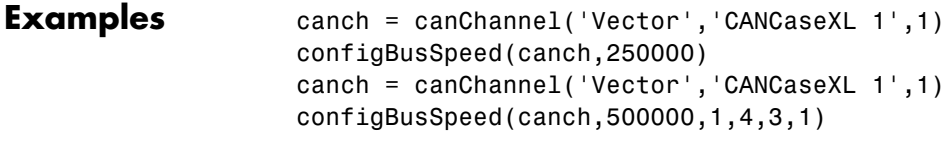

See Also canChannel

<span id="page-94-0"></span>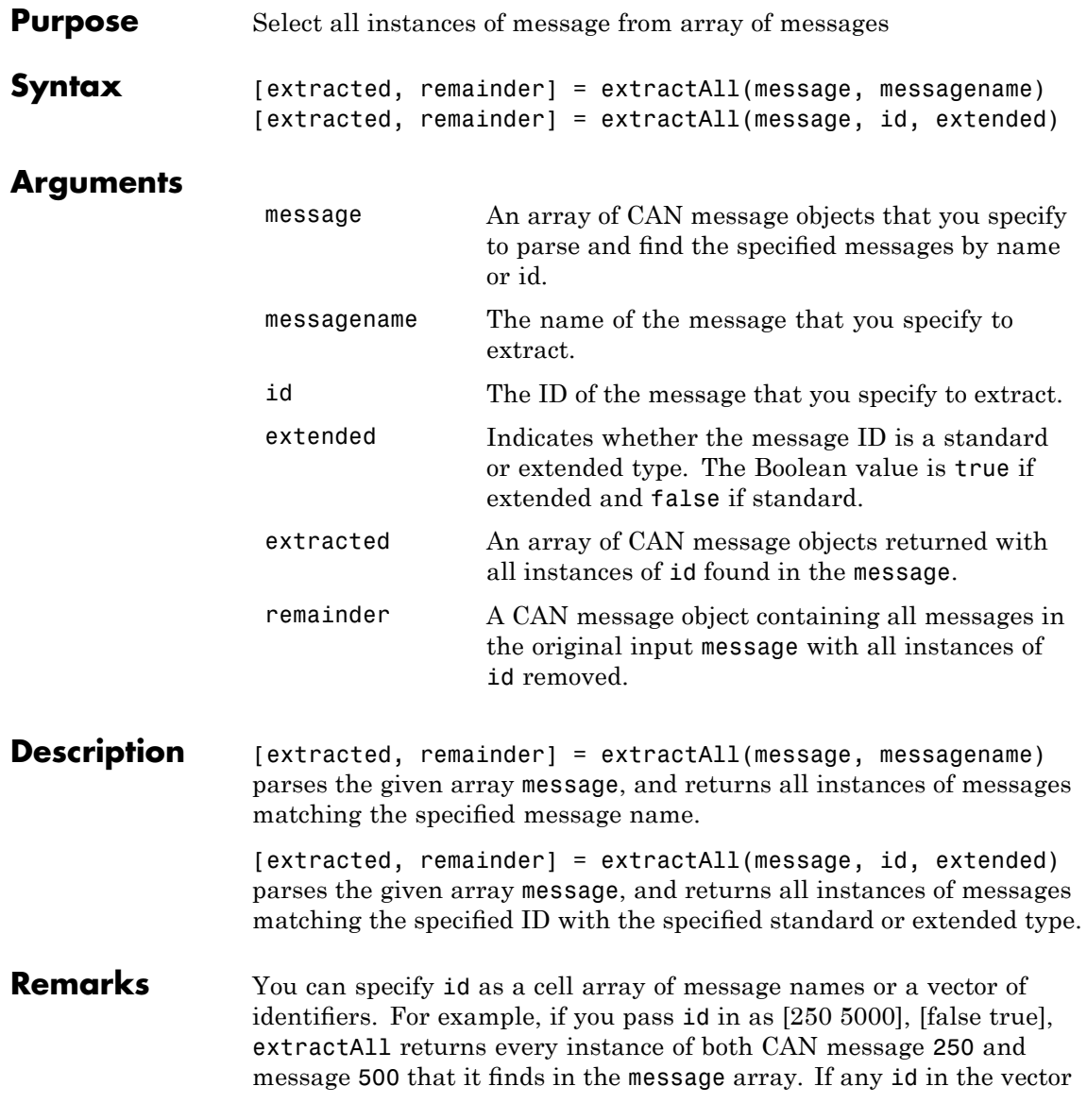

#### **extractAll**

is an extended type, set extended to true and as a vector of the same length as id.

**Examples** [msgOut, remainder] = extractAll(message, 'msg1') [msgOut, remander] = extractAll(message, ['msg1' 'msg2' 'msg3']) [msgOut, remainder] = extractAll(message, 3000, true) [msgOut, remainder] = extractAll(message,[200 5000],[false true]) **See Also** extractRecent, extractTime

<span id="page-96-0"></span>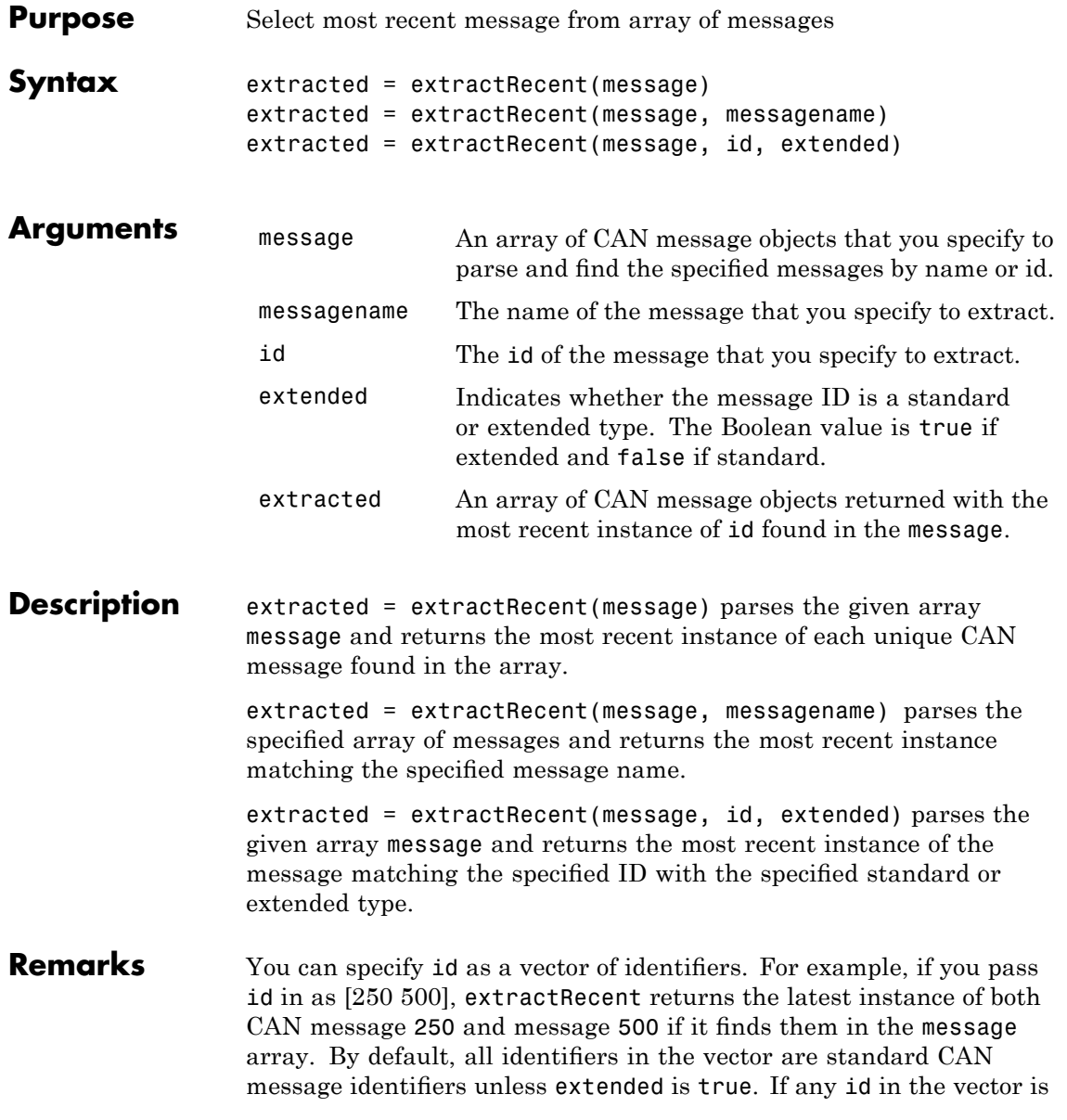

an extended type, then extended is true and is a vector of the same length as id.

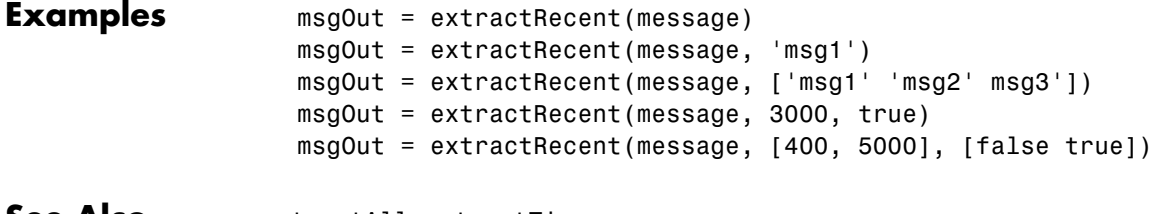

**See Also** extractAll, extractTime

<span id="page-98-0"></span>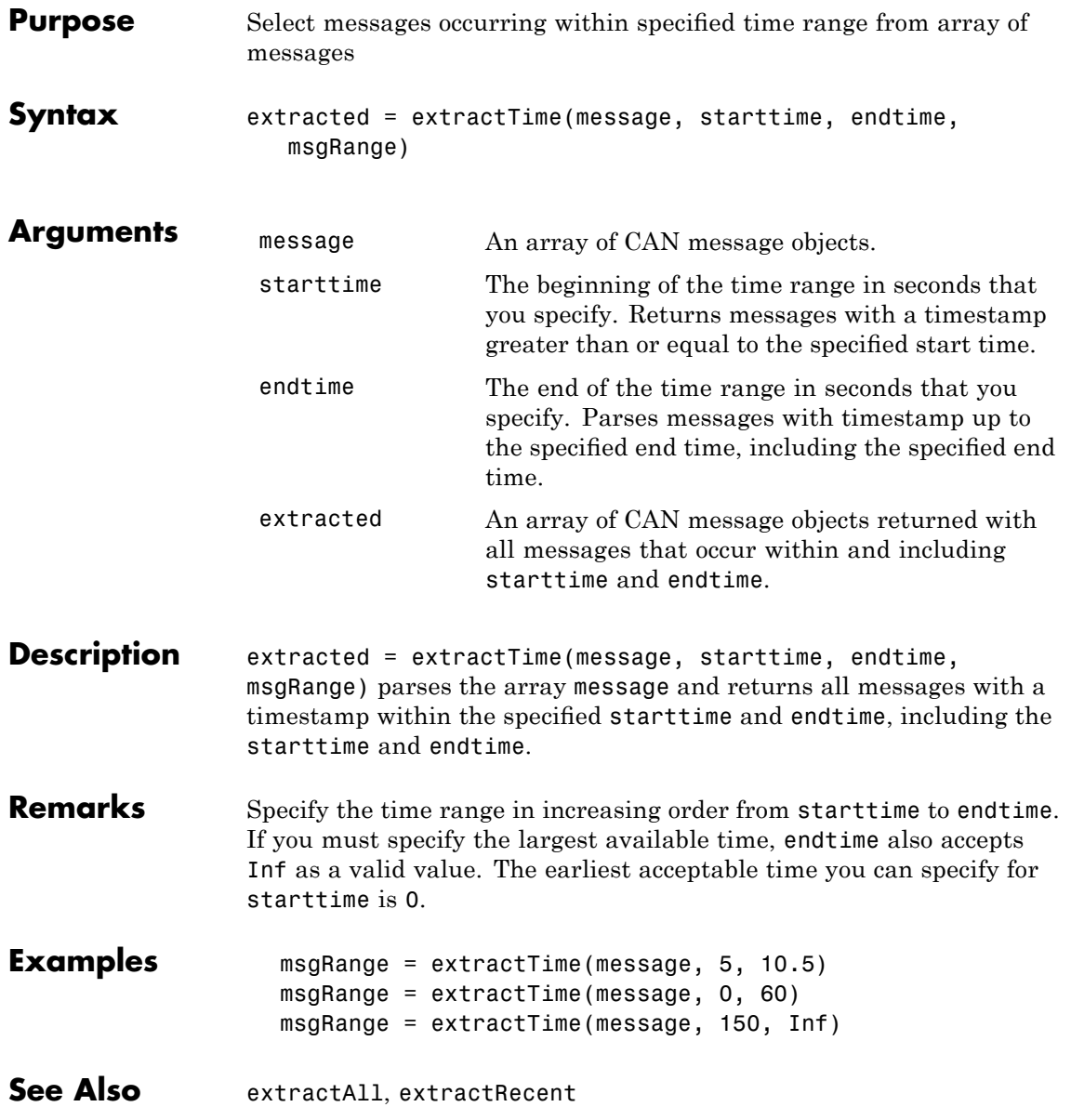

### <span id="page-99-0"></span>**filterAcceptRange**

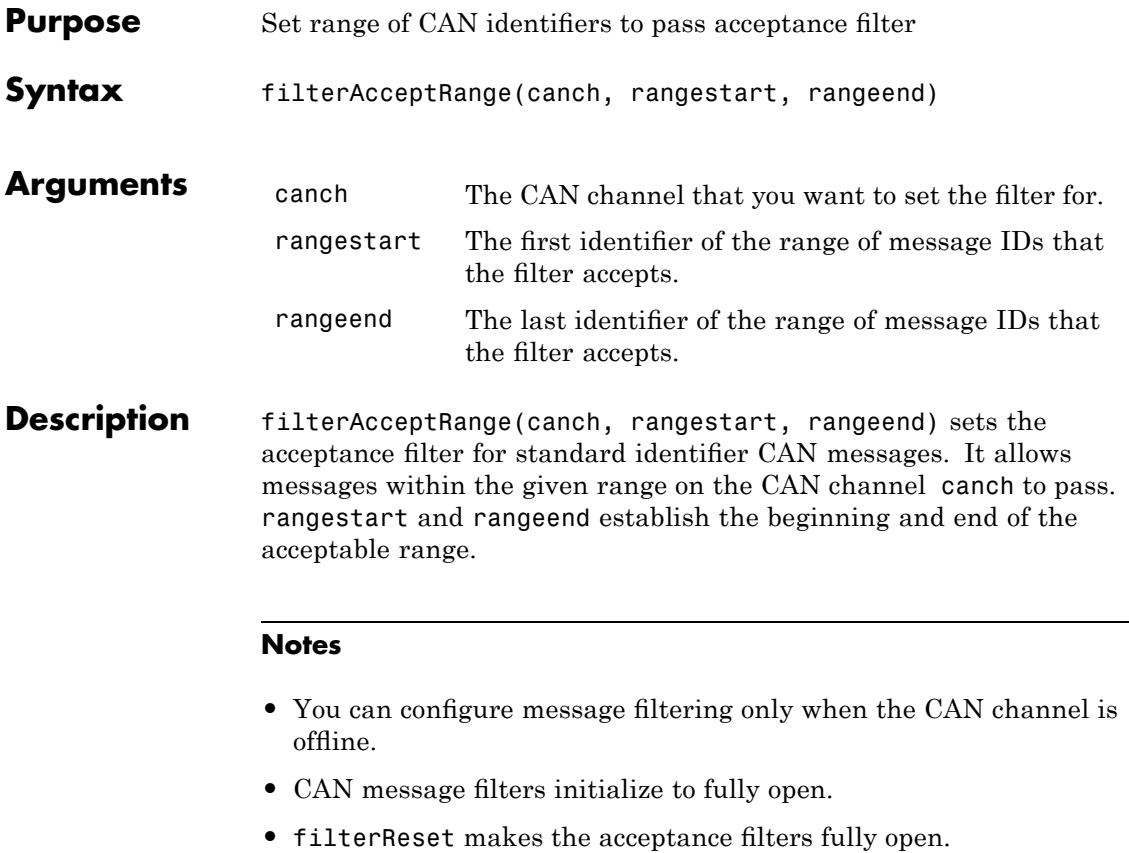

- **•** filterAcceptRange supports only standard (11-bit) CAN identifiers.
- **•** Set the values from rangestart through rangeend in increasing order.
- **•** filterAcceptRange and filterBlockRange work together by allowing and blocking ranges of CAN messages within a single filter. You can perform both operations multiple times in sequence to custom configure the filter as desired.

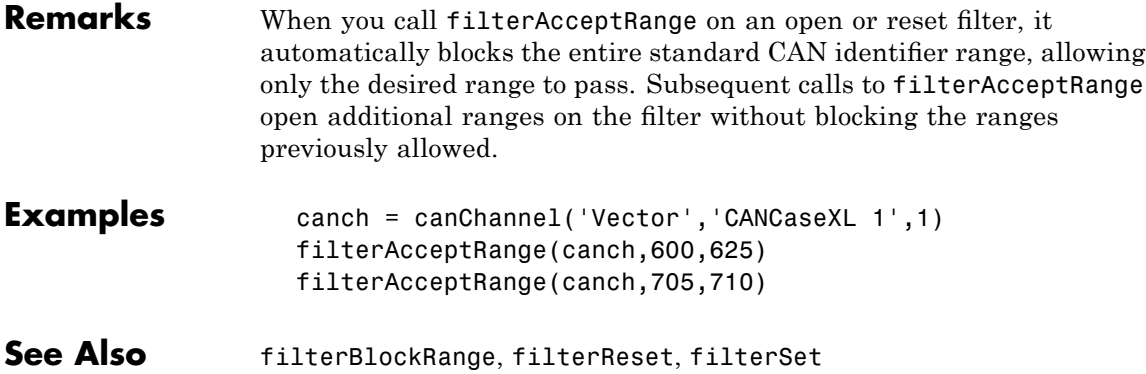

# <span id="page-101-0"></span>**filterBlockRange**

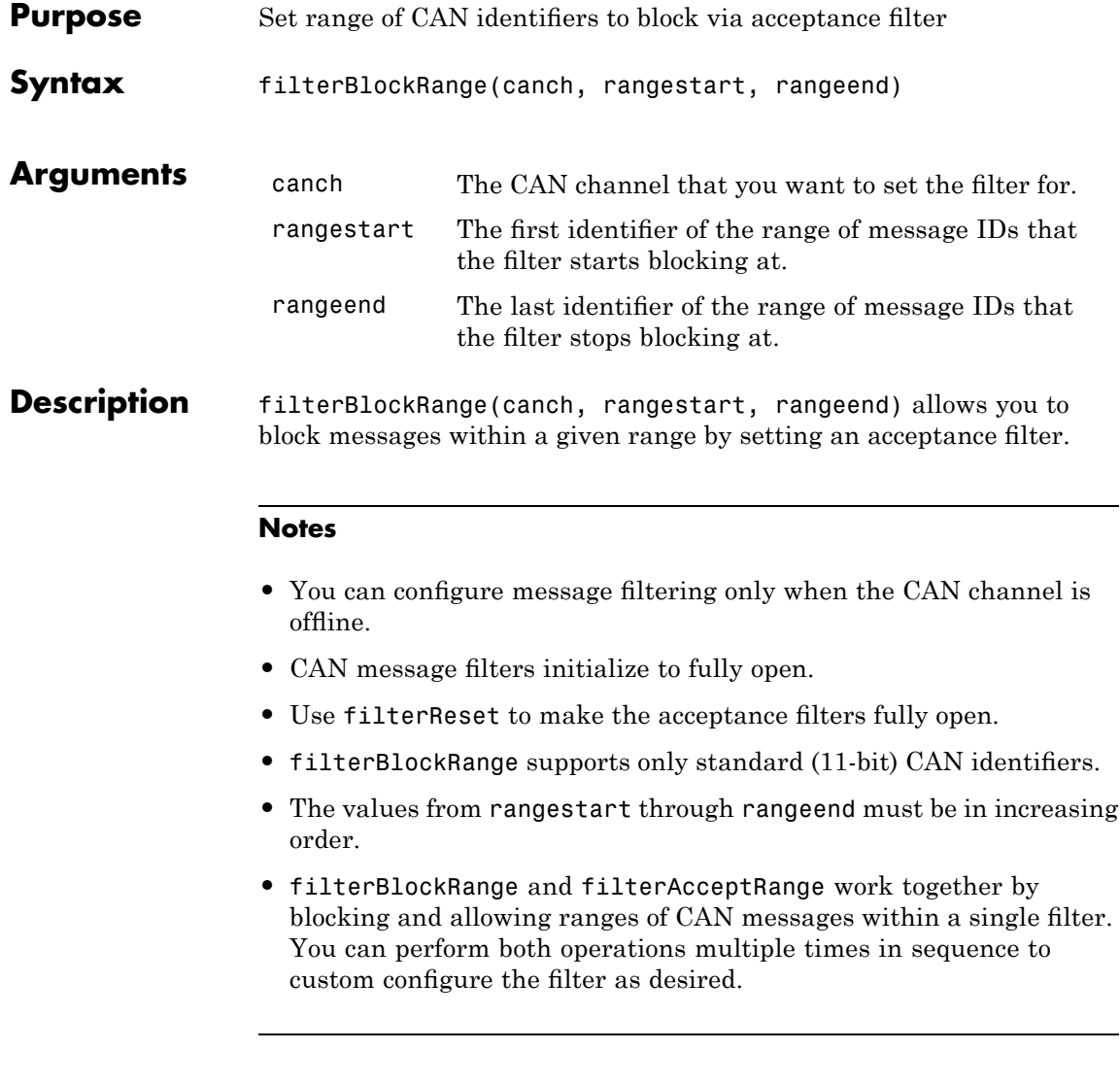

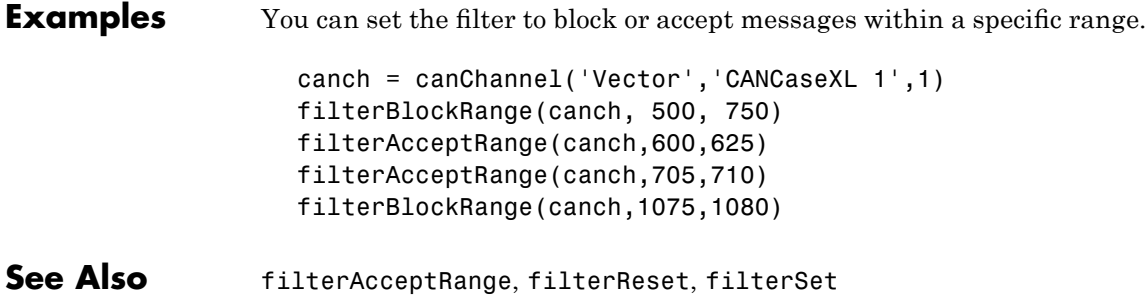

## <span id="page-103-0"></span>**filterReset**

Π

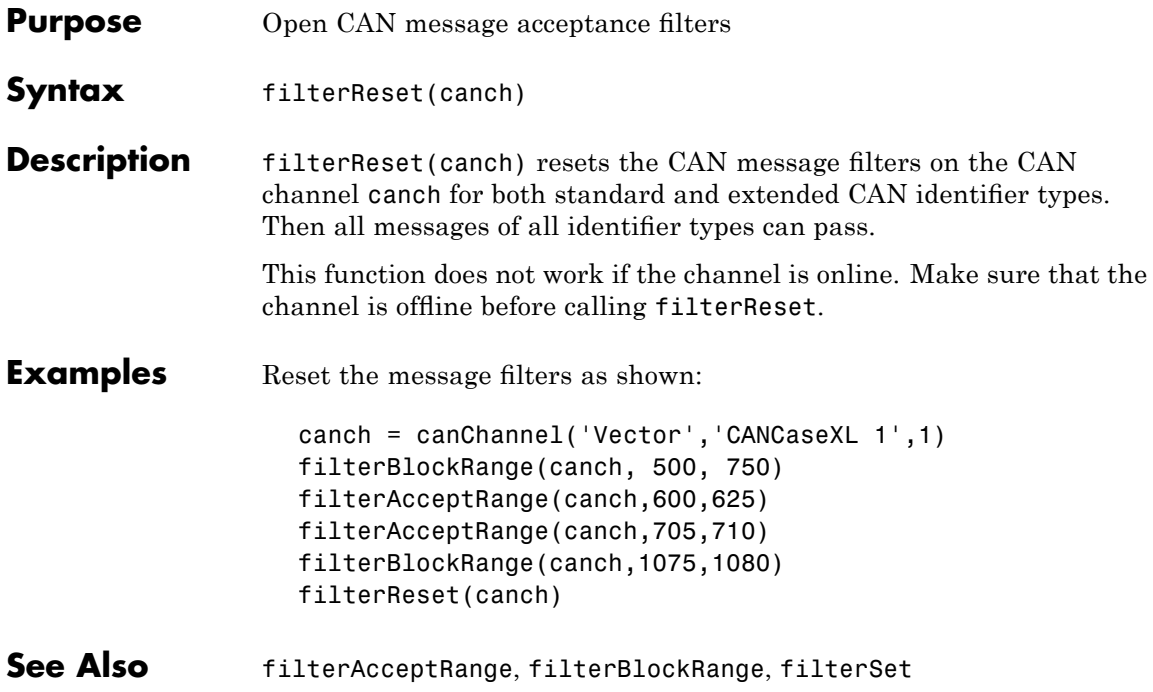

<span id="page-104-0"></span>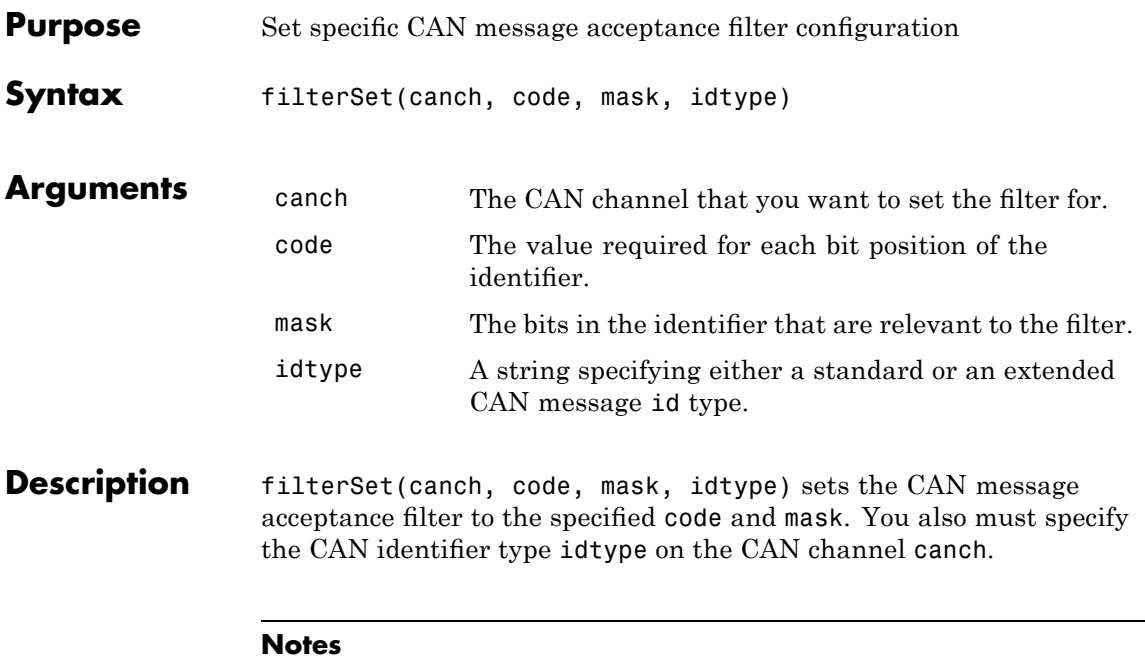

- **•** You can configure message filtering only when the CAN channel is offline.
- **•** CAN message filters initialize to fully open.
- **•** Use filterReset to make the acceptance filters fully open.
- **•** filterSet supports either standard or extended CAN identifiers.
- **•** To configure filtering for standard CAN identifiers, use either filterSet or filterAcceptRange/filterBlockRange as both choices operate on a single filter.
- **•** To configure filtering for extended CAN identifiers, use only filterSet.

## **filterSet**

 $\mathbf l$ 

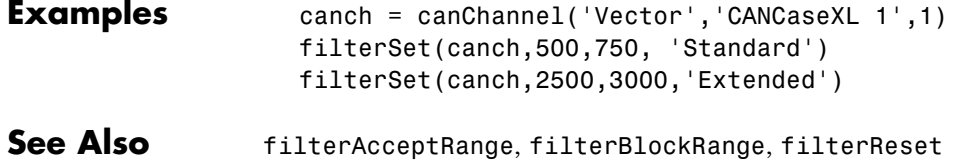

<span id="page-106-0"></span>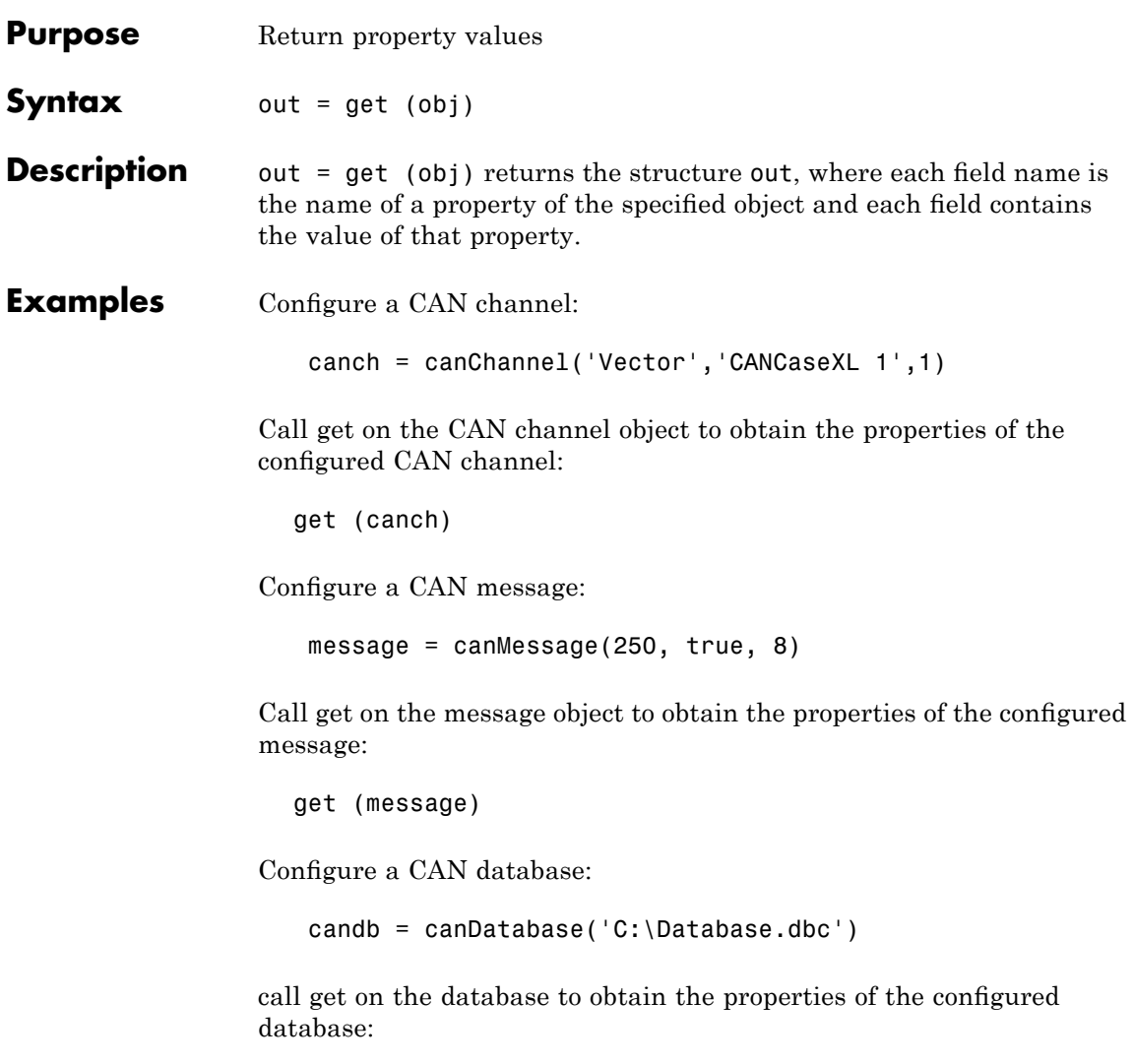

get (candb)

# <span id="page-107-0"></span>**messageInfo**

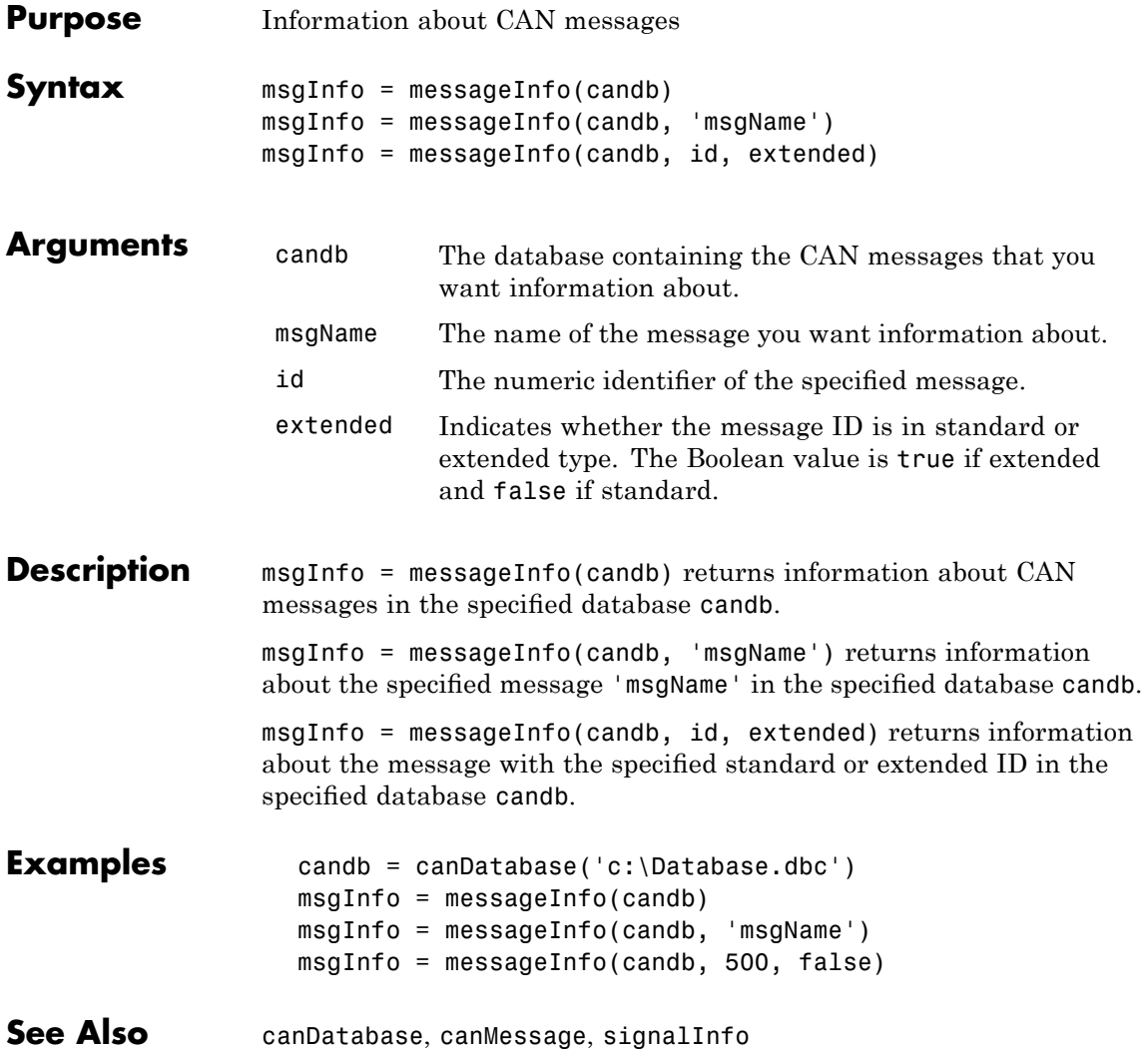
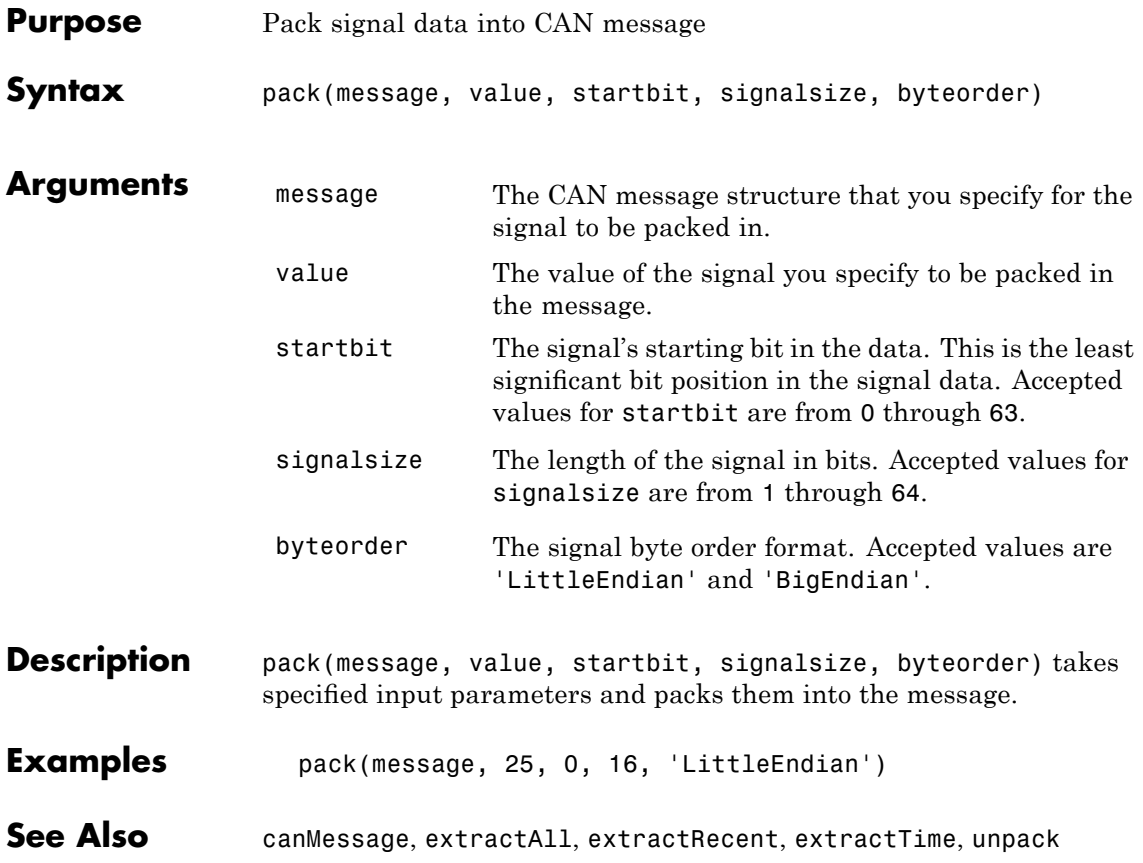

# **receive**

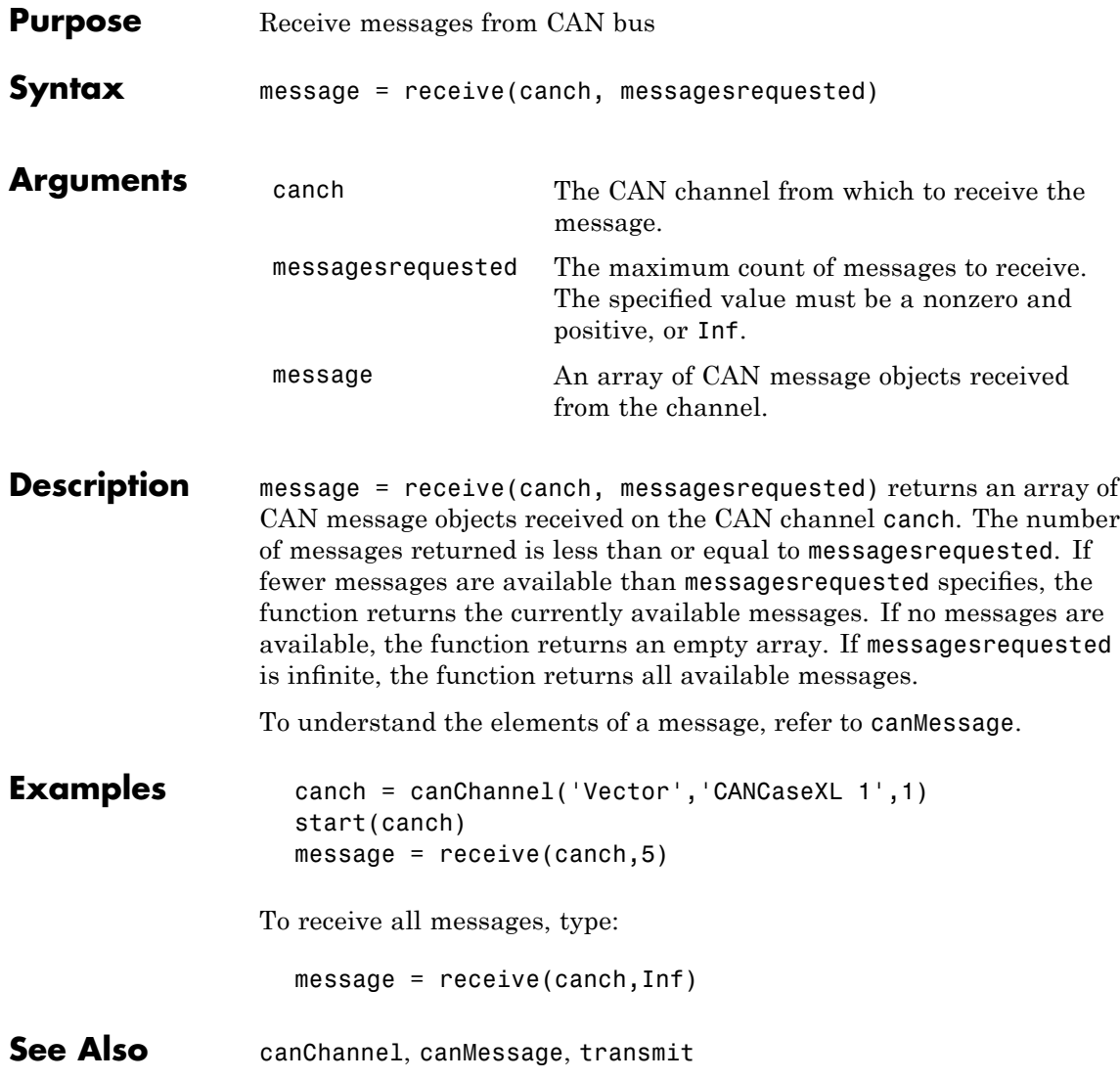

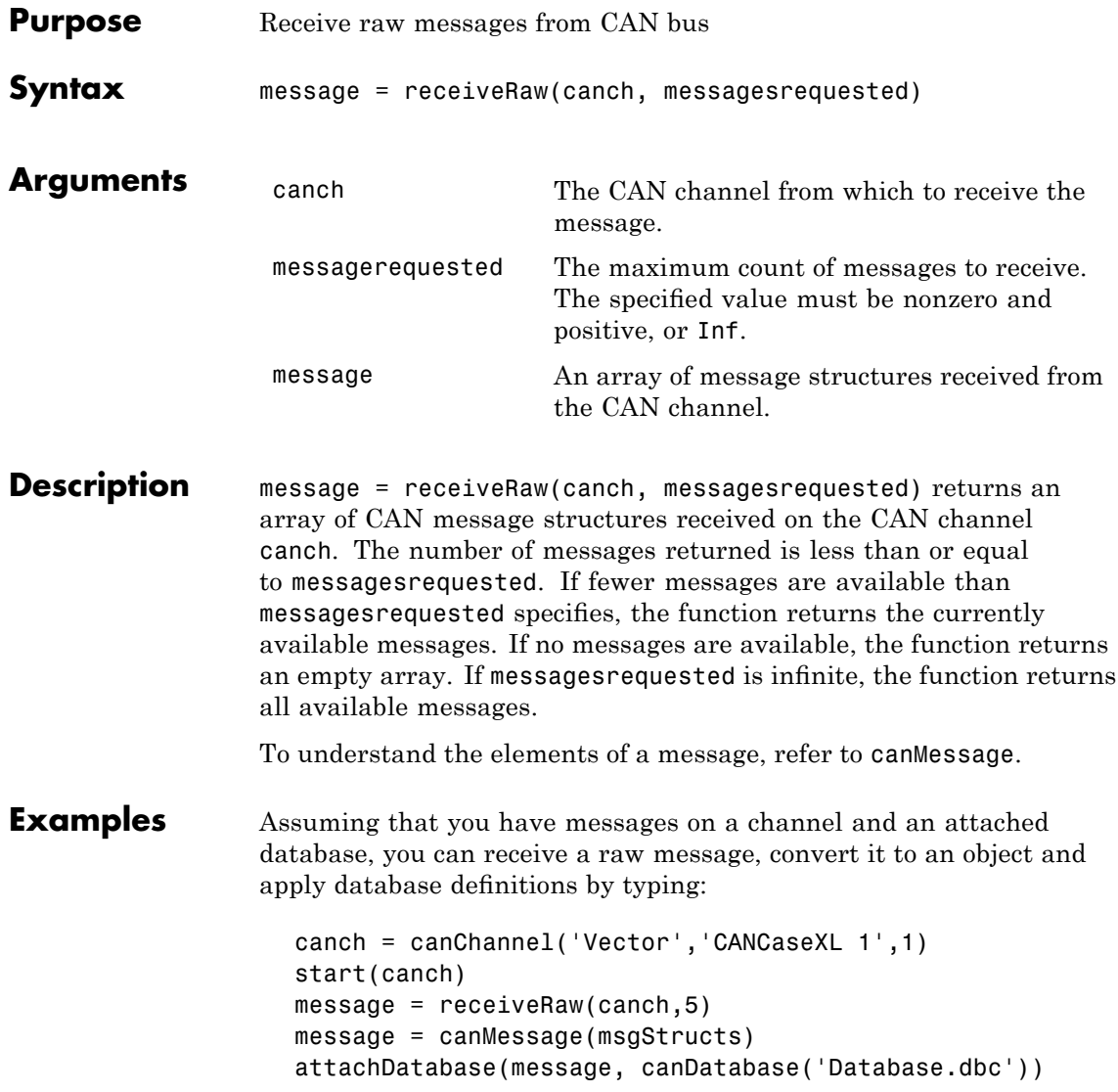

**Note** This example is not an exact workflow.

To receive all messages in the raw structure, type:

```
message = receiveRaw(canch,Inf)
```
**Note** Receive raw messages when you are concerned about performance issues.

See Also canChannel, canMessage, receive, transmit

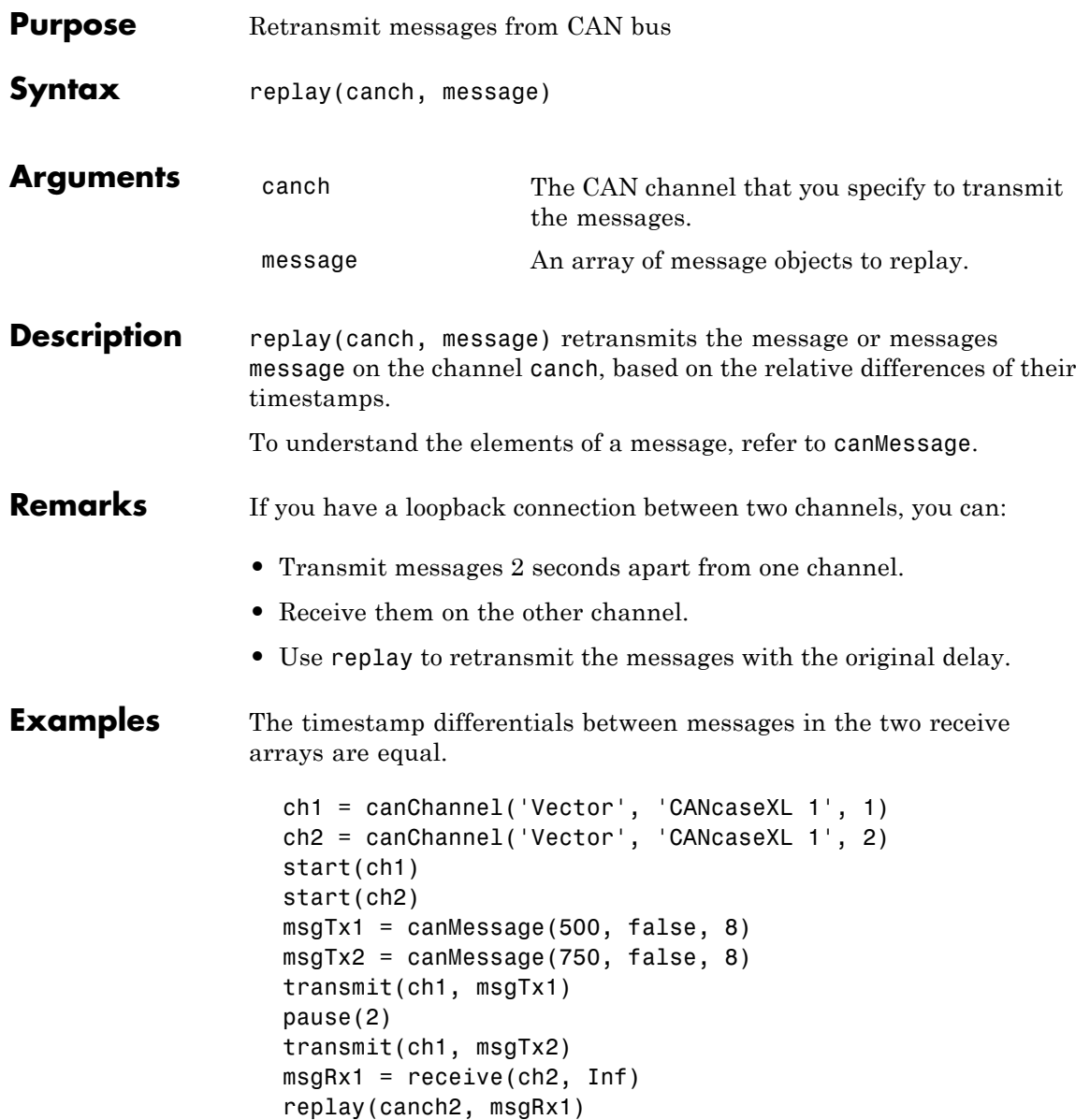

pause(2) msgRx2 = receive(ch1, Inf)

See Also canChannel, canMessage, receive, transmit

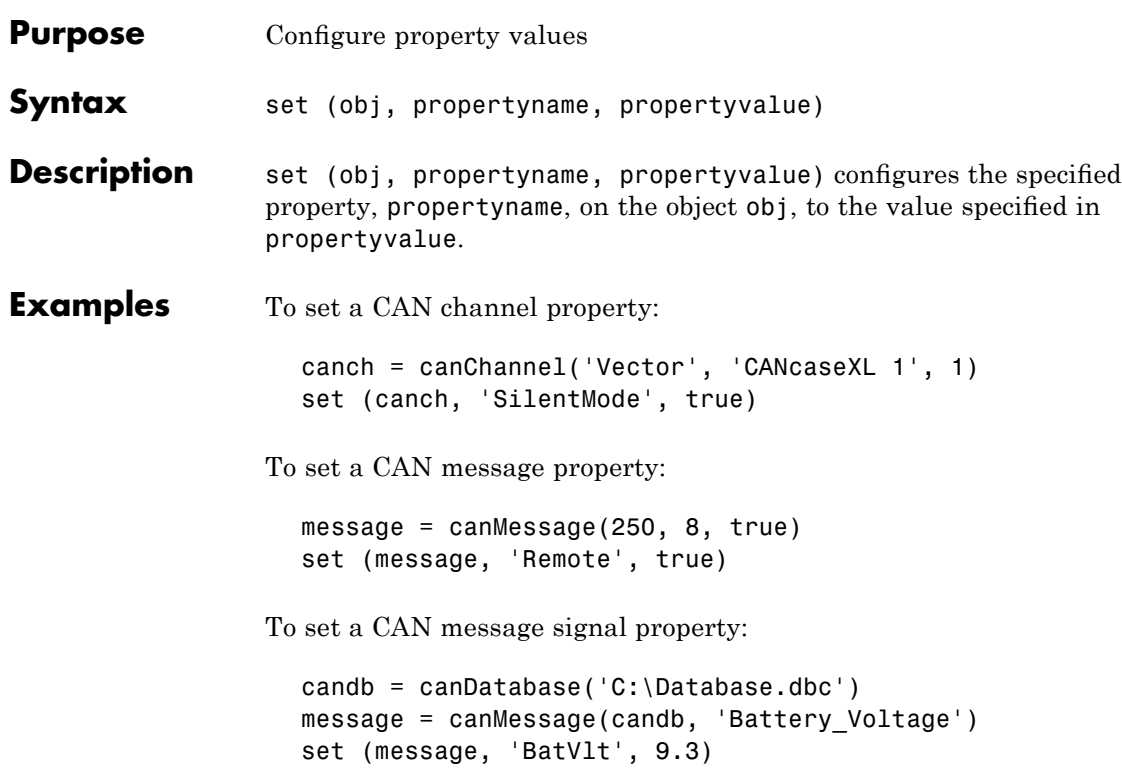

# **signalInfo**

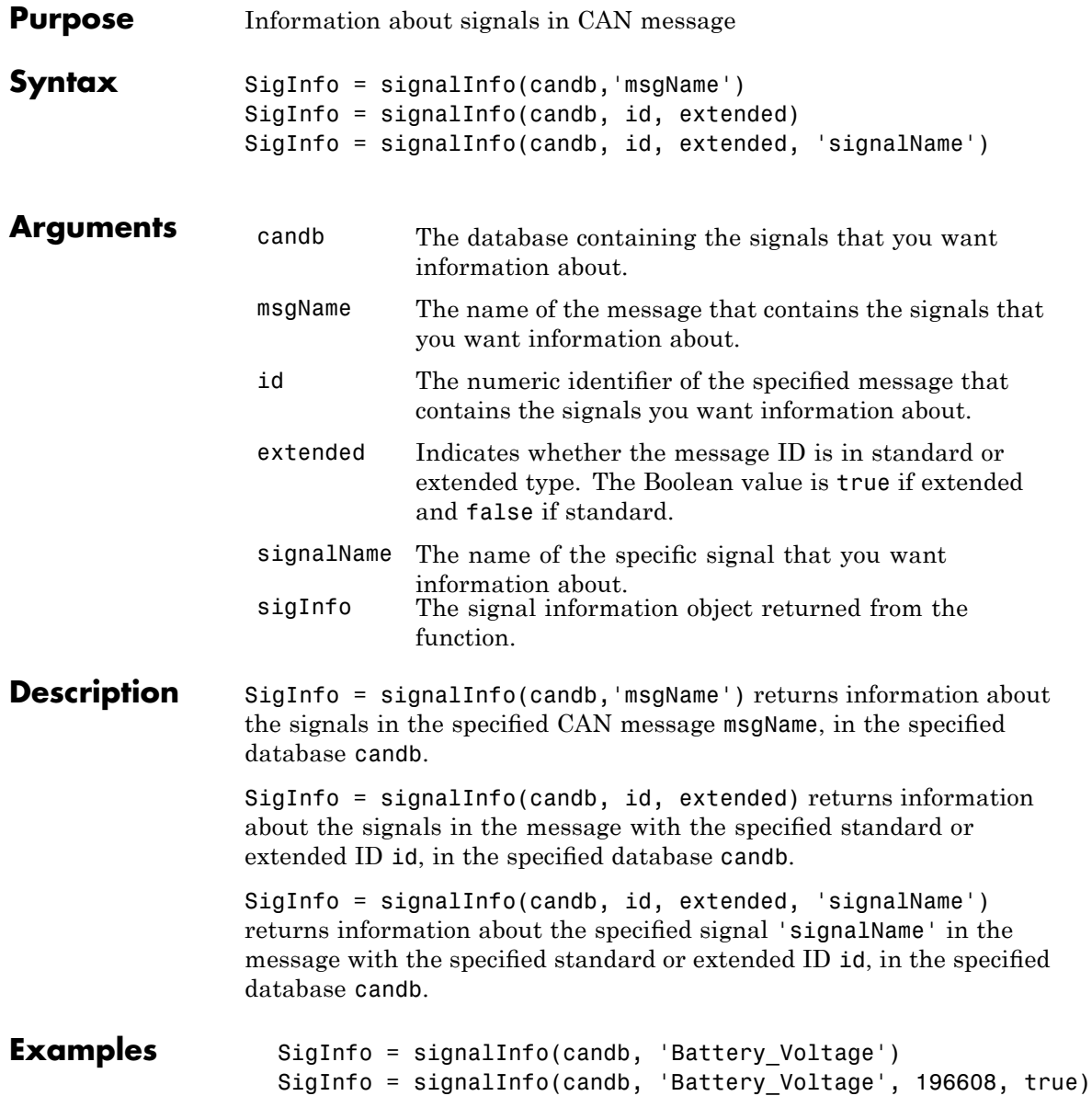

SigInfo = signalInfo(candb, 'Battery\_Voltage', 196608, true, 'BatVl

**See Also** canDatabase, canMessage, messageInfo

# **start**

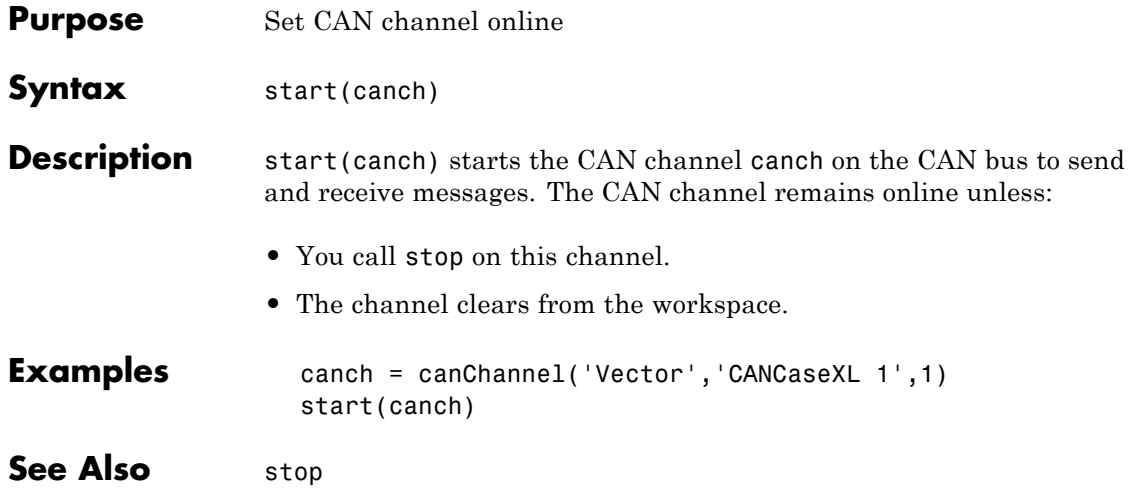

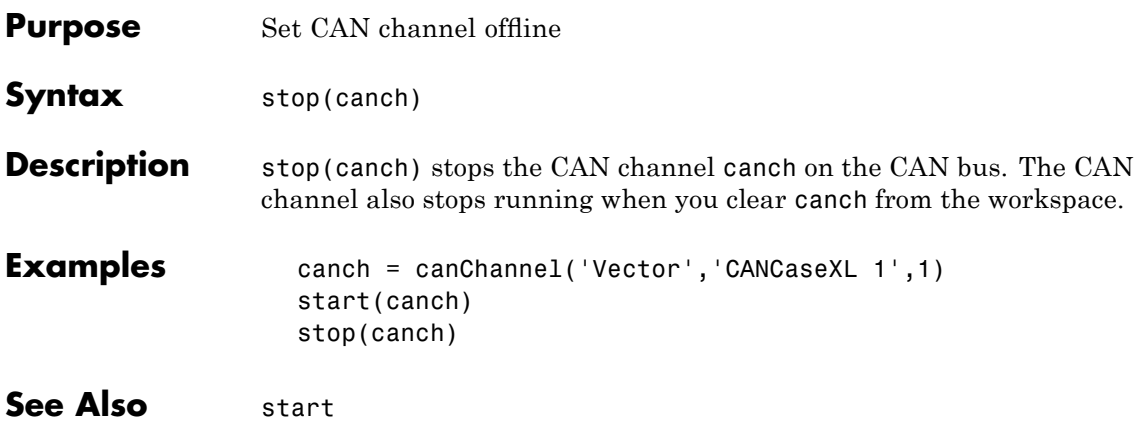

# **transmit**

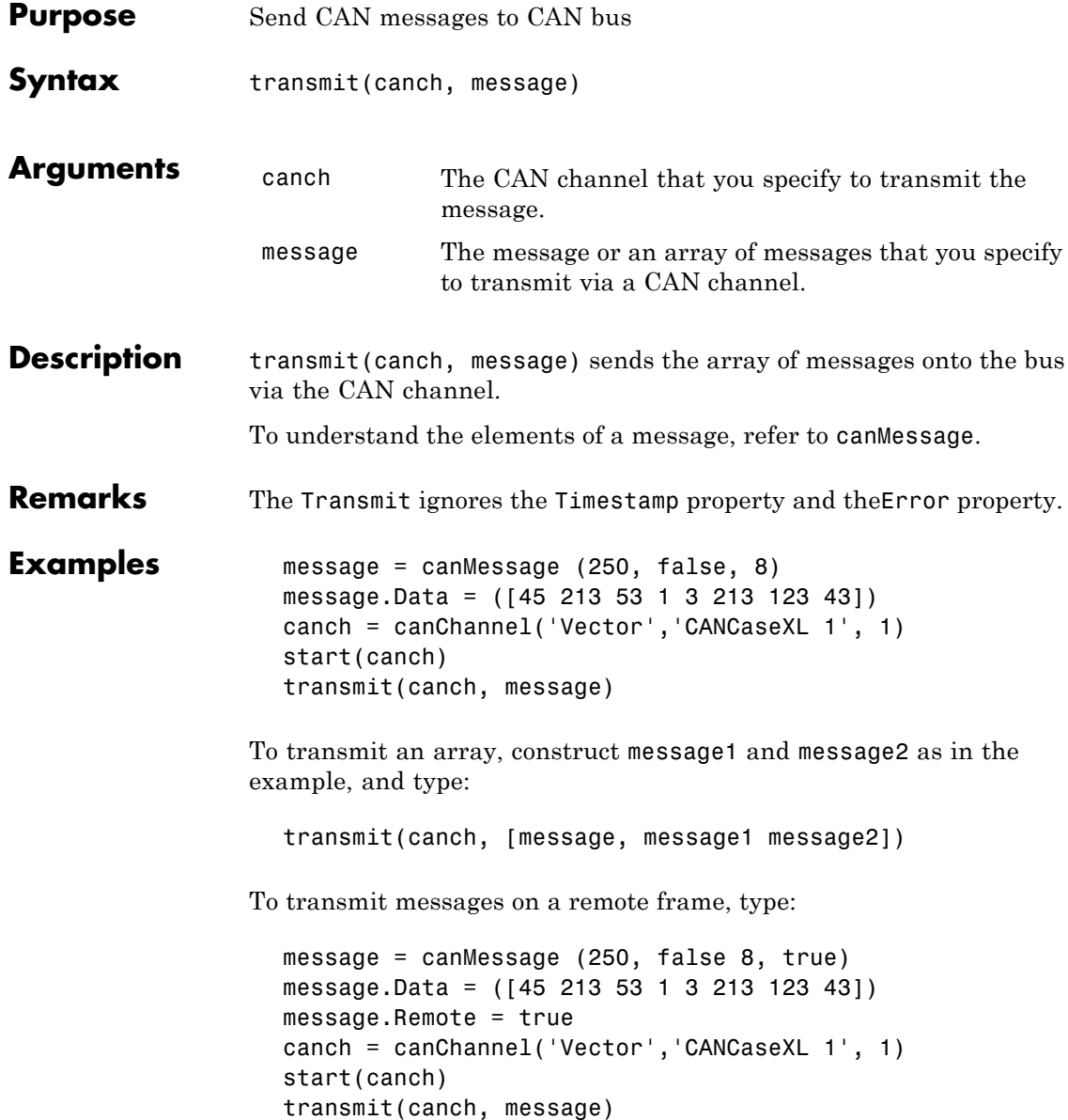

See Also canChannel, canMessage, receive

# **unpack**

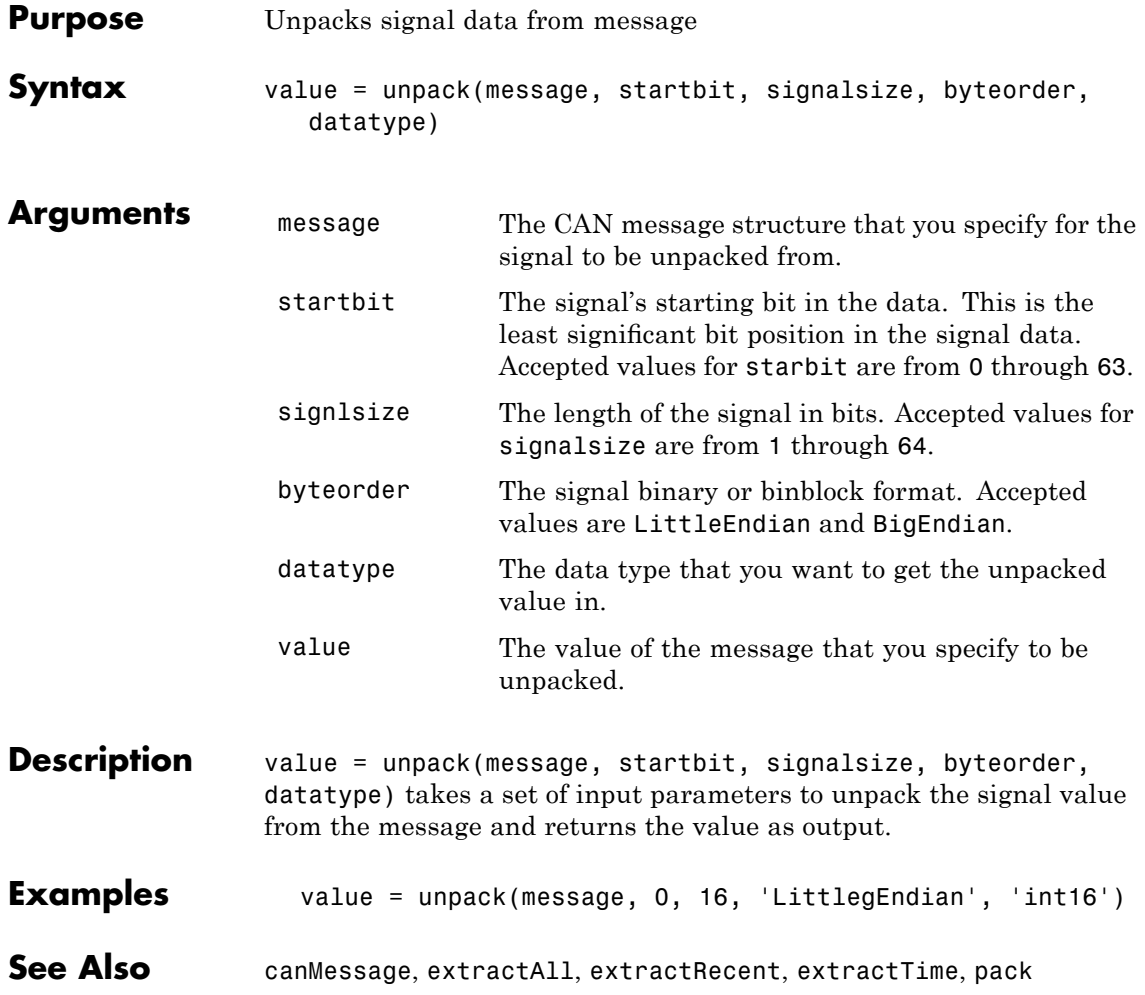

# Property Reference

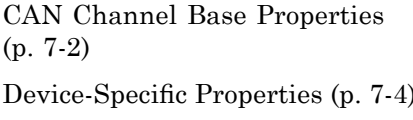

Apply to CAN channels on all devices

) Apply to CAN channels on specific devices

# <span id="page-123-0"></span>**CAN Channel Base Properties**

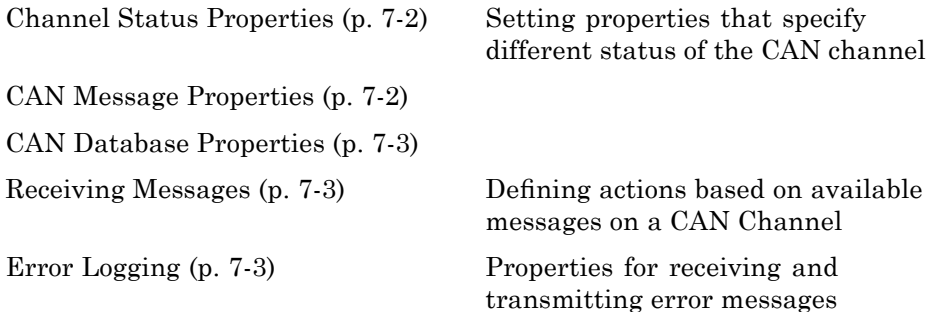

# **Channel Status Properties**

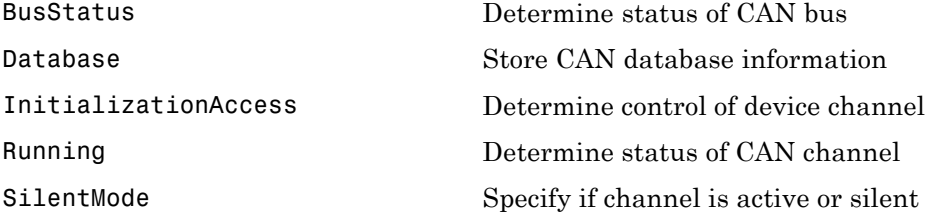

### **CAN Message Properties**

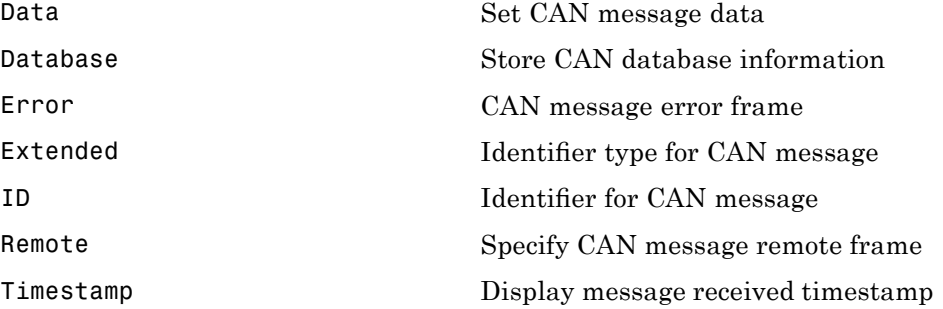

## <span id="page-124-0"></span>**CAN Database Properties**

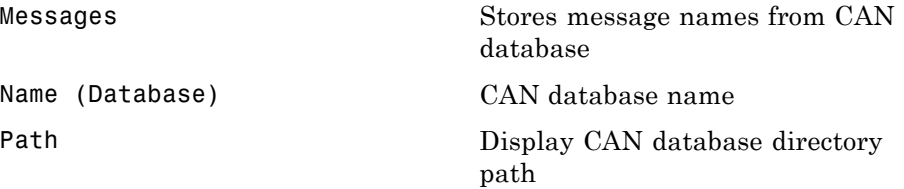

### **Receiving Messages**

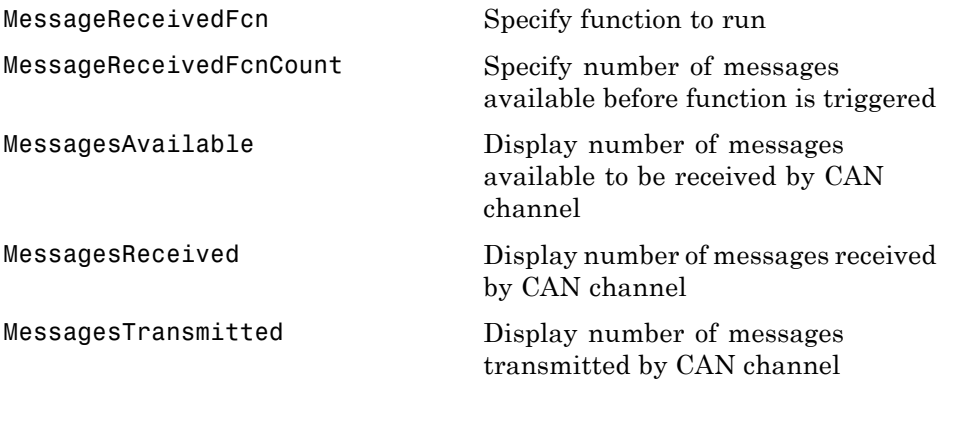

# **Error Logging**

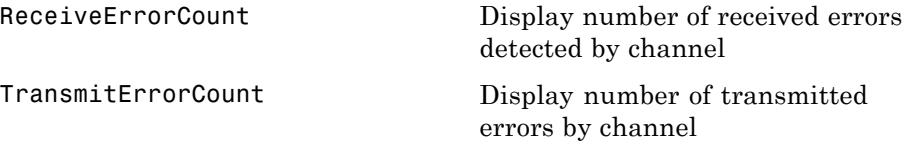

# <span id="page-125-0"></span>**Device-Specific Properties**

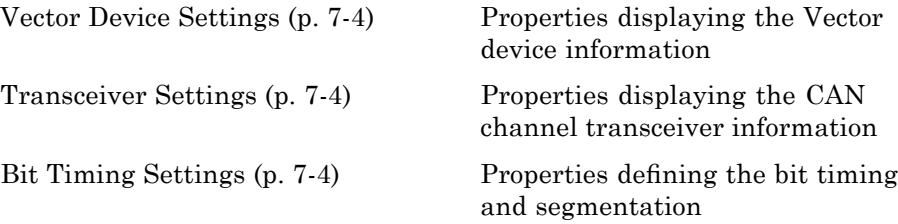

### **Vector Device Settings**

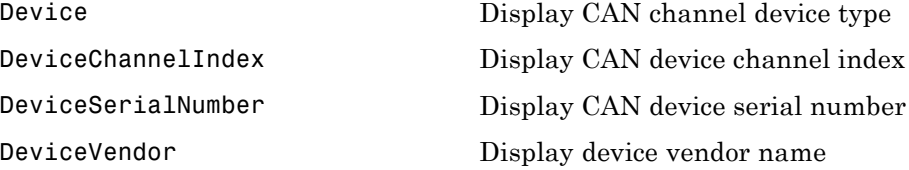

## **Transceiver Settings**

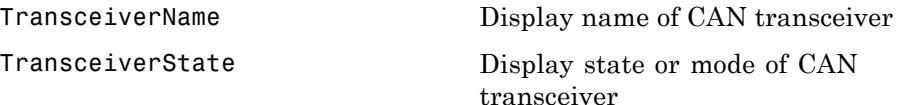

#### **Bit Timing Settings**

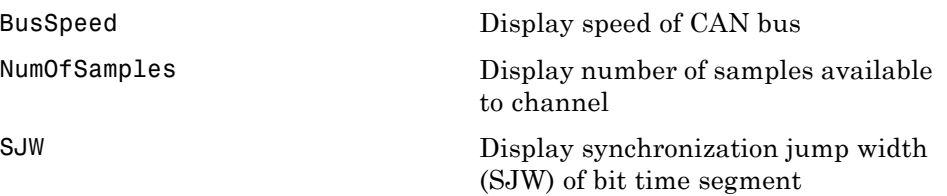

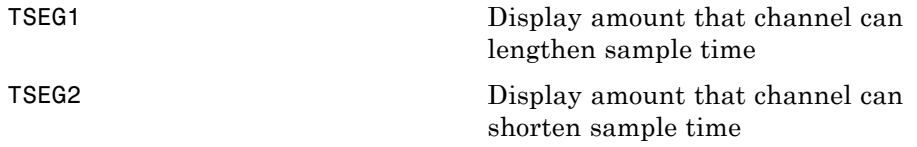

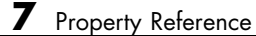

# Properties — Alphabetical List

# <span id="page-129-0"></span>**BusSpeed**

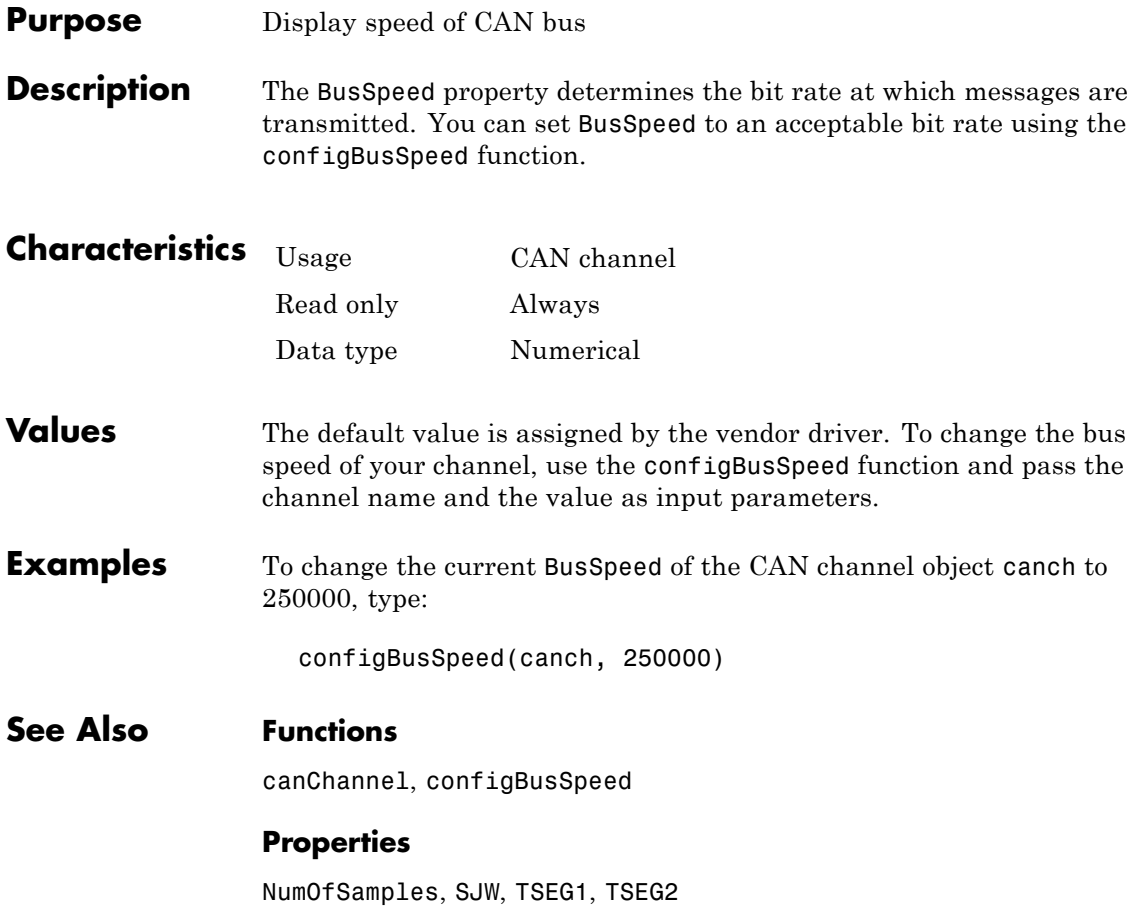

<span id="page-130-0"></span>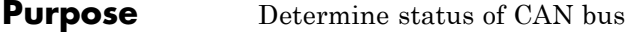

**Description** The BusStatus property displays information about the state of the CAN bus.

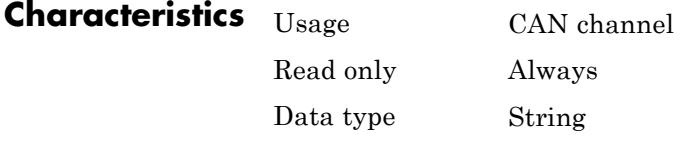

- **Values •** N/A
	- **•** BusOff
	- **•** ErrorOff
	- **•** ErrorActive

#### **See Also Functions** canChannel

# <span id="page-131-0"></span>**Data**

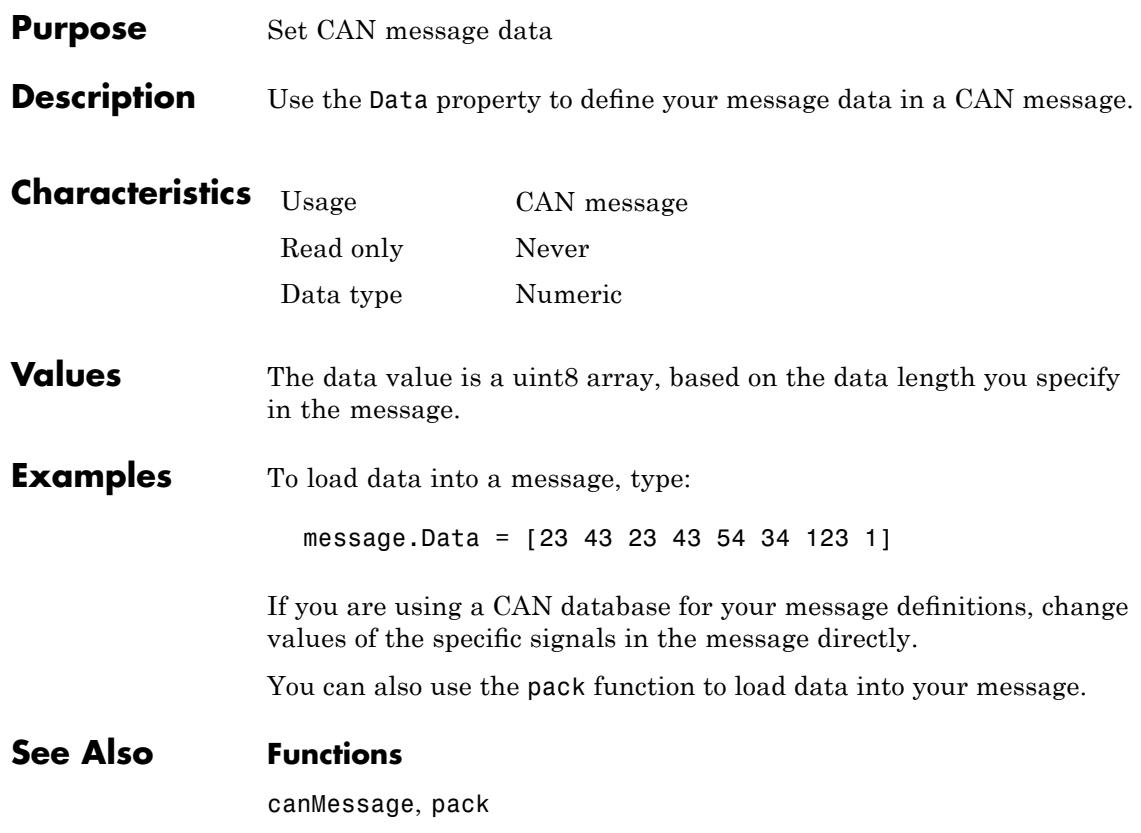

<span id="page-132-0"></span>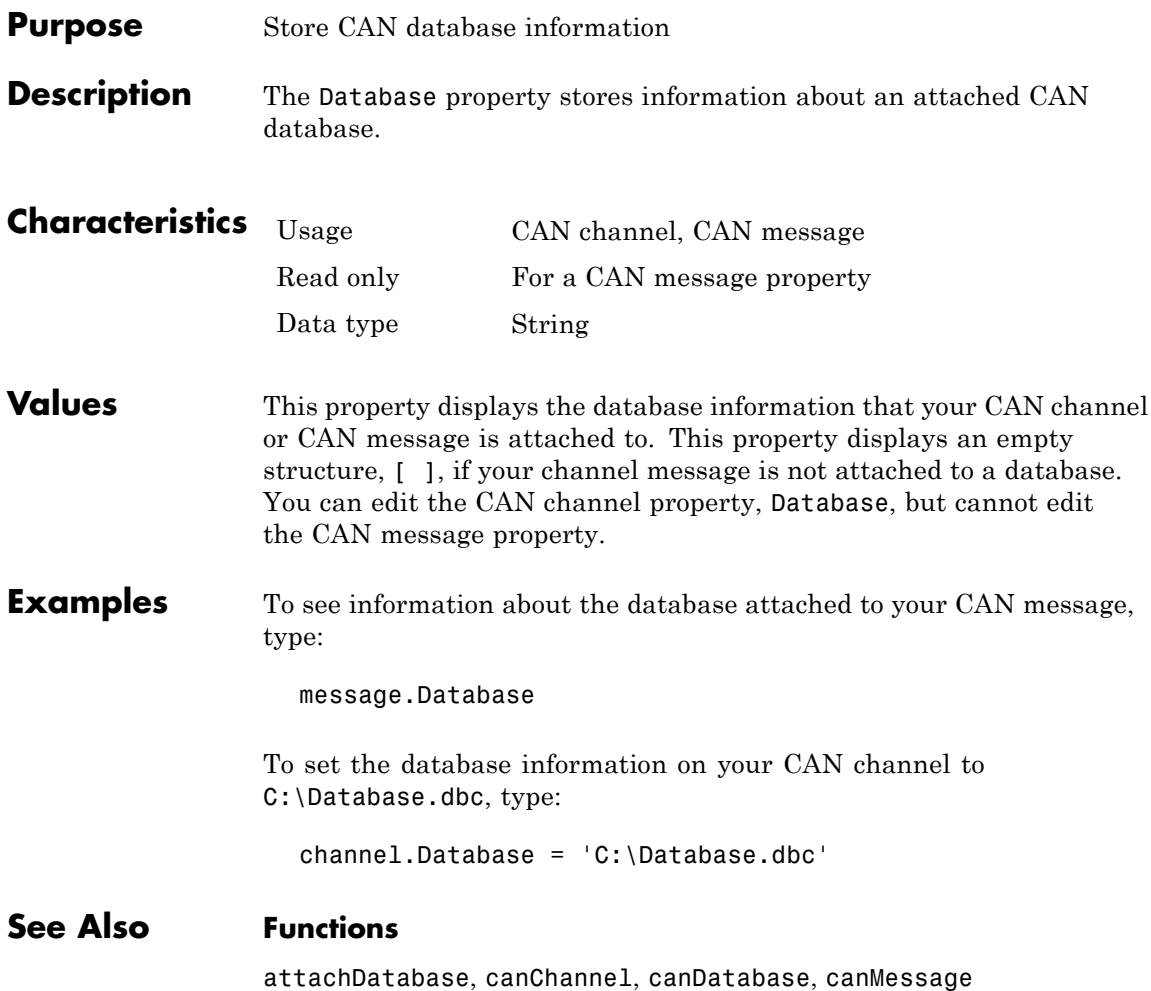

# <span id="page-133-0"></span>**Device**

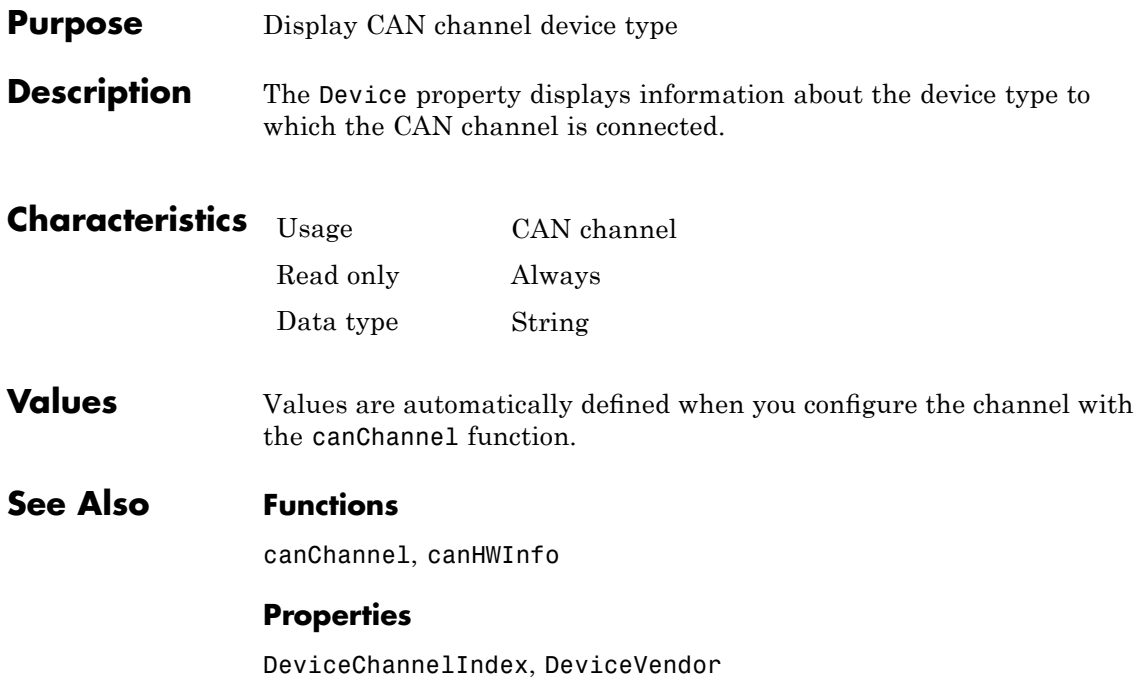

<span id="page-134-0"></span>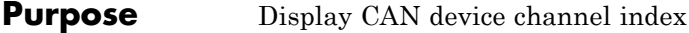

**Description** The DeviceChannelIndex property displays the channel index on which the selected CAN channel is configured.

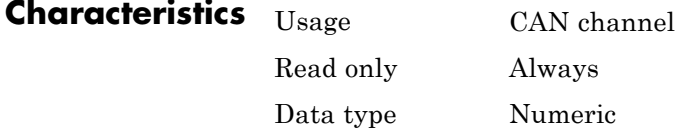

**Values** Values are automatically defined when you configure the channel with the canChannel function.

**See Also Functions** canChannel, canHWInfo

**Properties**

Device, DeviceVendor

# <span id="page-135-0"></span>**DeviceSerialNumber**

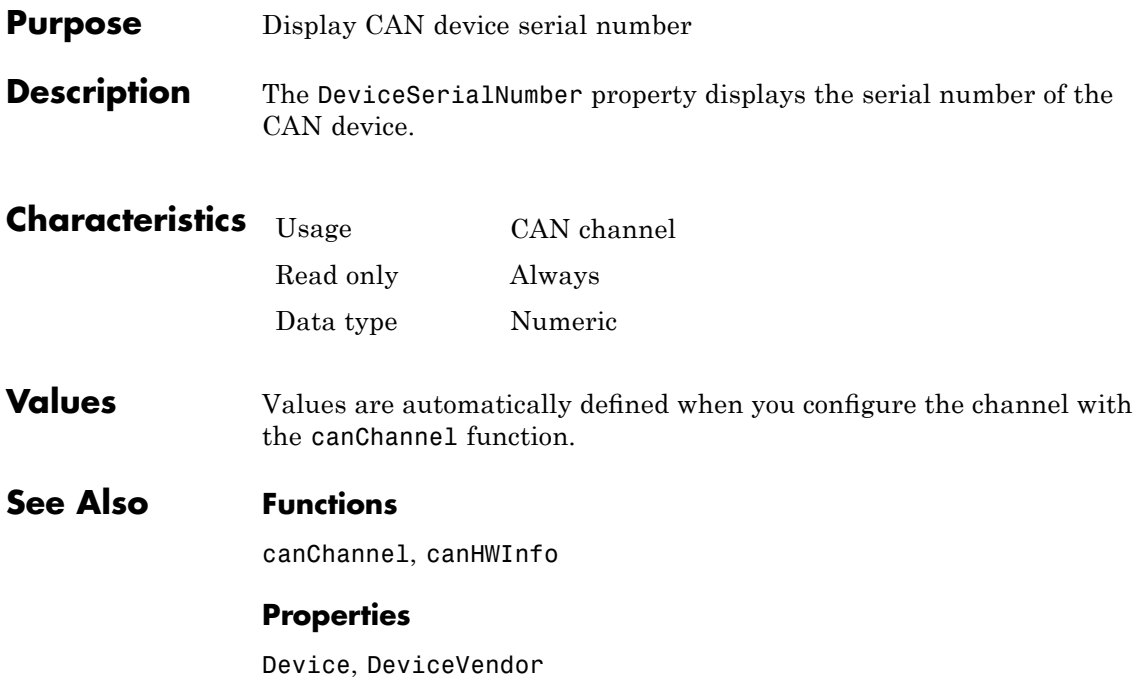

<span id="page-136-0"></span>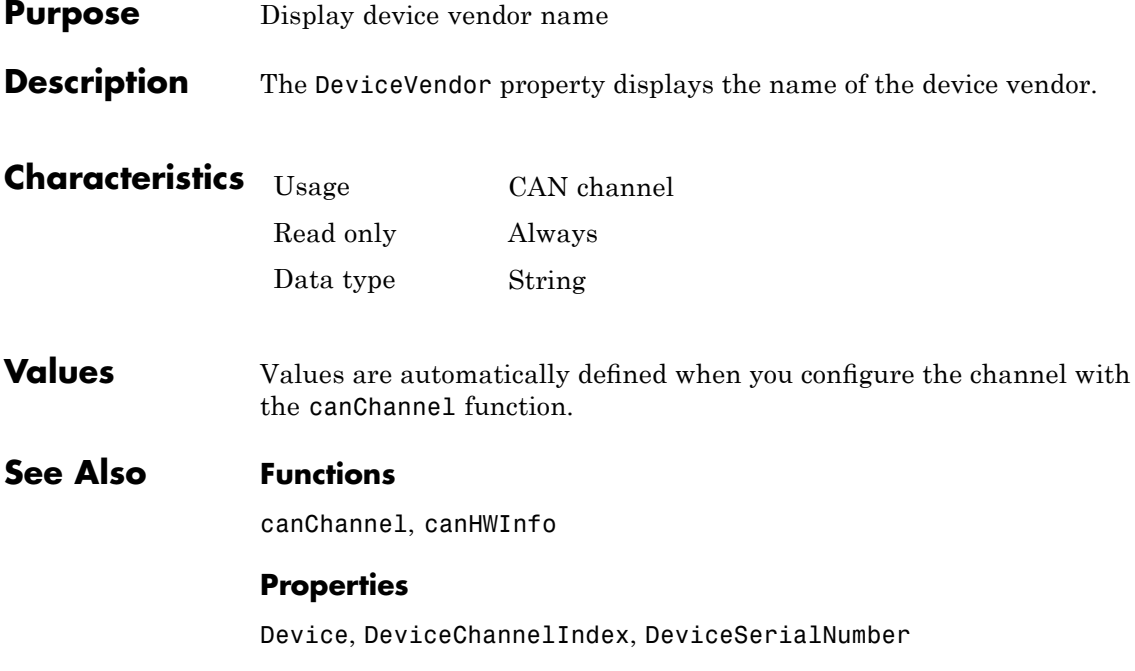

# <span id="page-137-0"></span>**Error**

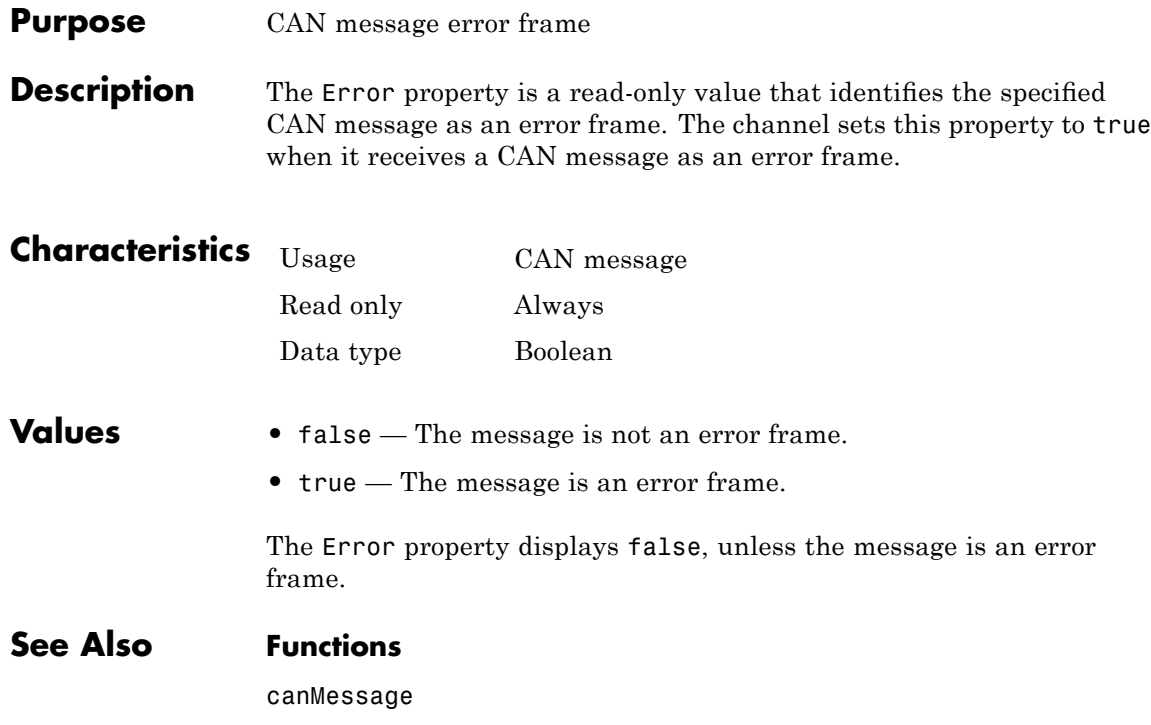

<span id="page-138-0"></span>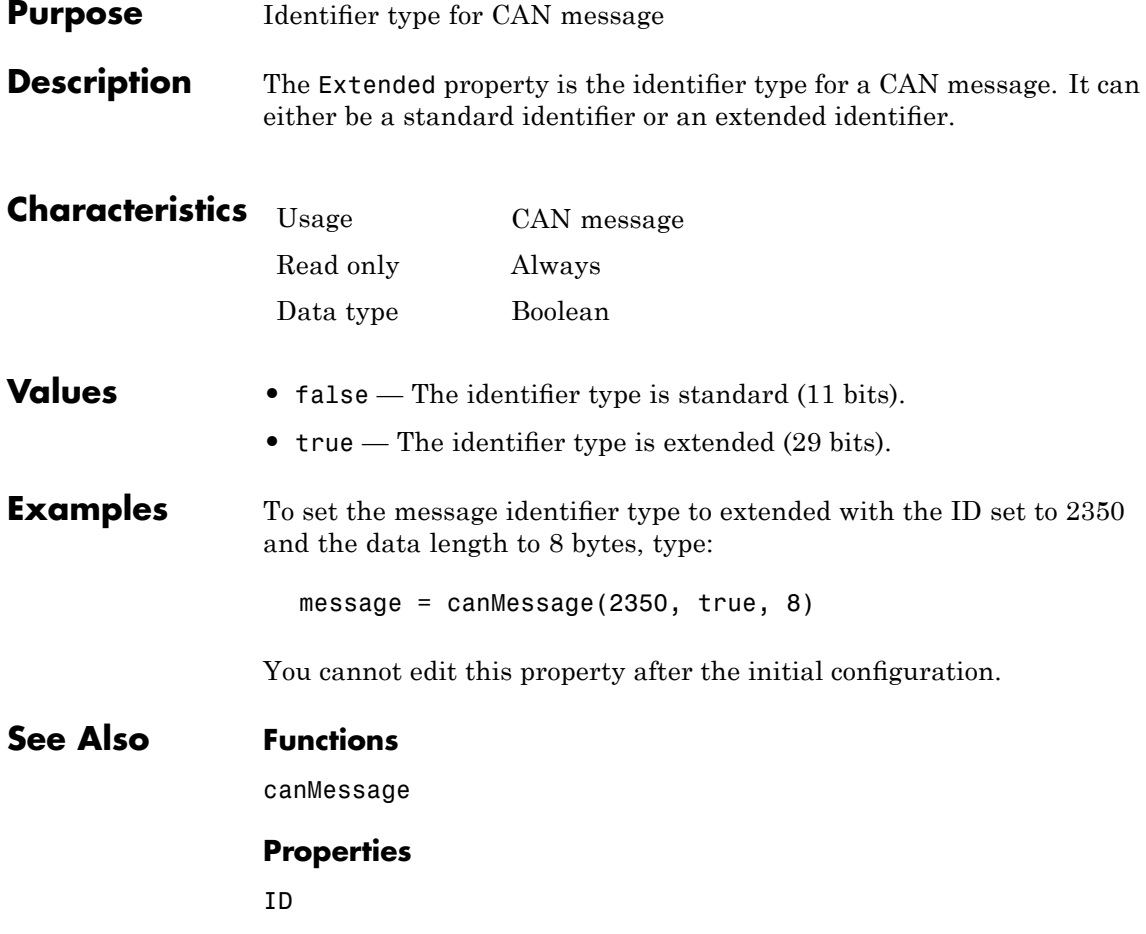

# <span id="page-139-0"></span>**ID**

 $\mathbf{I}$ 

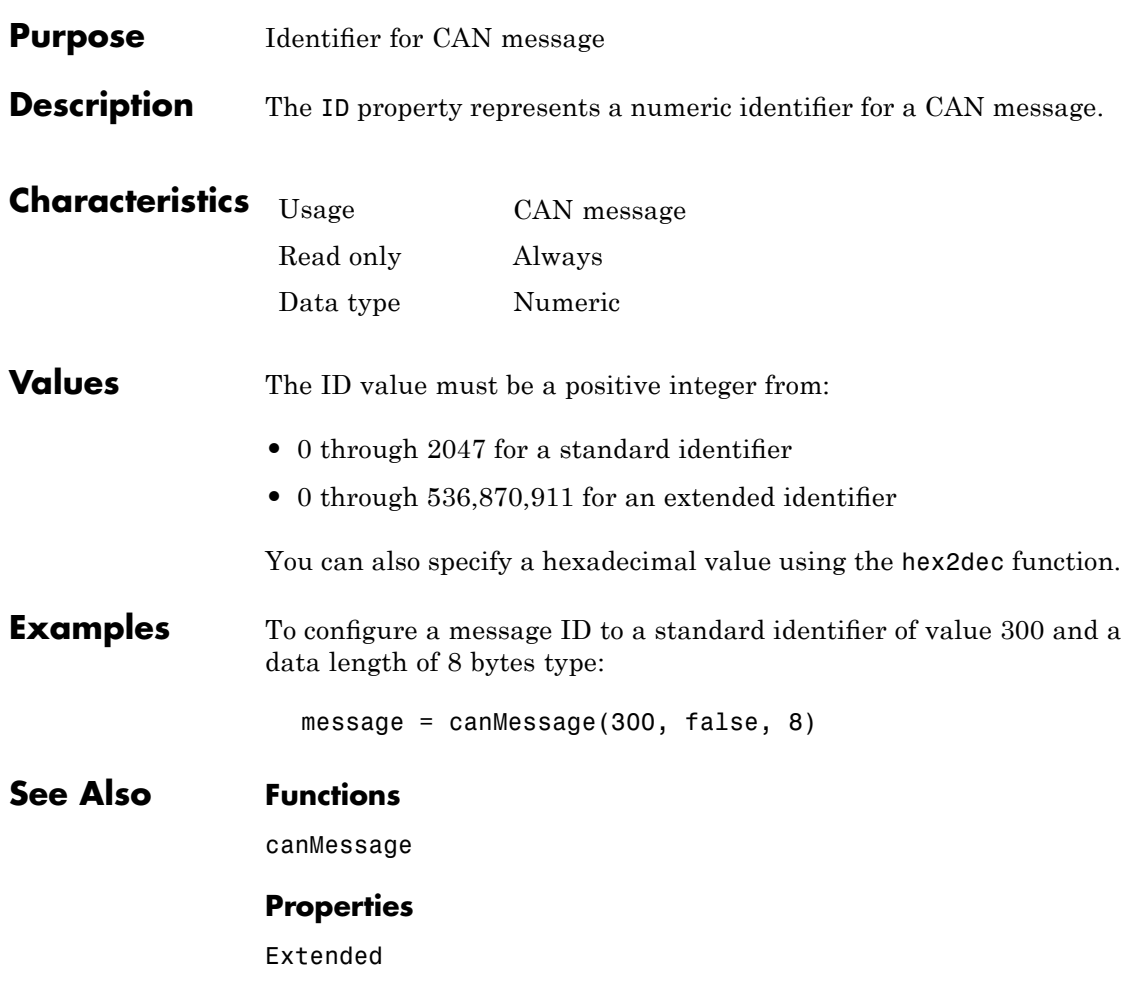

#### <span id="page-140-0"></span>**Purpose** Determine control of device channel

**Description** The InitializationAccess property determines if the configured CAN channel object has full control of the device channel. You can change some property values of the hardware channel only if the object has full control over the hardware channel.

> **Note** Only the first channel created on a device is granted initialization access.

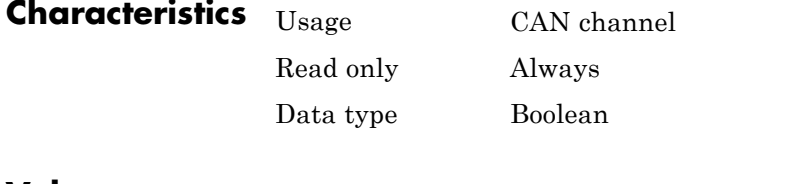

#### **Values •** Yes — Has full control of the hardware channel and can change the property values.

- **•** No Does not have full control and cannot change property values.
- **See Also Functions** canChannel

# <span id="page-141-0"></span>**MessageReceivedFcn**

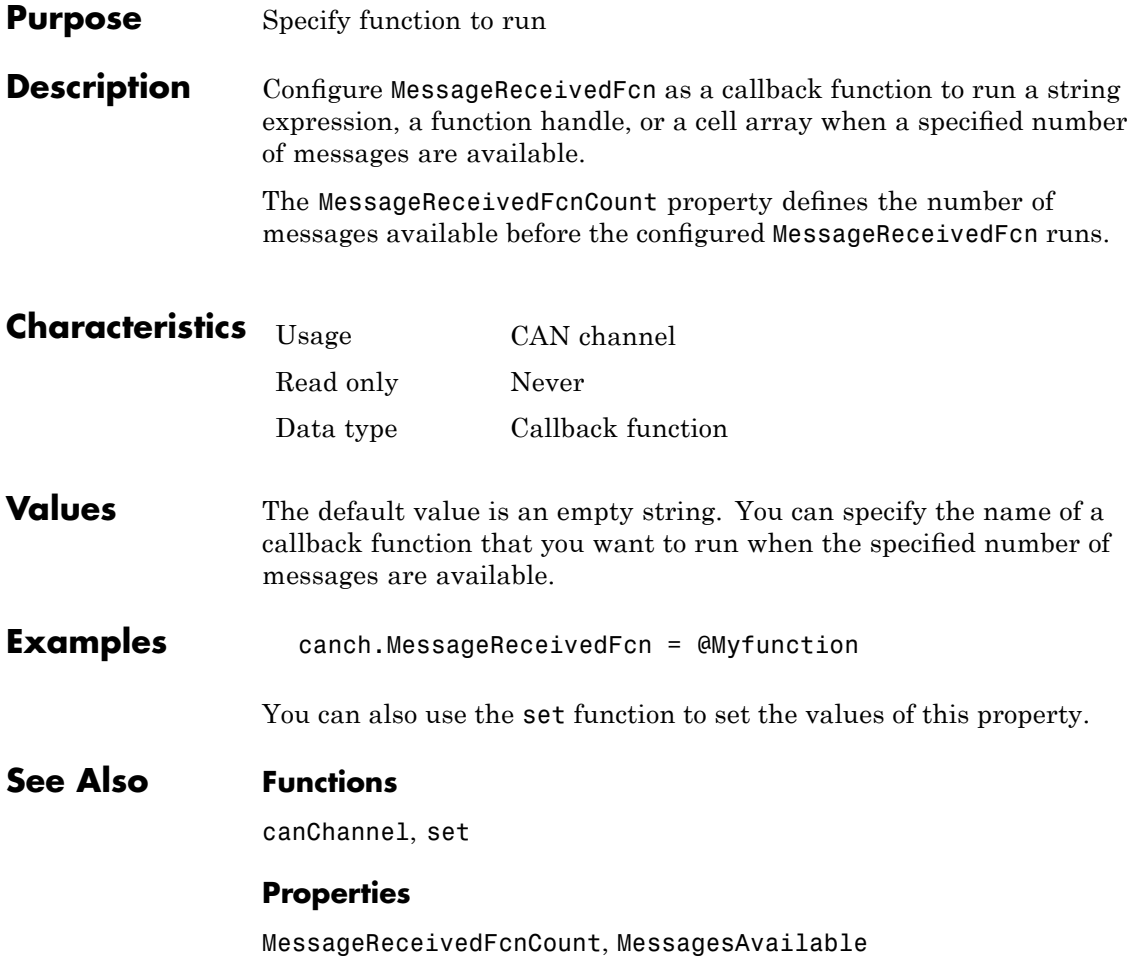

<span id="page-142-0"></span>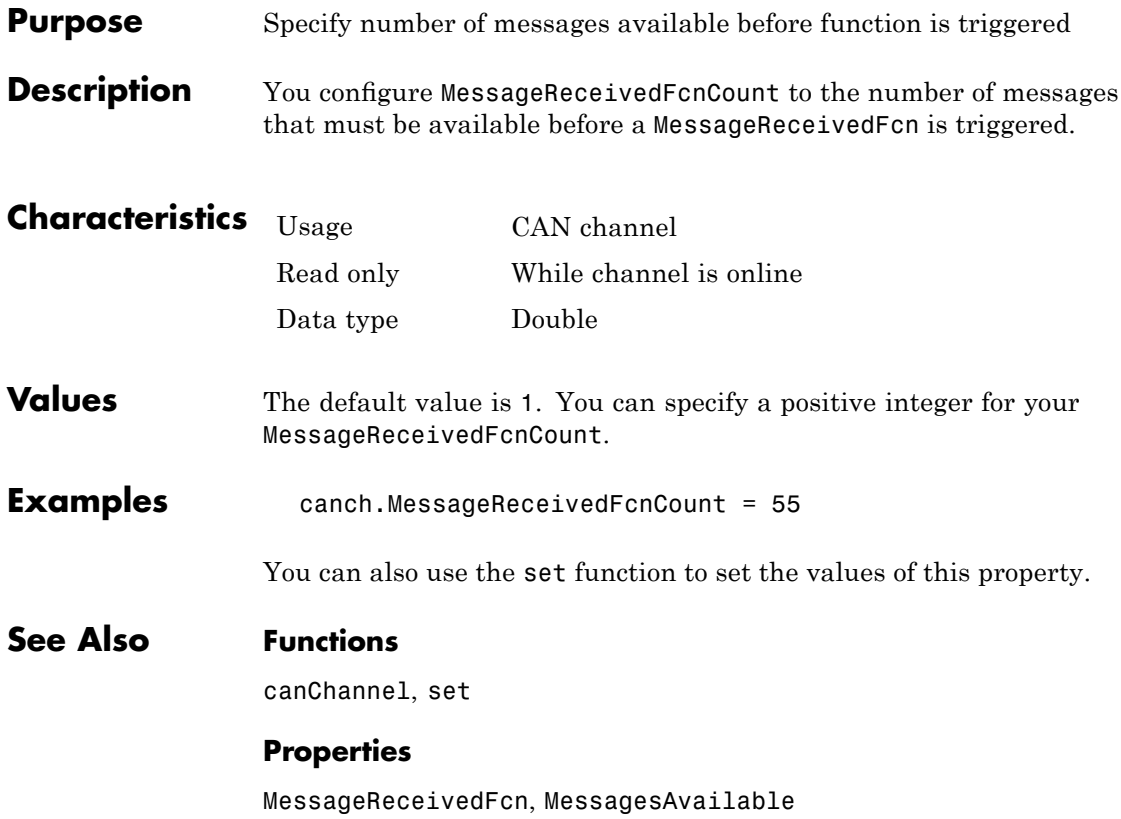

# <span id="page-143-0"></span>**Messages**

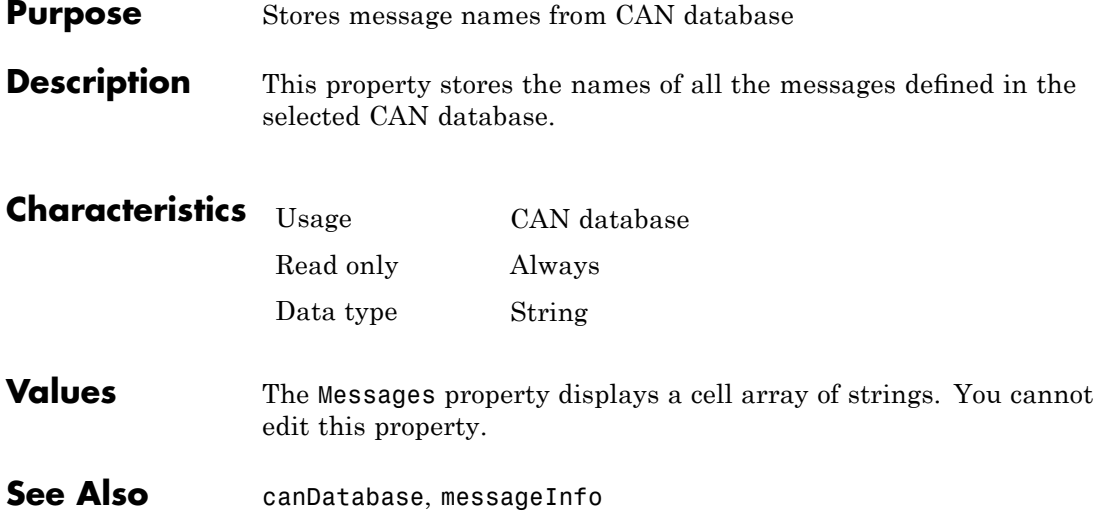
<span id="page-144-0"></span>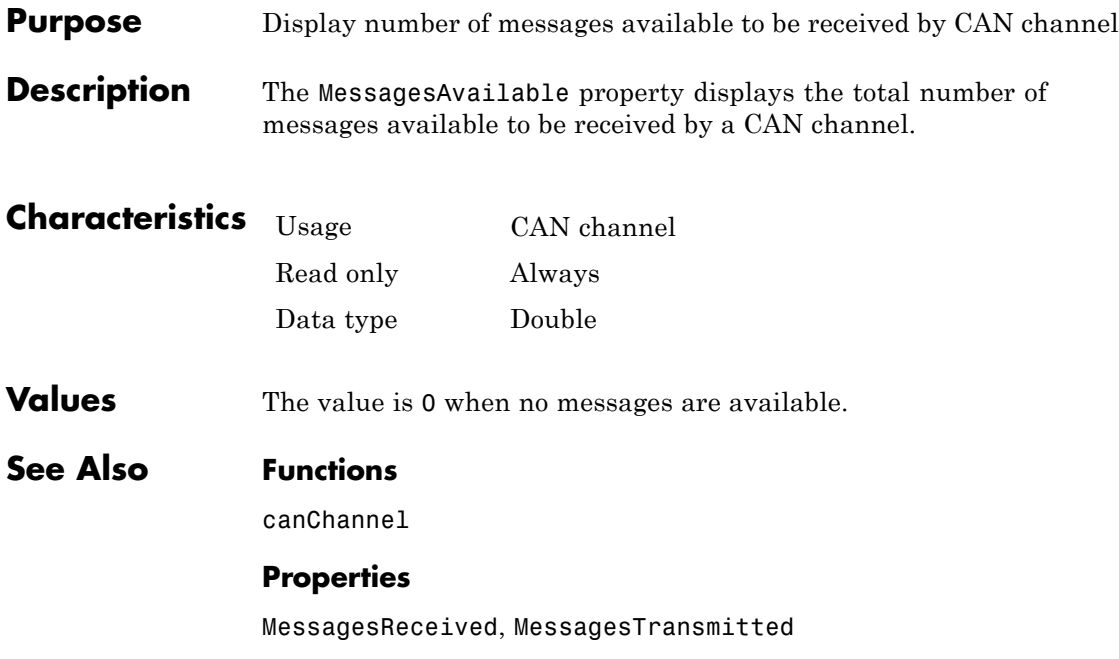

# <span id="page-145-0"></span>**MessagesReceived**

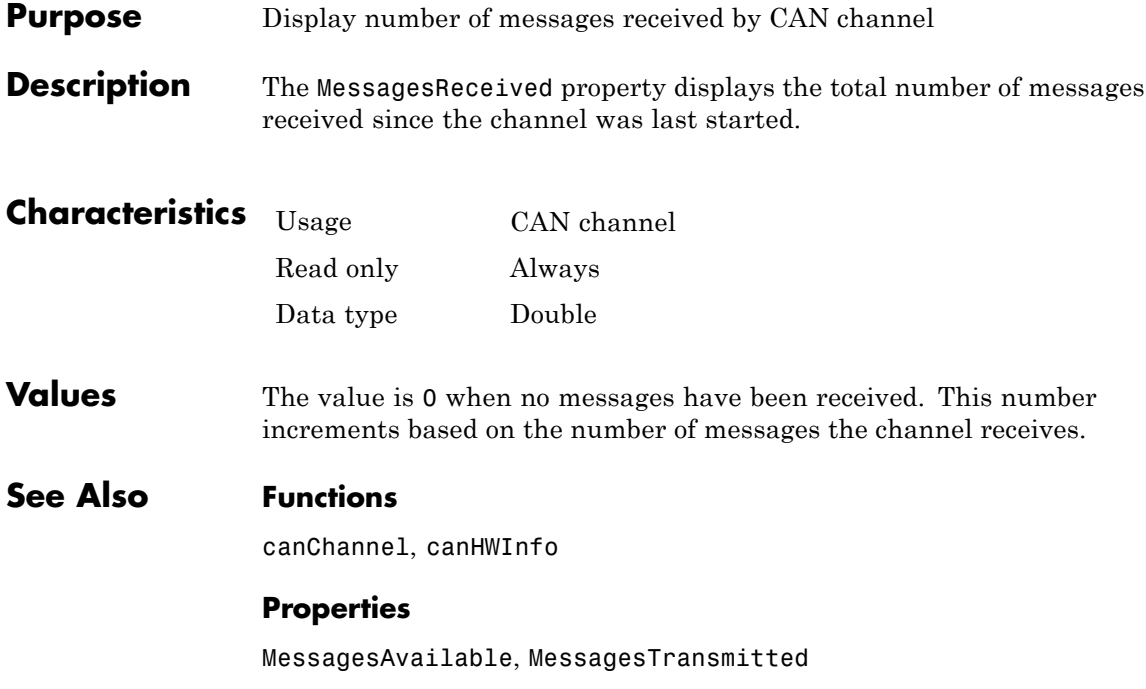

<span id="page-146-0"></span>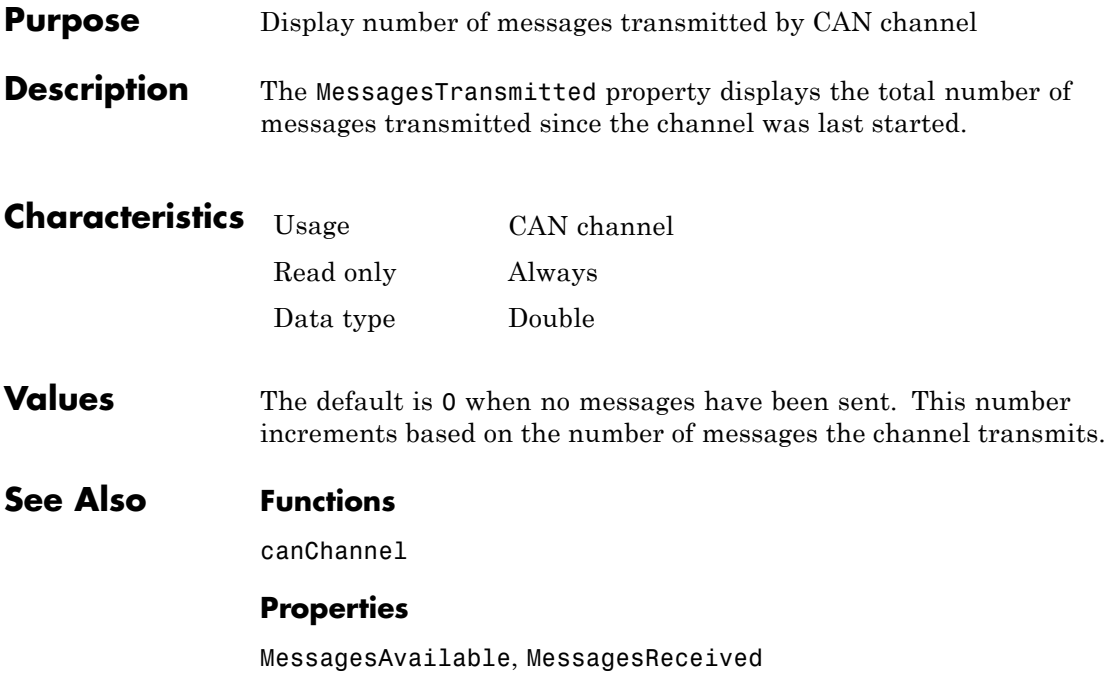

# <span id="page-147-0"></span>**Name (Database)**

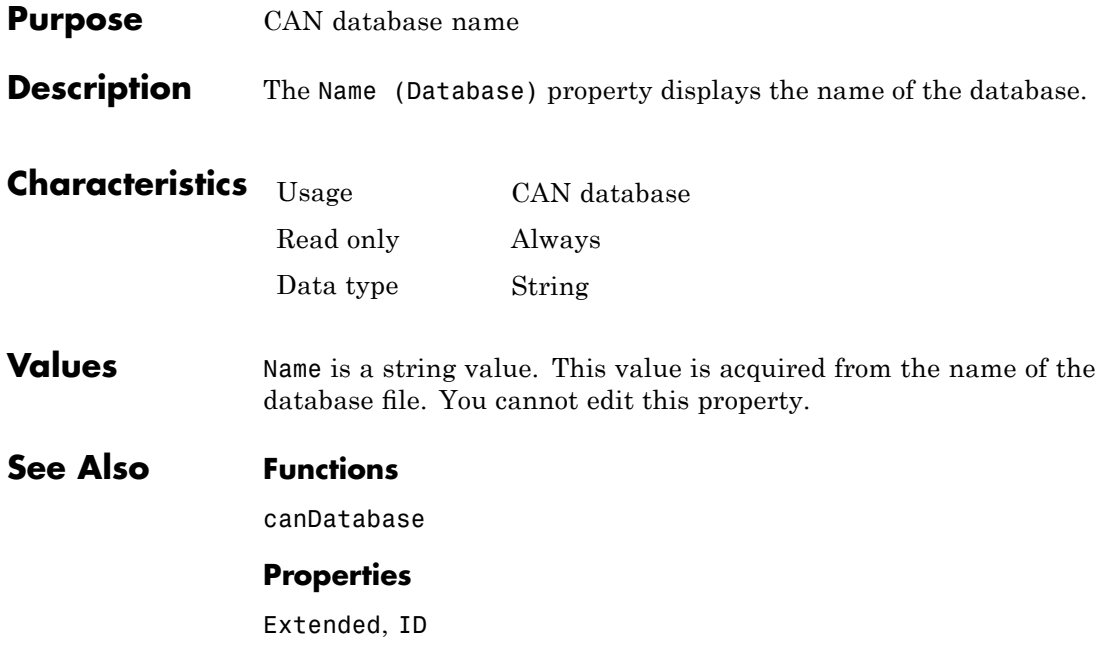

<span id="page-148-0"></span>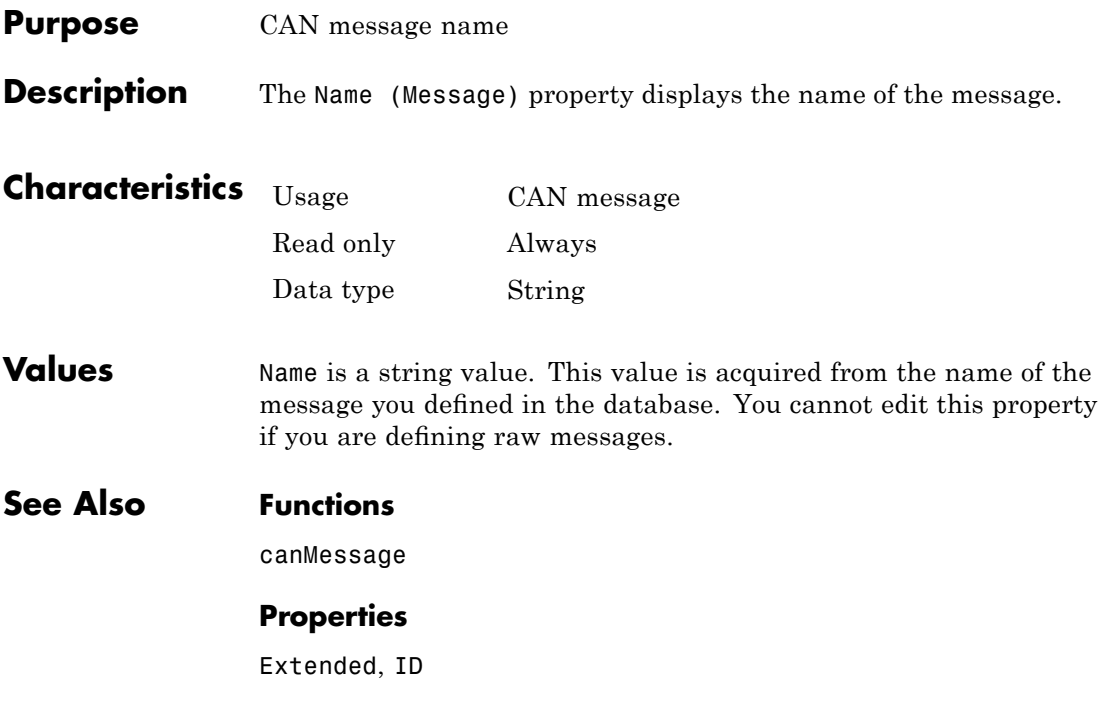

# <span id="page-149-0"></span>**NumOfSamples**

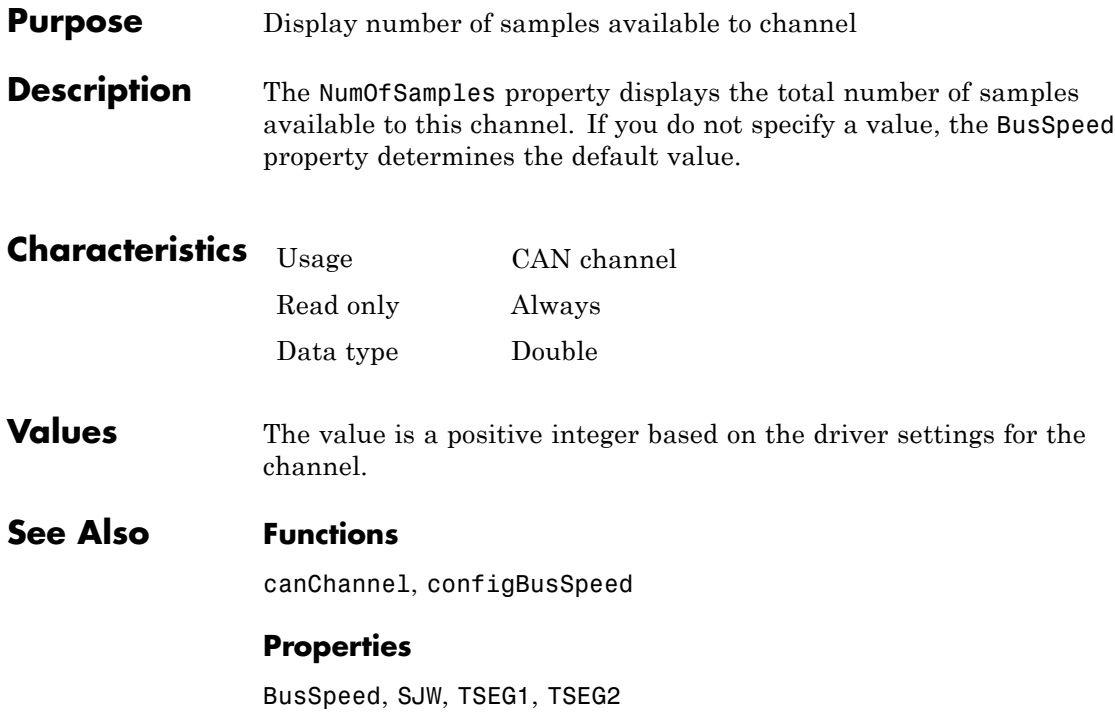

<span id="page-150-0"></span>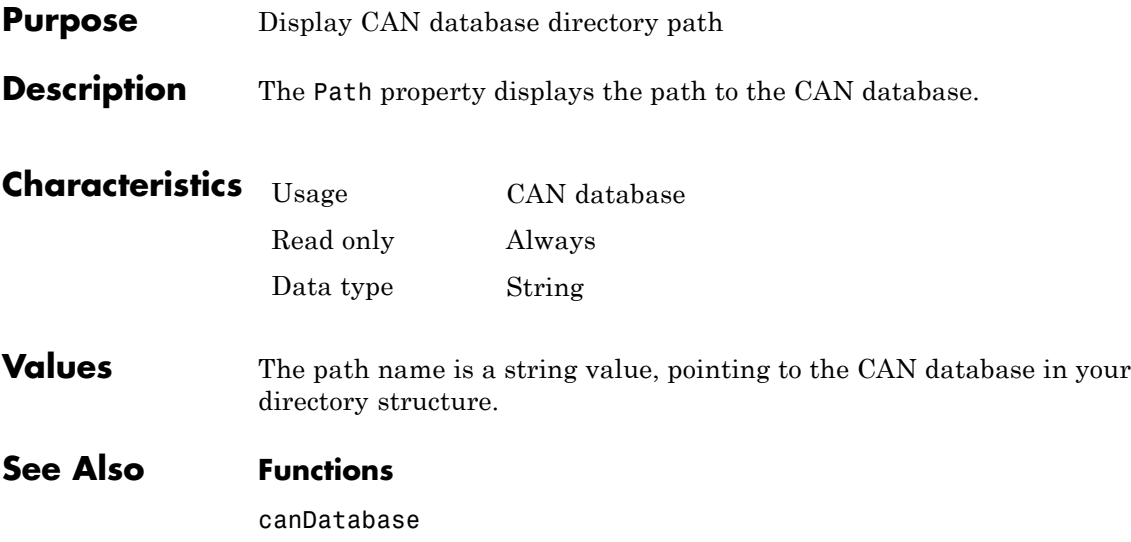

## <span id="page-151-0"></span>**ReceiveErrorCount**

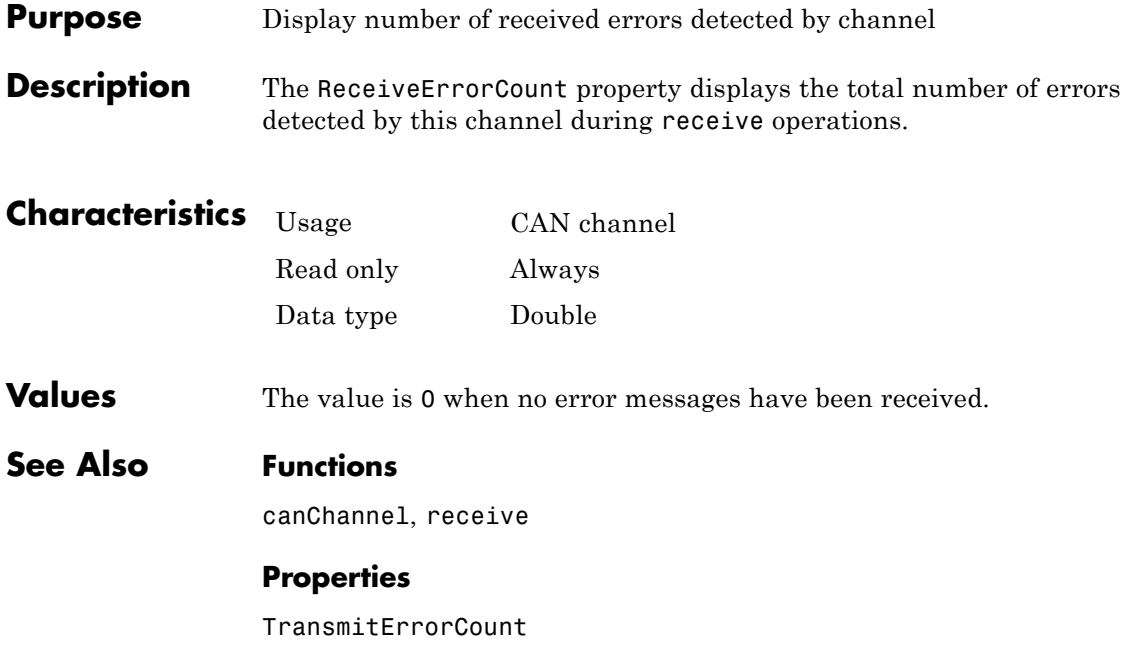

<span id="page-152-0"></span>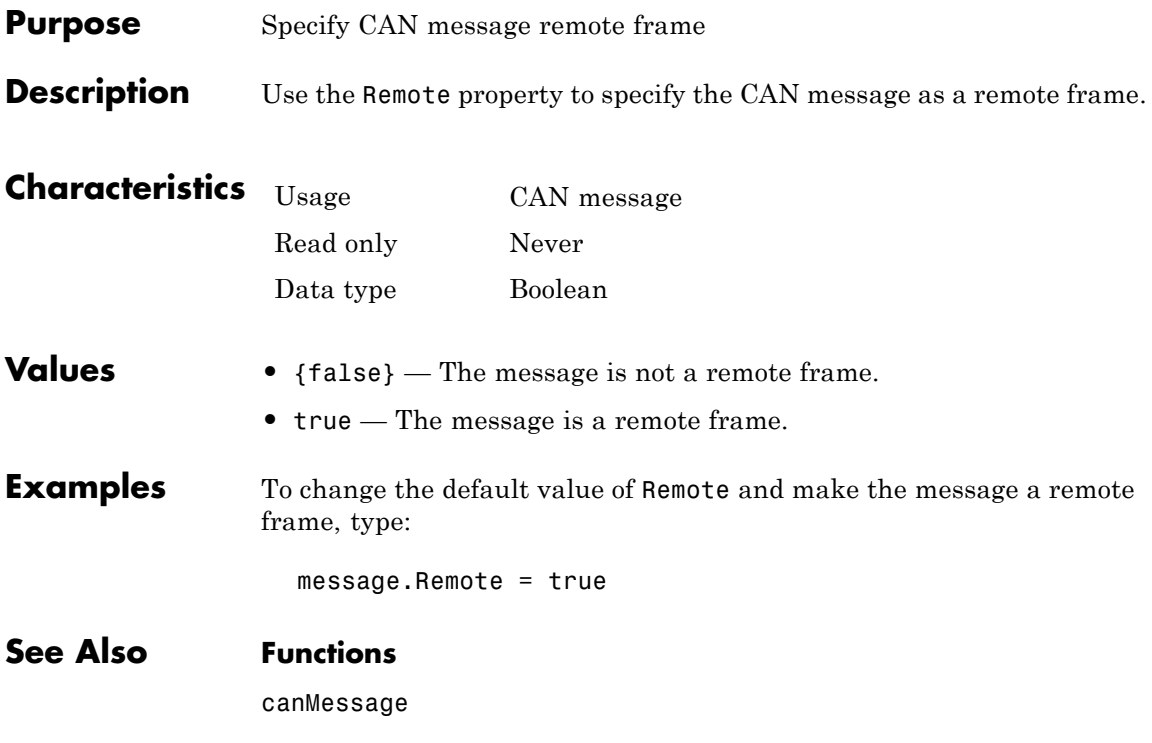

# <span id="page-153-0"></span>**Running**

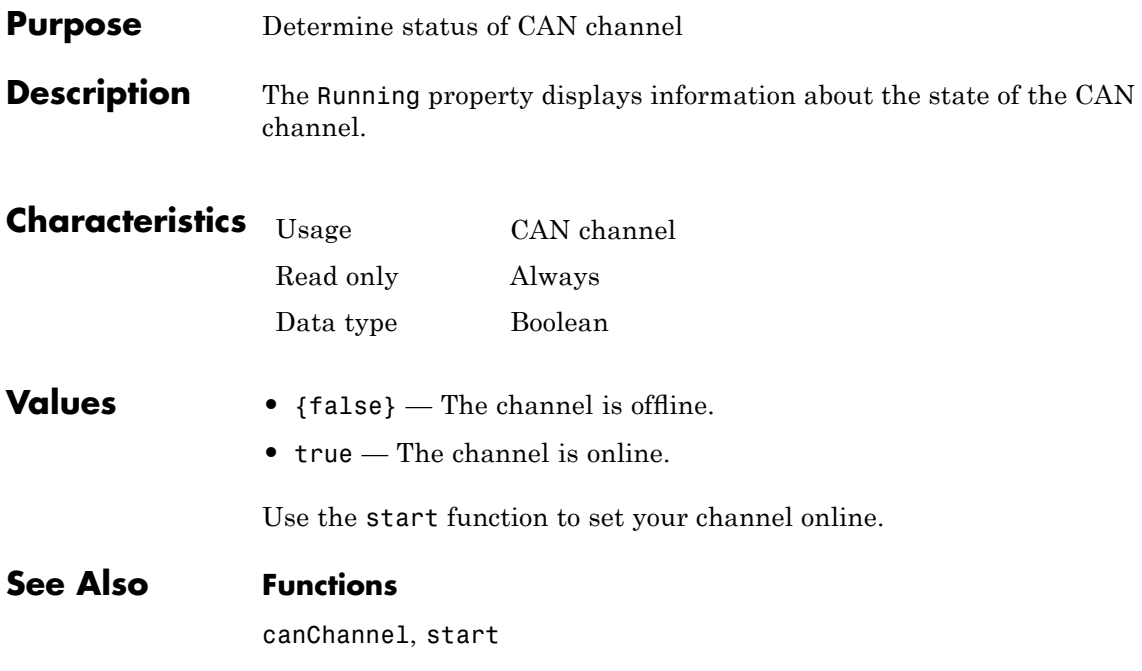

<span id="page-154-0"></span>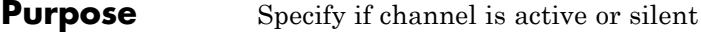

**Description** Specify whether the channel operates silently. By default SilentMode is false. In this mode, the channel both transmits and receives messages normally and performs other tasks on the network such as acknowledging messages and creating error frames.

> To observe all message activity on the network and perform analysis without affecting the network state or behavior, change SilentMode to true. In this mode, you can only receive messages and not transmit any.

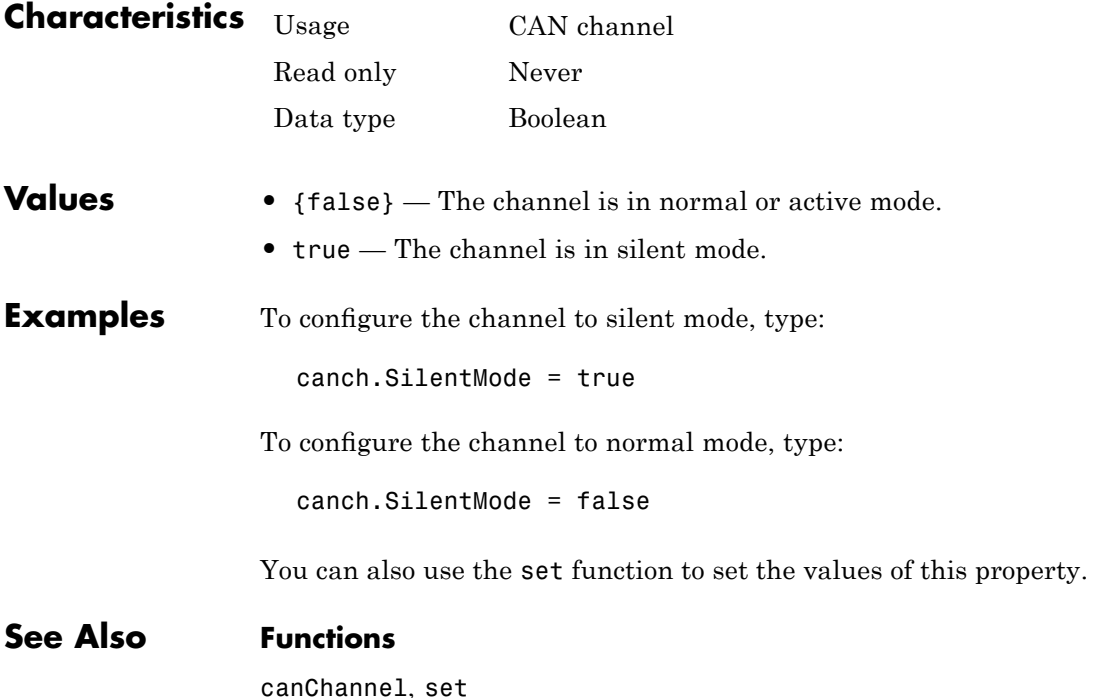

<span id="page-155-0"></span>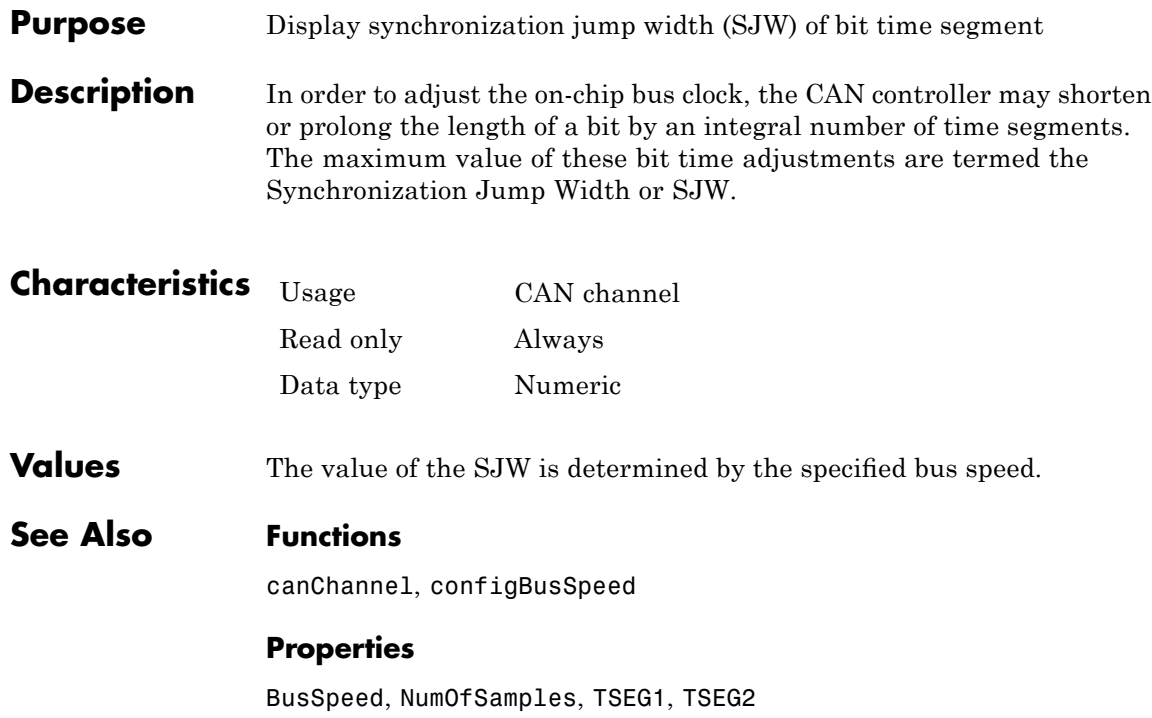

<span id="page-156-0"></span>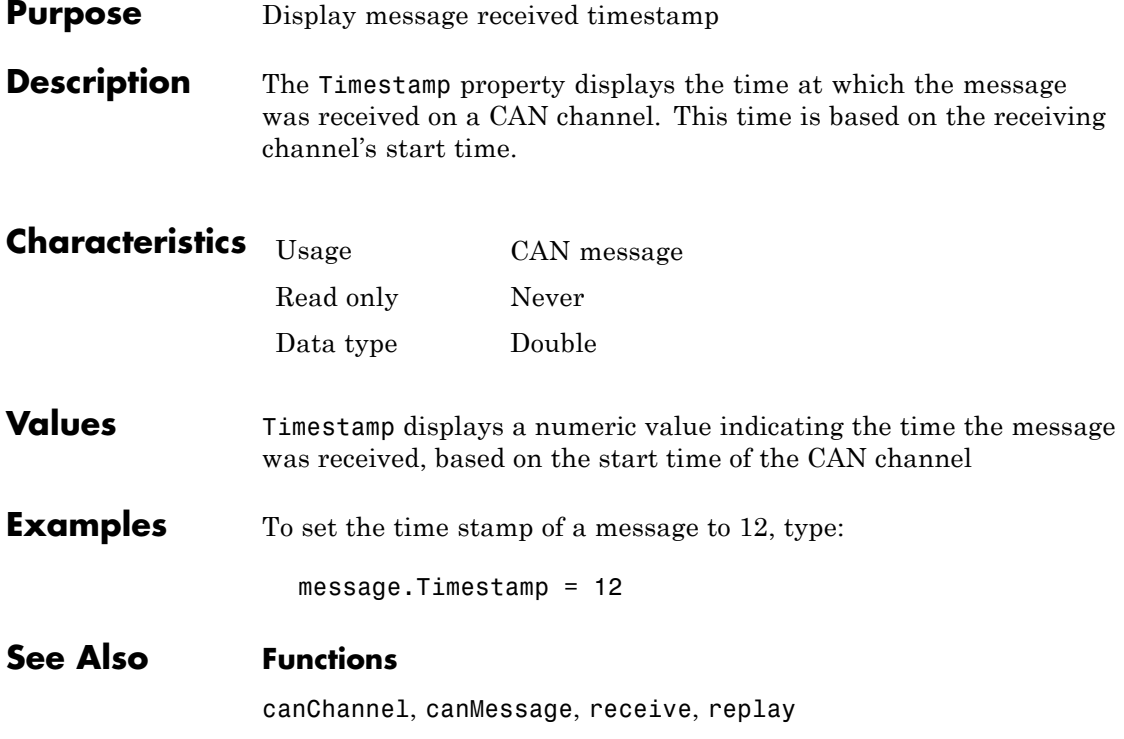

# <span id="page-157-0"></span>**TransceiverName**

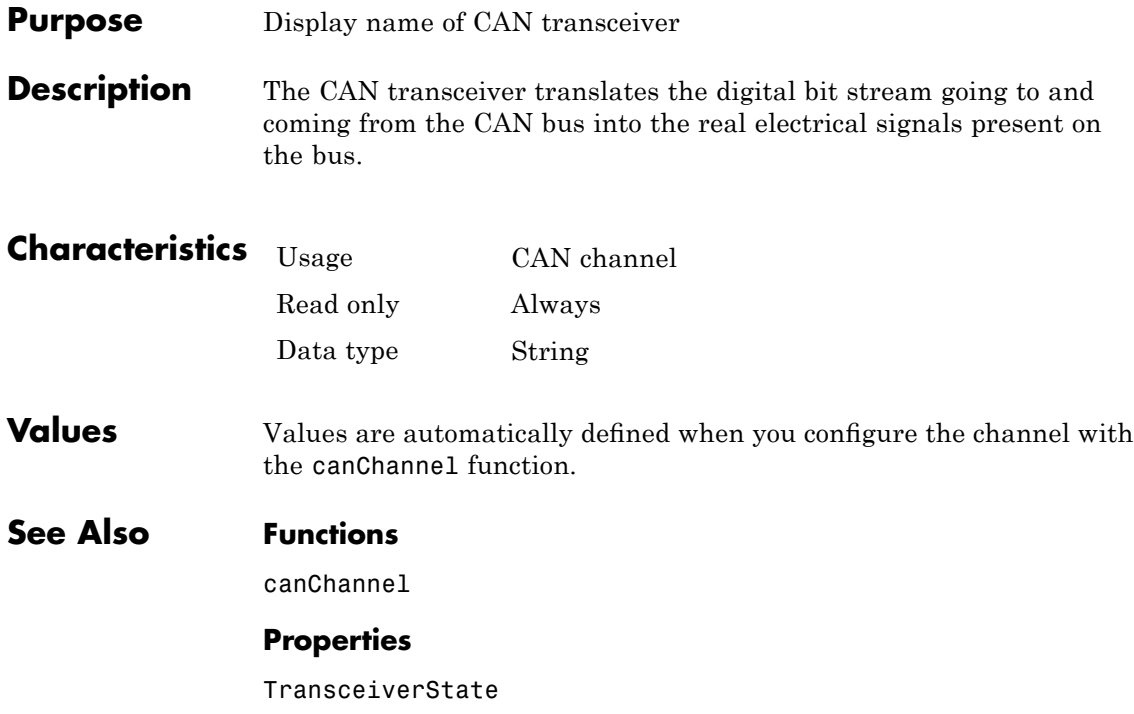

<span id="page-158-0"></span>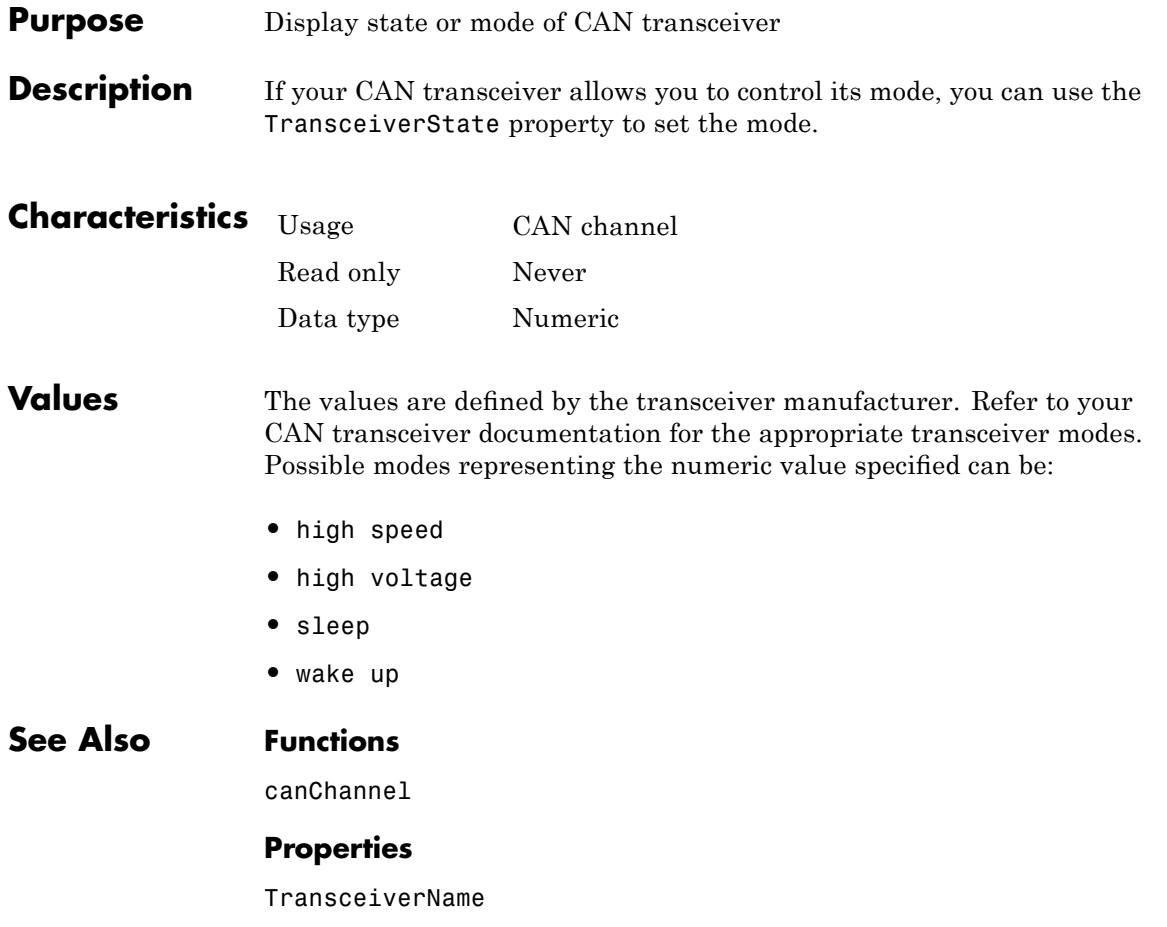

# <span id="page-159-0"></span>**TransmitErrorCount**

 $\mathbf{I}$ 

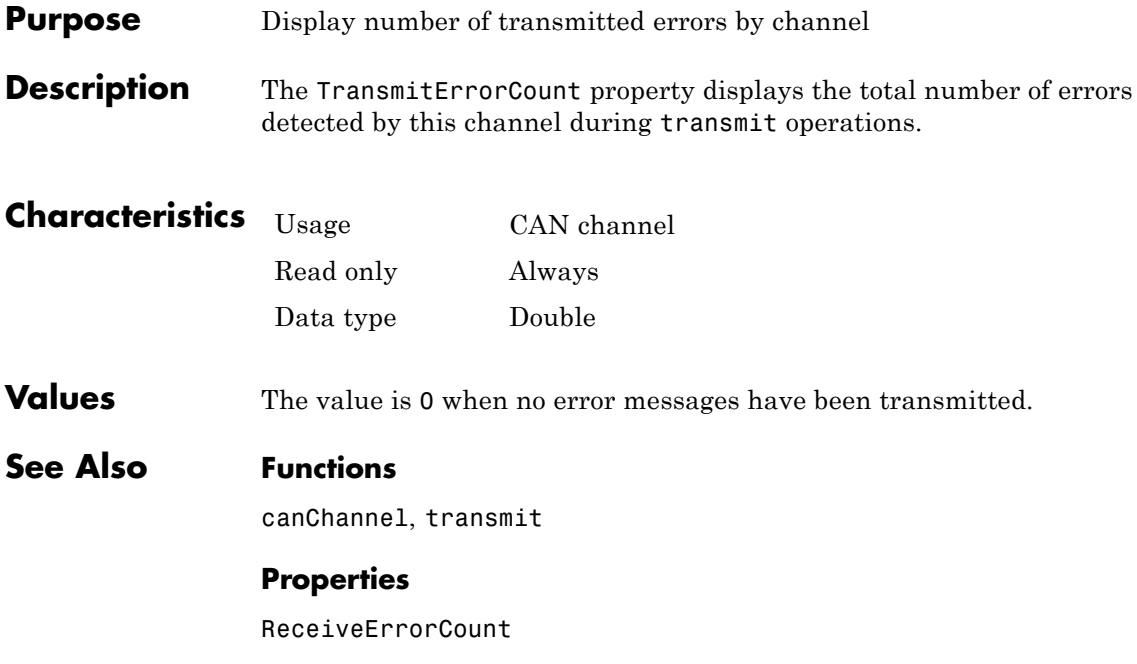

<span id="page-160-0"></span>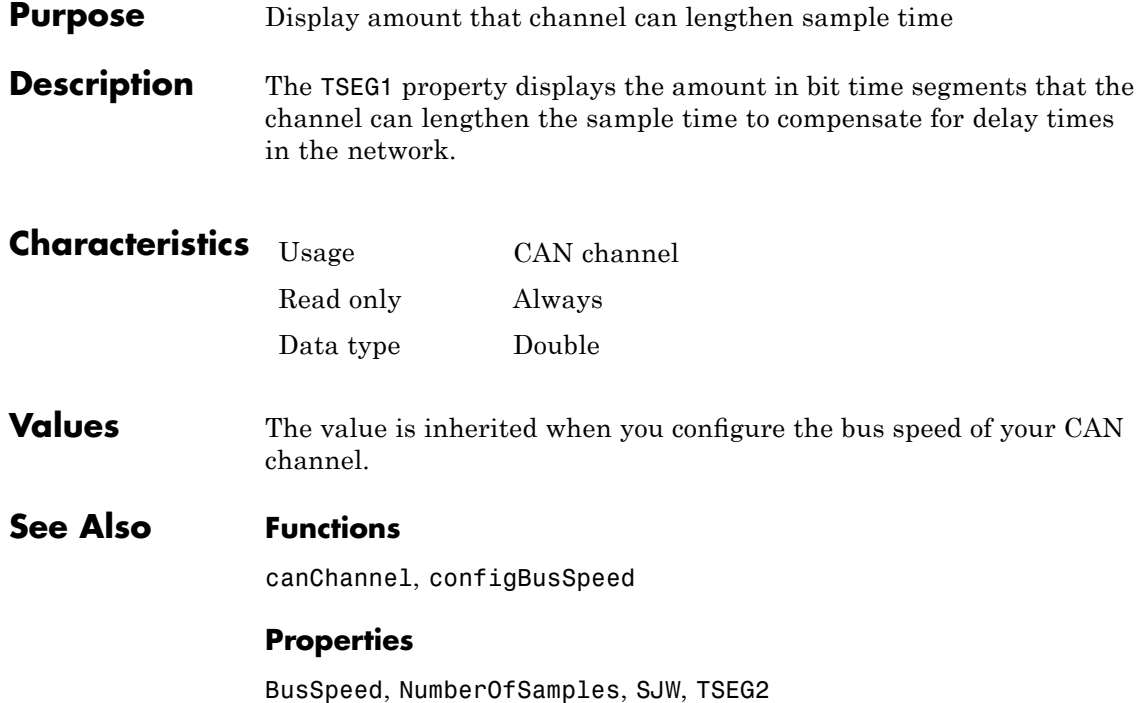

# <span id="page-161-0"></span>**TSEG2**

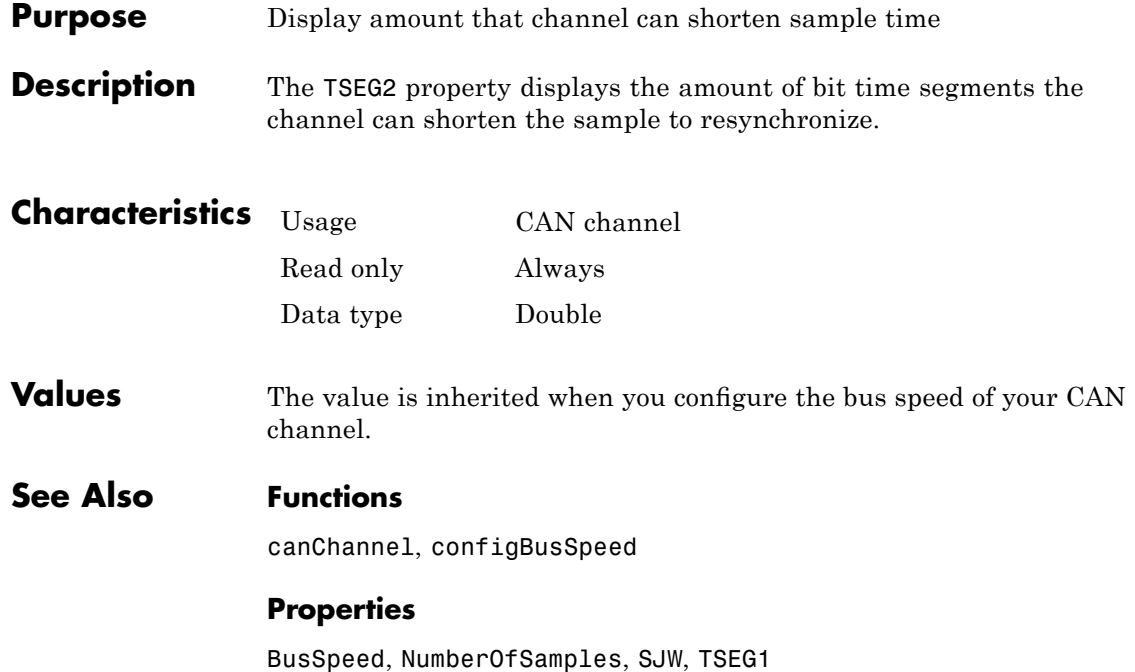

# **Index**

### Index**A**

[attachDatabase](#page-83-0) function 6-[2](#page-83-0)

### **B**

[base properties](#page-123-0) [list for can channel](#page-123-0) 7-[2](#page-123-0) [bit timing settings](#page-125-0) [device-specific properties](#page-125-0) 7-[4](#page-125-0) [Block Library](#page-52-0) 4-[3](#page-52-0) [blocks](#page-50-0) [using the Vehicle Network Toolbox block](#page-50-0) [library](#page-50-0) 4-[1](#page-50-0) [building](#page-20-0) [CAN messages](#page-20-0) 1-[15](#page-20-0) [BusSpeed](#page-129-0) property 8-[2](#page-129-0) [BusStatus](#page-130-0) property 8-[3](#page-130-0)

## **C**

[CAN](#page-22-0) [transmit message](#page-22-0) 1-[17](#page-22-0) [workflow](#page-13-0) 1-[8](#page-13-0) [can channel](#page-123-0) [base properties](#page-123-0) 7[-2](#page-123-0) [CAN Channel](#page-125-0) [interface-specific properties](#page-125-0) 7[-4](#page-125-0) [CAN channels](#page-18-0) [configuring properties](#page-18-0) 1[-13](#page-18-0) [disconnecting](#page-24-0) 1-[19](#page-24-0) [SilentMode](#page-30-0) 1[-25](#page-30-0) [starting](#page-19-0) 1[-14](#page-19-0) [CAN communication](#page-13-0) [session](#page-13-0) 1[-8](#page-13-0) [CAN communications](#page-15-0) [configuring](#page-15-0) 1-[10](#page-15-0) [CAN devices](#page-16-0) [connecting](#page-16-0) 1[-11](#page-16-0) [CAN messages](#page-20-0) [building](#page-20-0) 1[-15](#page-20-0)

[filtering](#page-26-0) 1[-21](#page-26-0) [packing](#page-21-0) 1[-16](#page-21-0) [receiving](#page-23-0) 1-[18](#page-23-0) [unpacking](#page-24-0) 1[-19](#page-24-0) [can.vector.channel](#page-92-0), configBusSpeed [function](#page-92-0) 6[-11](#page-92-0) [can.vector.channel](#page-101-0), fileterBlockRange [function](#page-101-0) 6[-20](#page-101-0) can.vector.channel, [filterAccceptRange](#page-99-0) [function](#page-99-0) 6[-18](#page-99-0) [can.vector.channel](#page-103-0), filterReset [function](#page-103-0) 6[-22](#page-103-0) [can.vector.channel](#page-104-0), filterSet function 6[-23](#page-104-0) [canChannel](#page-84-0) function 6-[3](#page-84-0) [canChannel](#page-106-0), get function 6-[25](#page-106-0) [canChannel](#page-109-0), receive function 6-[28](#page-109-0) canChannel, [receive raw](#page-110-0) function 6-[29](#page-110-0) [canChannel](#page-112-0), replay function 6-[31](#page-112-0) [canChannel](#page-114-0), set function 6-[33](#page-114-0) [canChannel](#page-117-0), start function 6[-36](#page-117-0) [canChannel](#page-118-0), stop function 6[-37](#page-118-0) [canChannel](#page-119-0), transmit function 6[-38](#page-119-0) [canDatabase](#page-86-0) function 6-[5](#page-86-0) [canHWInfo](#page-87-0) function 6[-6](#page-87-0) [canMessage](#page-88-0) function 6-[7](#page-88-0) [canSupport](#page-90-0) function 6-[9](#page-90-0) [canTool](#page-91-0) function 6[-10](#page-91-0) [cleaning](#page-25-0) [MATLAB workspace](#page-25-0) 1[-20](#page-25-0) configuring CAN channel properties 1[-13](#page-18-0) 1[-25](#page-30-0) [CAN communications](#page-15-0) 1-[10](#page-15-0) [message](#page-26-0) filtering 1[-21](#page-26-0) [connecting](#page-16-0) [CAN devices](#page-16-0) 1[-11](#page-16-0)

### **D**

Data [property](#page-131-0) 8-[4](#page-131-0) [Database](#page-132-0) property 8-[5](#page-132-0) Device [property](#page-133-0) 8[-6](#page-133-0) [device-specific properties](#page-125-0) [list by object type](#page-125-0) 7-[4](#page-125-0) [DeviceChannelIndex](#page-134-0) property 8[-7](#page-134-0) [DeviceSerialNumber](#page-135-0) property 8[-8](#page-135-0) [DeviceVendor](#page-136-0) property 8-[9](#page-136-0) [disconnecting](#page-24-0) [CAN channels](#page-24-0) 1[-19](#page-24-0)

### **E**

Error [property](#page-137-0) 8-[10](#page-137-0) [Extended](#page-138-0) property 8-[11](#page-138-0) [extractAll](#page-94-0) function 6-[13](#page-94-0) [extractRecent](#page-96-0) function 6[-15](#page-96-0) [extractTime](#page-98-0) function 6-[17](#page-98-0)

### **F**

[filtering](#page-26-0) [CAN messages](#page-26-0) 1-[21](#page-26-0) [functions](#page-83-0) [attachDatabase](#page-83-0) 6-[2](#page-83-0) [canChannel](#page-84-0) 6-[3](#page-84-0) [canChannel](#page-119-0), transmit 6[-38](#page-119-0) [canChannelset](#page-114-0) 6[-33](#page-114-0) [canChannelstart](#page-117-0) 6-[36](#page-117-0) [canDatabase](#page-86-0) 6-[5](#page-86-0) [canHWInfo](#page-87-0) 6[-6](#page-87-0) [canMessage](#page-88-0) 6-[7](#page-88-0) [canSupport](#page-90-0) 6-[9](#page-90-0) [canTool](#page-91-0) 6-[10](#page-91-0) configBusSpeed, [can.vector.channel](#page-92-0) 6[-11](#page-92-0) [extractAll](#page-94-0) 6-[13](#page-94-0) [extractRecent](#page-96-0) 6[-15](#page-96-0) [extractTime](#page-98-0) 6-[17](#page-98-0) [filterAcceptRange](#page-99-0), [can.vector.channel](#page-99-0) 6-[18](#page-99-0) [filterBlockRange](#page-101-0), [can.vector.channel](#page-101-0) 6-[20](#page-101-0)

filterReset, [can.vector.channel](#page-103-0) 6-[22](#page-103-0) filterSet, [can.vector.channel](#page-104-0) 6[-23](#page-104-0) get, [canChannel](#page-106-0) 6-[25](#page-106-0) [messageInfo](#page-107-0), canChannel 6-[26](#page-107-0) [pack](#page-108-0) 6-[27](#page-108-0) [receive raw](#page-110-0), canChannel 6-[29](#page-110-0) receive, [canChannel](#page-109-0) 6-[28](#page-109-0) replay, [canChannel](#page-112-0) 6-[31](#page-112-0) signalInfo, [canDatabase](#page-115-0) 6-[34](#page-115-0) stop, [canChannel](#page-118-0) 6[-37](#page-118-0) [unpack](#page-121-0) 6[-40](#page-121-0)

#### **I**

ID [property](#page-139-0) 8[-12](#page-139-0) [InitializationAccess](#page-140-0) property 8-[13](#page-140-0)

#### **M**

[MATLAB workspace](#page-25-0) [cleaning](#page-25-0) 1-[20](#page-25-0) [message](#page-22-0) [transmit](#page-22-0) 1[-17](#page-22-0) [message](#page-26-0) filtering [configuring](#page-26-0) 1-[21](#page-26-0) [messageInfo](#page-107-0) function 6-[26](#page-107-0) [MessageReceivedFcn](#page-141-0) property 8-[14](#page-141-0) [MessageReceivedFcnCount](#page-142-0) property 8[-15](#page-142-0) [messages](#page-21-0) [packing](#page-21-0) 1[-16](#page-21-0) [receiving](#page-23-0) 1-[18](#page-23-0) [unpacking](#page-24-0) 1[-19](#page-24-0) [Messages](#page-143-0) property 8-[16](#page-143-0) [MessagesAvailable](#page-144-0) property 8-[17](#page-144-0) [MessagesReceived](#page-145-0) property 8-[18](#page-145-0) [MessagesTransmitted](#page-146-0) property 8[-19](#page-146-0)

#### **N**

[Name \(Database\)](#page-147-0) property 8[-20](#page-147-0) [Name \(Message\)](#page-148-0) property 8[-21](#page-148-0)

[NumOfSamples](#page-149-0) property 8-[22](#page-149-0)

#### **P**

pack [function](#page-108-0) 6[-27](#page-108-0) [packing](#page-21-0) [CAN messages](#page-21-0) 1-[16](#page-21-0) [properties](#page-129-0) [BusSpeed](#page-129-0) 8-[2](#page-129-0) [BusStatus](#page-130-0) 8[-3](#page-130-0) [Data](#page-131-0) 8-[4](#page-131-0) [Database](#page-132-0) 8-[5](#page-132-0) [Device](#page-133-0) 8[-6](#page-133-0) [DeviceChannelIndex](#page-134-0) 8-[7](#page-134-0) [DeviceSerialNumber](#page-135-0) 8-[8](#page-135-0) [DeviceVendor](#page-136-0) 8-[9](#page-136-0) [Error](#page-137-0) 8[-10](#page-137-0) [Extended](#page-138-0) 8-[11](#page-138-0) [ID](#page-139-0) 8[-12](#page-139-0) [InitializationAccess](#page-140-0) 8[-13](#page-140-0) [MessageReceivedFcn](#page-141-0) 8-[14](#page-141-0) [MessageReceivedFcnCount](#page-142-0) 8-[15](#page-142-0) [Messages](#page-143-0) 8-[16](#page-143-0) [MessagesAvailable](#page-144-0) 8[-17](#page-144-0) [MessagesReceived](#page-145-0) 8[-18](#page-145-0) [MessagesTransmitted](#page-146-0) 8-[19](#page-146-0) [Name \(Database\)](#page-147-0) 8-[20](#page-147-0) [Name \(Message\)](#page-148-0) 8-[21](#page-148-0) [NumOfSamples](#page-149-0) 8-[22](#page-149-0) ReceiveErrorCount 8[-23](#page-150-0) to 8[-24](#page-151-0) [Remote](#page-152-0) 8[-25](#page-152-0) [Running](#page-153-0) 8-[26](#page-153-0) [SilentMode](#page-154-0) 8-[27](#page-154-0) [SJW](#page-155-0) 8-[28](#page-155-0) [synchronization jump width](#page-155-0) 8-[28](#page-155-0) [Timestamp](#page-156-0) 8[-29](#page-156-0) [TransceiverName](#page-157-0) 8-[30](#page-157-0) [TransceiverState](#page-158-0) 8[-31](#page-158-0) [TransmitErrorCount](#page-159-0) 8-[32](#page-159-0) [TSEG1](#page-160-0) 8[-33](#page-160-0)

[TSEG2](#page-161-0) 8[-34](#page-161-0) [property values](#page-123-0) [base](#page-123-0) [for can channel](#page-123-0) 7-[2](#page-123-0) [device-specific](#page-125-0) 7[-4](#page-125-0)

### **R**

ReceiveErrorCount property 8-[23](#page-150-0) to 8-[24](#page-151-0) [receiving](#page-23-0) [CAN messages](#page-23-0) 1-[18](#page-23-0) Remote [property](#page-152-0) 8[-25](#page-152-0) [Running](#page-153-0) property 8[-26](#page-153-0)

### **S**

signalInfo, [signalInfo](#page-115-0) function 6-[34](#page-115-0) [SilentMode](#page-154-0) property 8[-27](#page-154-0) [Simulink Library Browser](#page-53-0) 4[-4](#page-53-0) SJW [property](#page-155-0) 8[-28](#page-155-0) [starting](#page-19-0) [CAN channels](#page-19-0) 1[-14](#page-19-0) [synchronization jump width](#page-155-0) [properties](#page-155-0) 8-[28](#page-155-0)

### **T**

[Timestamp](#page-156-0) [properties](#page-156-0) 8-[29](#page-156-0) [transceiver settings](#page-125-0) [device-specific properties](#page-125-0) 7-[4](#page-125-0) [TransceiverName](#page-157-0) [properties](#page-157-0) 8-[30](#page-157-0) [TransceiverState](#page-158-0) [properties](#page-158-0) 8-[31](#page-158-0) [transmit](#page-22-0) [CAN message](#page-22-0) 1-[17](#page-22-0) [TransmitErrorCount](#page-159-0) [properties](#page-159-0) 8-[32](#page-159-0) [TSEG1](#page-160-0) [properties](#page-160-0) 8-[33](#page-160-0)

[TSEG2](#page-161-0) [properties](#page-161-0) 8-[34](#page-161-0)

### **U**

unpack [function](#page-121-0) 6-[40](#page-121-0) [unpacking](#page-24-0) [CAN messages](#page-24-0) 1-[19](#page-24-0)

#### **V**

[Vector CAN device](#page-125-0) [device-specific properties](#page-125-0) 7-[4](#page-125-0) [Vehicle Network Toolbox block library](#page-50-0) [using](#page-50-0) 4-[1](#page-50-0) [Vehicle Network Toolbox Block Library](#page-52-0) [opening](#page-52-0) 4-[3](#page-52-0)